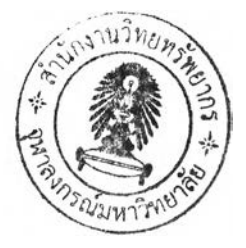

บทที่ 5

# **ก าร ท ำ ง า น ข อ ง ร ะ บ บ ส น ับ ส น ุน ก า ร บ ร ิห า ร น ิส ิต**

ระบบสนับสนุนการบริหารนิสิตนี้พัฒนาขึ้นในรูปแบบของระบบบริหารจัดการ สารสนเทศ ซึ่งประกอบด้วย 2 ส่วน คือ

1.) ส่วนของโปรแกรมประยุกต์ ส่วนนี้พัฒนาขึ้นด้วยภาษาวิชวลเบสิก เวอร์ชั่น 6 (Visual Basic 6.0) สำหรับเป็นส่วนสนับสนุนการนำเข้าข้อมูล การดำเนินการ และการแสดงผล ต่าง ๆ

2. ) ส่วนของระบบฐานข้อมูล ส่วนนี้พัฒนาอยู่บนพื้นฐานของระบบฐานข้อมูล MySQL เวอร์ซั่น 3.23.52-nt สำหรับเก็บบันทึกข้อมูลการบริหารนิสิตทั้งหมดในระบบสนับสนุน การบริหารนิสิต

ระบบสนับสนุนการบริหารนิสิตจะใช้งานได้ผ่านระบบเครือข่าย ซึ่งเชื่อมต่อ ระหว่างเครื่องคอมพิวเตอร์แม่ข่าย (Server) ที่**ติด**ตั้งระบบฐานข้อมูล MySQL และ เครื่อง คอมพิวเตอร์ลูกข่าย (Client) ที่ติดตั้งโปรแกรมประยุกต์ซึ่งสามารถใช้งานได้พร้อม ๆ กันมากกว่า 1 เครื่องขึ้นไป

# **5.1 การจัดวางรูปแบบการทำงาน**

ระบบสนับสนุนการบริหารนิสิตได้รับการออกแบบเพื่อตอบสนองกลุ่มกิจกรรม และข้อมูลด้านการบริหารนิสิตสำหรับกลุ่มผูใข้หลายกลุ่ม อันได้แก่ ฝ่ายวิชาการ ฝ่ายกิจการนิสิต ภาควิชา อาจารย์ที่ปรึกษา และ นิสิต ดังนั้นเมื่อระบบนี้ไม่ได้สนับสนุนเพียงหน่วยงานหรือ บุคลากรกลุ่มใดกลุ่มหนึ่งเพียงกลุ่มเดียว ลักษณะของโปรแกรมประยุกต์ที่พัฒนาขึ้นมาใช้เป็น ระบบสนับสนุนนี้จึงไม่ได้จัดวางรูปแบบการทำงานตามลำดับขั้นของแต่ละกลุ่มกิจกรรมดังรูปแบบ ที่ได้นำเสนอไปก่อนหน้านี้ในส่วนของการคืกษาและวิเคราะห์ประเด็นปัญหาของกิจกรรมด้านการ บริหารนิสิต กล่าวคือ ไม่ได้มีการจัดวางหน้าจอการทำงานโดยแยกส่วนตามกลุ่มกิจกรรม

**อย่างไรก็ดี ระบบสนับสนุนการบริหารนิสิตที่พัฒนาขึ้นจะใช้การจัดวางรูปแบบ ก า ร ท ำ ง า น ต า ม ก ล ุ่ม ผ ู้ใ ช ้เป ็น ห ล ัก แ ต ่ย ัง ค ง ส น ับ ส น ุน ก ล ุ่ม ก ิจ ก ร ร ม ค ร บ ท ั้ง 1 0 ก ล ุ่ม ด ัง ท ี่ไ ด ้น ำ เส น อ** ในบทที่ 4 เช่นเดิม ทั้งนี้เพื่อง่ายต่อการทำความเข้าใจและสะดวกต่อการใช้งานลำหรับผู้ใช้ระบบ **ส น ับ ส น ุน ท ุก ฝ ่า ย**

ระบบสนับสนุนการบริหารนิสิตได้กำหนดให้ผู้ใช้แต่ละกลุ่มมีหน้าจอการใช้งาน แตกต่างกันไปตามกลุ่มกิจกรรมที่ตนเกี่ยวช้องและสิทธิที่ตนมีในการเช้าถึงข้อมูลแต่ละระดับ ก่อนที่ผู้ใช้จะเช้าใช้งานระบบสนับลนุนการบริหารนิสิตได้นั้น จะต้องมีการเลือกประเภทการใช้งาน และลงชื่อพร้อมใส่รหัสผ่านของระบบสนับสนุนก่อน ซึ่งในกรณีที่จะนำระบบสนับสนุนการบริหาร นิสิตนี้ไปใช้งานในระดับคณะและภาควิชาในฐานะที่เป็นโมดูลสนับสนุนระบบการดำเนินการโมดูล หนึ่งในระบบ Chula UP การกำหนดชื่อผู้ใช้งานและรหัสผ่านนี้สามารถใช้ตามบัญชีของผู้ใช้งาน (user account) ในระบบ Chula UP ได้ทันที กล่าวคือ ไม่จำเป็นที่บุคลากรจะต้องมีบัญชีใช้งาน แยกต่างหากสำหรับเช้าส่ระบบสนับสนุนการบริหารนิสิต

หน้าจอเริ่มต้นการทำงานสำหรับผู้ใช้ทุกคนซึ่งเป็นหน้าจอสำหรับเลือกประเภท **ก า ร ท ำ ง า น แ ล ะ ใส ่ช ื่อ ผ ู้ใช ้พ ร ้อ ม ร ห ัส ผ ่า น ไ ด ้แ ส ด ง ไ ว ิใน ร ูป ท ี่ 5.1 แ ล ะ 5.2**

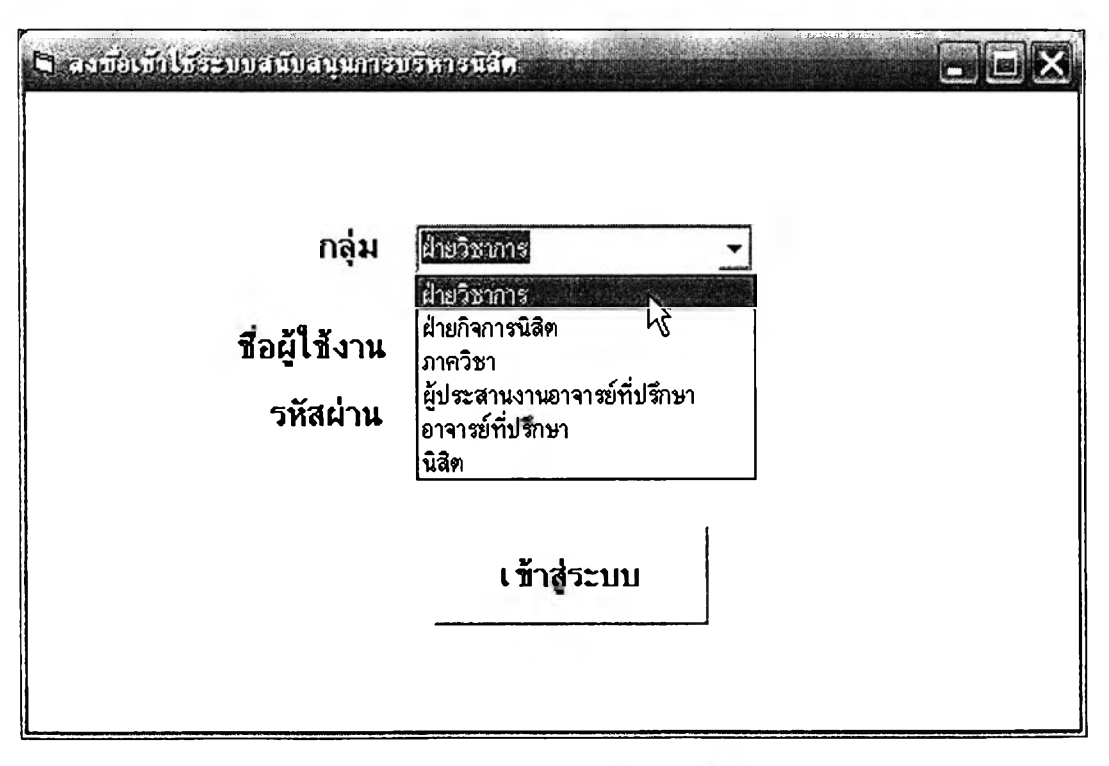

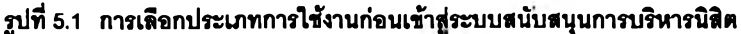

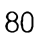

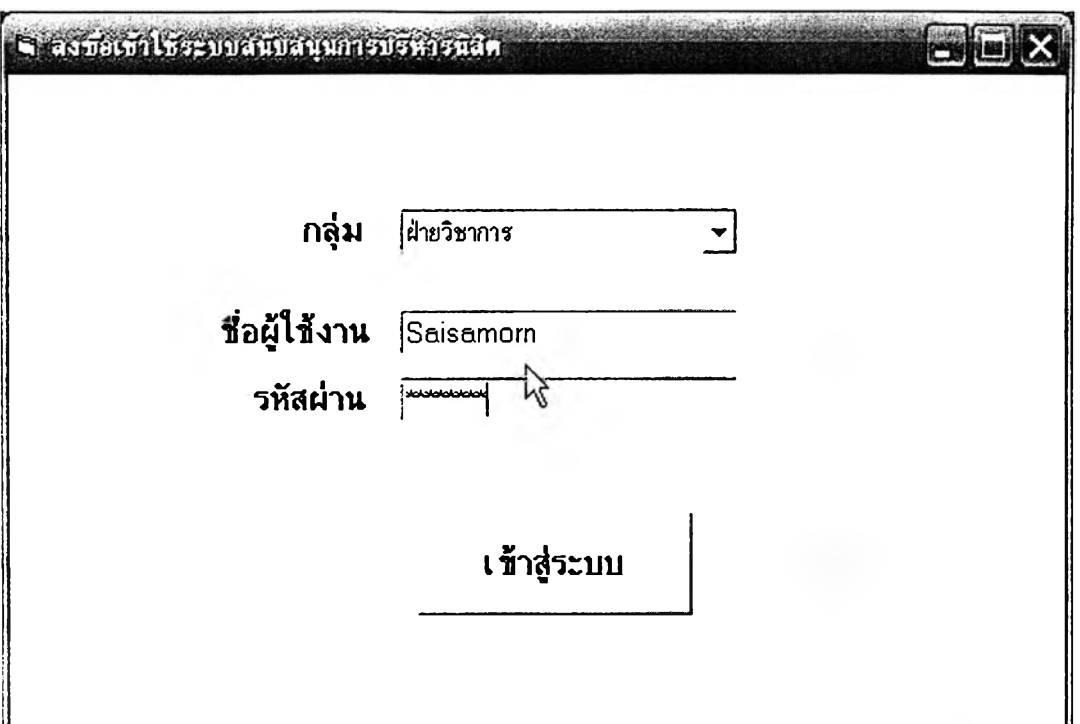

รูปที่ 5.2 การป้อนชื้อผู้ใช้และรหัสผ่านเพื่อตรวจสอบสิทธิในการใช้งานระบบสนับสนุนการบริหารนิสิต

**ในส่วนต่อไปนี้จะขอนำเสนอรูปแบบของหน้าจอการทำงานเริ่มต้นสำหรับกลุ่ม** ผู้ใช้แต่ละกลุ่มซึ่งมีลักษณะแตกต่างกันออกไป อันได้แก่ ฝ่ายวิชาการ ฝ่ายกิจการนิสิต ภาควิชา ผู้ **ประสานงานอาจารย์ที่ปรึกษา อาจารย์ที่ปรึกษา และ นิสิต**

**หน้าจอหลักสำหรับการทำงานของผู้ใช้แต่ละกลุ่มที่จะนำเสนอในหัวข้อต่อไปนี้จะ** ปรากฏขึ้นทันทีที่ผู้ใช้ป้อน "ชื่อผู้ใช้งาน" และ "รหัสผ่าน" ที่ถูกต้องแล้วกดปุ่ม "เช้าสู่ระบบ" ดังที่ **เห็นในรูปที่ 5.2**

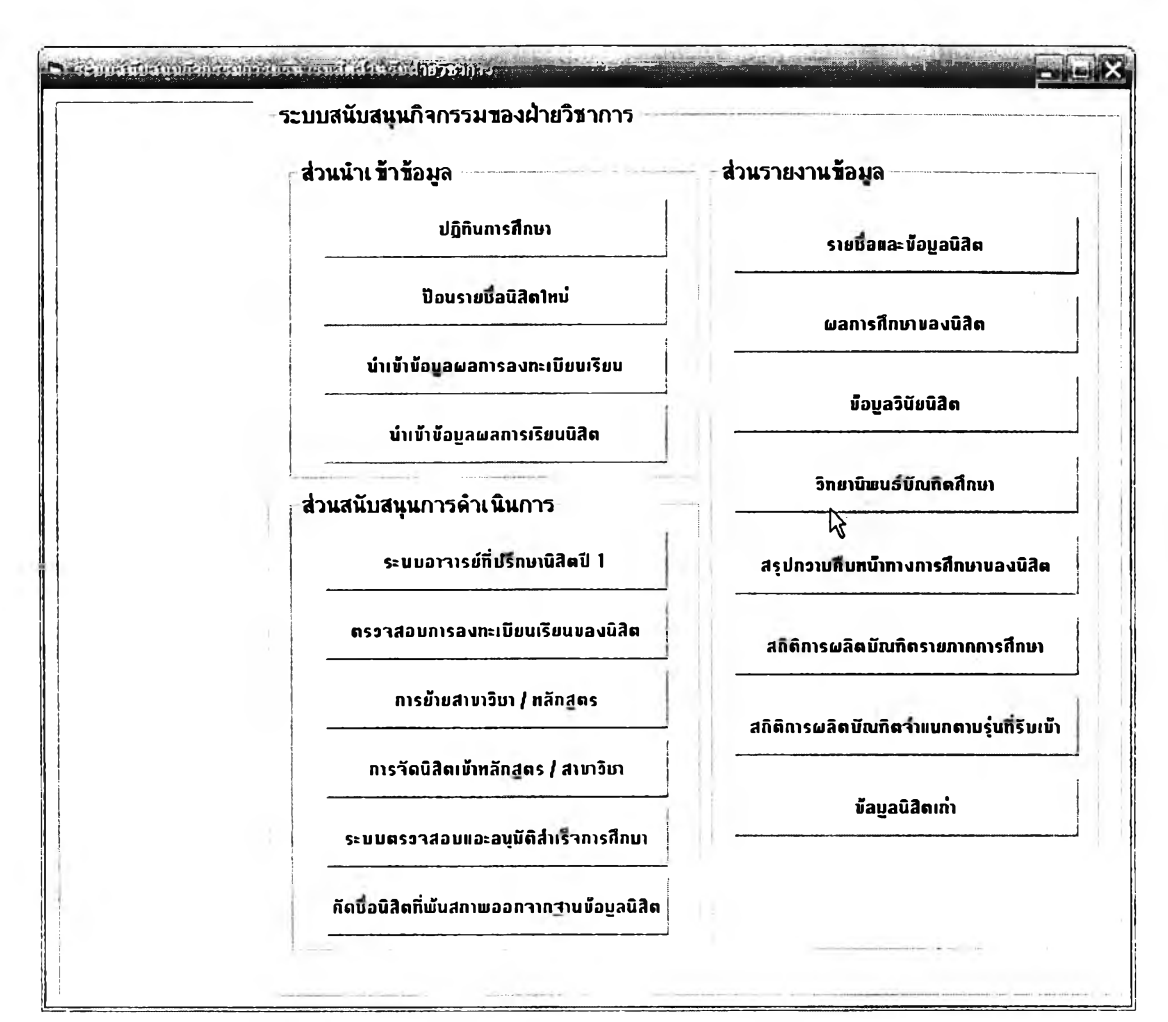

## **5.1.1 หน้ารอการทำงานหลักของฝ็าอวิชาการ**

รูปที 5.3 หน้ารอการทำงานนลักซองฟ้ายวิชาการ

**หน้าจอการทำงานของระบบสนับสนุนการบริหารนิสิตหน้านี้จะเป็นส่วน ที่ผู้บริหารและเจ้าหน้าที่ฝ่ายวิชาการเข้ามาใช้งาน โดยจะแบ่งการทำงานทั้งหมดออกเป็น 3 กลุ่ม** ดังนี้

**1.) ส่วนนำเข้าข้อมูล ซึ่งประกอบด้วย**

- **ปฏิทินการสืกษา**
- **ป้อนรายชื่อนิสิตใหม่**
- **ส่วนนำเข้าข้อมูลผลการลงทะเบียนเรียน**
- **ส่วนนำเข้าข้อมูลผลการสืกษๆของนิสิต**

# **2.) ส่วนสนับสนุนการดำเนินการ ซึ่งประกอบด้วย**

**- ระบบอาจารย์ที่ปรกษานิสิตชั้นปีที่ 1**

**- การตรวจสอบการลงทะเบียนเรียนของนิสิต**

**- การย้ายสาขาวิชา / หลักสูตร**

**- การจัดนิสิตเข้าหลักสูตร / สาขาวิชา**

**3.) ส่วนรายงานข้อมูล ซึ่งประกอบด้วย**

**- รายชื่อและข้อมูลนิสิต**

**-ผลการคืกษาของนิสิต**

**- ข้อมูลวินัยนิสิต**

**- วิทยานิพนธ์บัณฑิตคืกษา**

**- สรุปความคืบหน้าทางการคืกษาของนิสิต**

**- สถิติการผลิตบัณฑิตรายภาคการคืกษา**

**- สถิติการผลิตบัณฑิตจำแนกตามรุ่นนิสิตที่รับเข้า**

**-ข้อมูลนิสิตเก่า**

**ฝ่ายวิชาการเป็นหน่วยงานระดับคณะดังนั้นจะสามารถเรียกดูข้อมูลด้าน การบริหารนิสิตทั้งหมดที่อยู่ในระบบสนับสนุนการบริหารนิสิต (เนื่องจากระบบสนับสนุนนี้ ออกแบบให้ครอบคลุมในระดับคณะ) และ ผู้ใช้ระบบสนับลนุนในกลุ่มนี้จะมีสิทธิในการเข้าถึง ข้อมูลของนิสิตทุกคน ภาควิชาทุกภาควิชาด้วย**

## **5.1.2 หน้ารอการทำงานหลักของฟ้าอกจการนสิต**

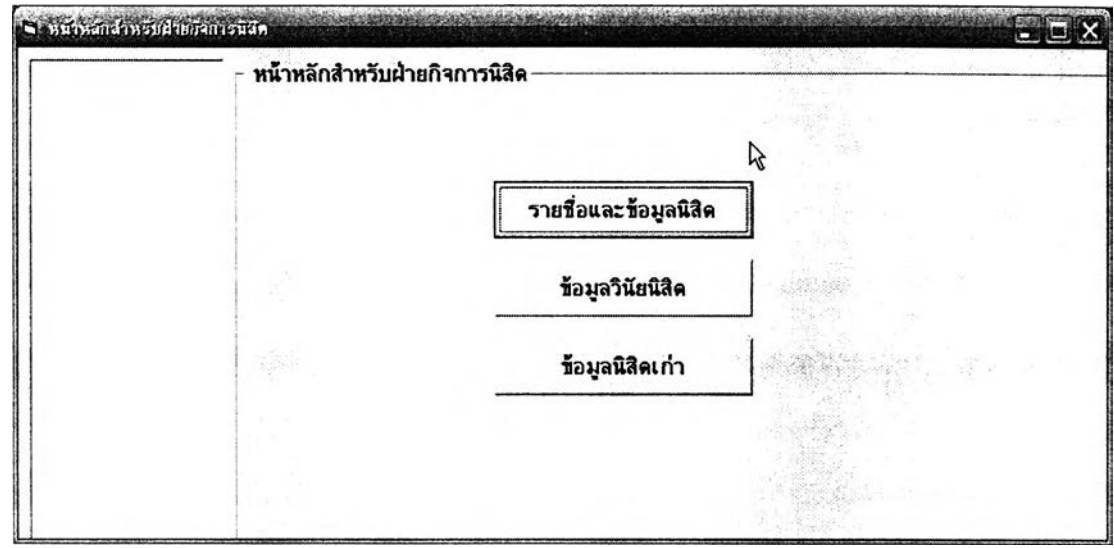

**รูปที 5.4 พนาจอการทำงานพลักชองฝ็าอกรการนร็๒**

**หน้าจอการทำงานหลักของฝ่ายกิจการนิสิต ประกอบด้วย**

- **1. ) รายชื่อและข้อมูลนิสิต**
- **2. ) ข้อมูลวินัยนิสิต**
- **3. ) ข้อมูลนิสิตเก่า**

**ฝ่ายกิจการนิสิตก็ถือเป็นหน่วยงานระดับคณะเช่นเดียวกับฝ่ายวิชาการ ดังนั้นระบบสนับสนุนการบริหารนิสิตจึงได้ให้สิทธึ๋ในการเข้าถึงข้อมูลส่วนดัวฃองนิสิตและข้อมูล นิสิตเก่าทุกคนในคณ ะเช่นกัน แต่ฝ่ายกิจการนิสิตก็จะไม่สามารถเข้าถึงข้อมูลส่วนอื่น ๆ ได้ นอกเหนือจากนี้ เพราะไม่อยู่ในข่ายของกิจกรรมด้านการบริหารนิสิตที่หน่วยงานรับผิดชอบอยู่**

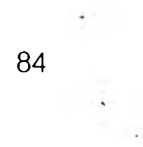

# **5.1.3 หน้าจอการทำงานหลักของภาศวชา**

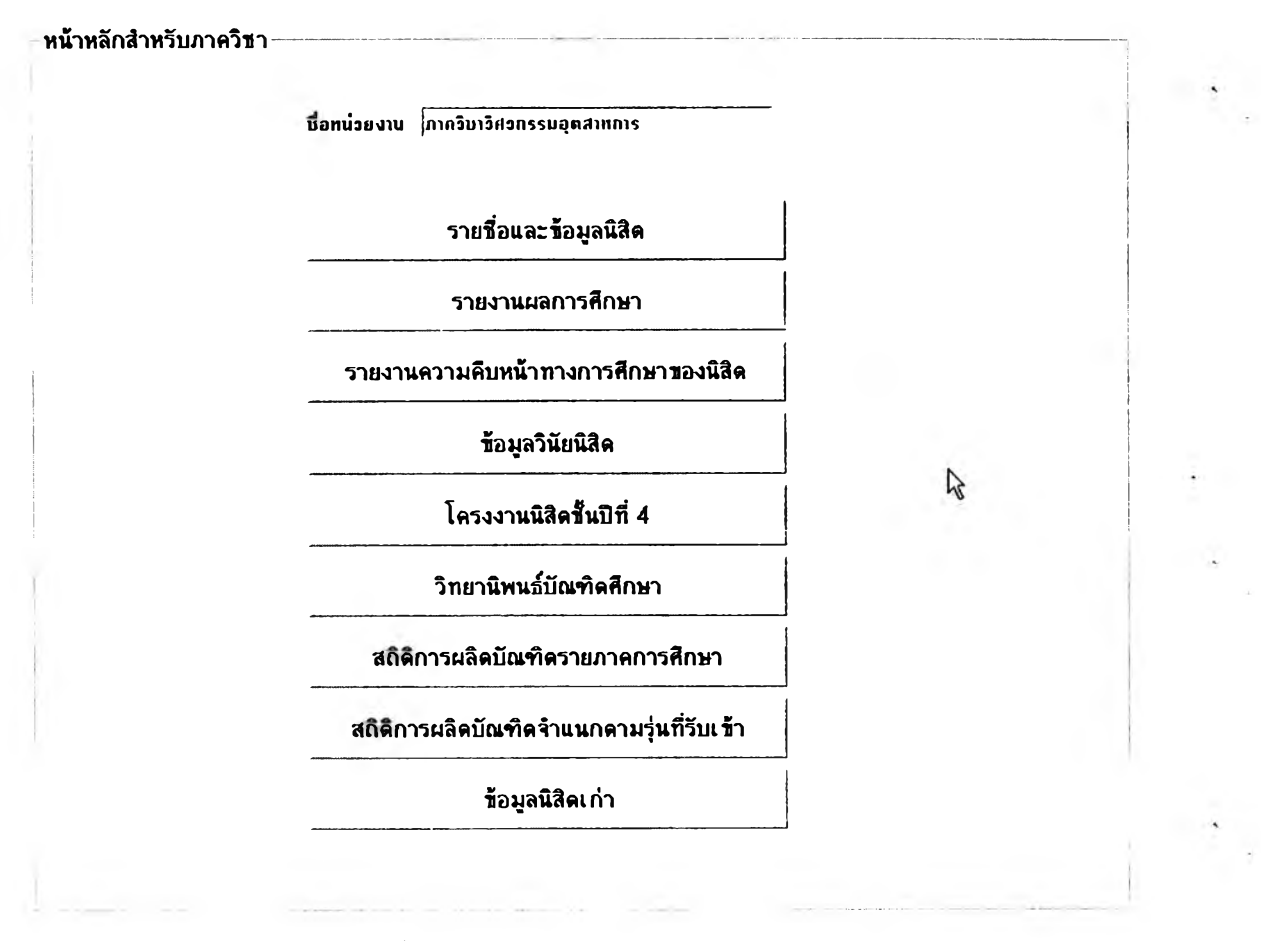

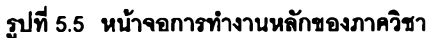

**หน้าจอการทำงานหลักสำหรับบุคลากรระดับภาควิชา ประกอบด้วย**

**1. ) รายชื่อและข้อมูลนิสิต**

**2. ) รายงานผลการคืกษาฃองนิสิต**

**3. ) รายงานความคืบหน้าทางการสืกษาของนิสิต**

**4. ) ข้อมูลวินัยนิสิต**

**5. ) โครงงานนิสิตชั้นปีที่ 4**

**6. ) วิทยานิพนธ์บัณฑิตคืกษา**

**7. ) สถิติการผลิตบัณฑิตรายภาคการคืกษา**

**8. ) สถิติการผลิตบัณฑิตจำแนกตามรุ่นของนิสิตที่รับเข้า**

**9. ) ข้อมูลนิสิตเก่า**

บุคลากรในระดับภาควิชา อันได้แก่ คณะผู้บริหารภาควิชา ผู้ ู้ ประสานงานหลักสูตรของภาควิชา และ เจ้าหน้าที่ธุรการภาควิชา จะได้รับสิทธิ์ในการเข้าถึงข้อมูล **และดำเนินการในด้านต่างๆ สำหรับเฉพาะกับกลุ่มนิสิตซึ่งอยู่ในหลักสูตร/สาขาวิชาที่ภาควิชา เป็นผู้รับผิดชอบดูแลอยู่เท่านั้นและจะไม่ได้รับสิทธิ\*ให้เข้าถึงข้อมูลของนิสิตที่อยู่ในหลักสูตรอื่นๆ**

## 5.1.4 หน้าจอการทำงานหลักของผู้ประสานงานอาจารย์ที่ปรึกษา

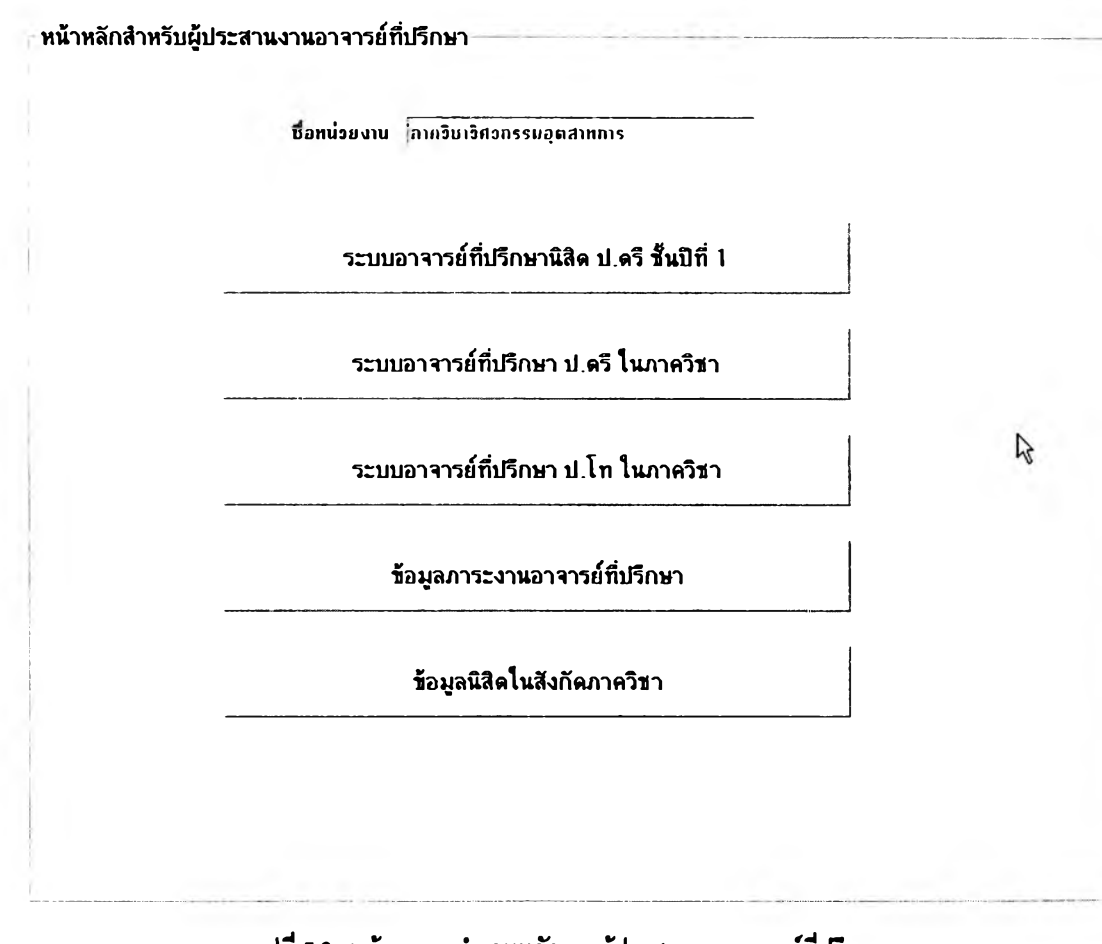

รูปที่ 5.6 หน้าจอการทำงาบหลักชองผู้ประสานงานอาจารย์ที่ปริกบา

**หน้าจอการทำงานหลักของผู้ประสานงานอาจารย์ที่ปรึกษาประกอบด้วย**

- **1. ) ระบบอาจารย์ที่ปรึกษานิสิตระดับปริญญาบัณฑิตชั้นปีที่ 1**
- **2. ) ระบบอาจารย์ที่ปรึกษานิสิตระดับปริญญาบัณฑิตที่ลังกัดภาควิชา**
- **3. ) ระบบอาจารย์ที่ปรึกษาระดับปริญญาโทในภาควิชา**
- **4. ) ข้อมูลภาระงานอาจารย์ที่ปรึกษาในภาควิชา**
- **5. ) ข้อมูลนิสิตในภาควิชา**

เนื่องจากผู้ประลานงานอาจารย์ที่ปรึกษาก็เป็นผู้ใช้ที่อยู่ในระดับภาควิชา สิทธิในการเข้าถึงข้อมูลและการดำเนินการต่าง ๆ จึงถูกจำกัดอยู่ในระดับที่เกี่ยวข้องกับภาควิชาที่ ตนเองสังกัดเท่านั้น กล่าวคือ สามารถเข้าถึงข้อมูลเกี่ยวกับนิสิตเฉพาะสำหรับนิสิตในภาควิชา และเข้าถึงข้อมูลภาระงานอาจารย์ที่ปรึกษาได้เฉพาะในภาควิชาเท่านั้น

# **5.1.5 หน้าจอการทำงานหลักของอาจารย์ที่ปรึกษา**

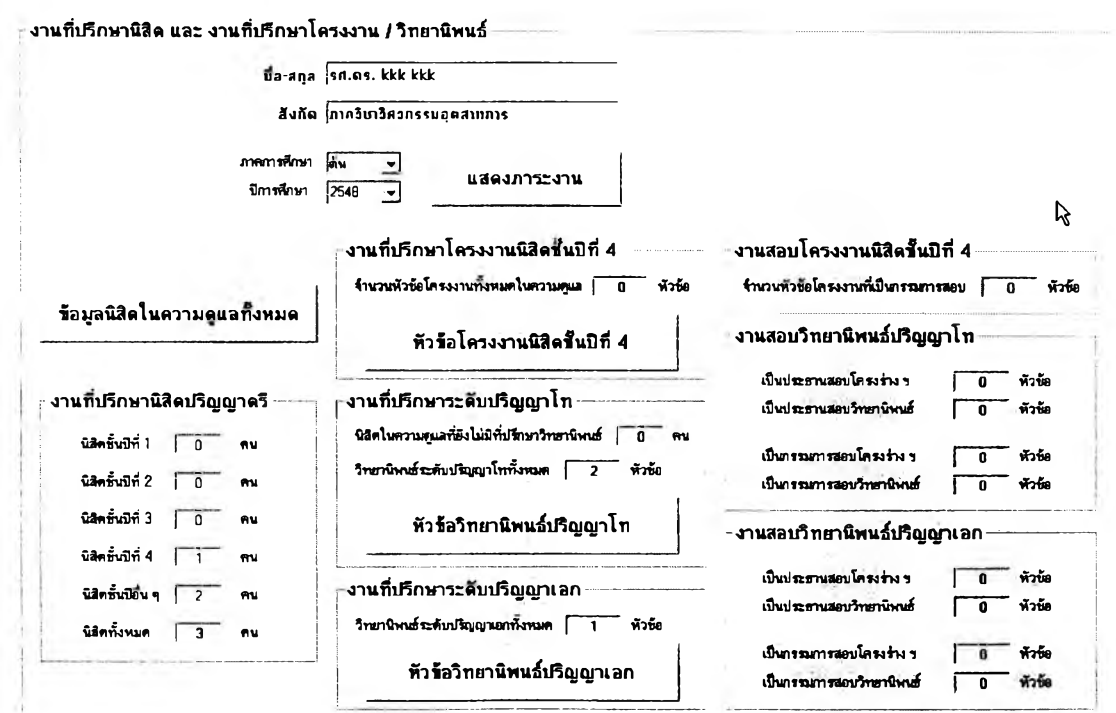

**รปที 5.7 นน้าจอการทำงานนลักของอาจารอทีปริกษา**

าจารย์ที่ปรึกษาจะได้รับข้อมูลโดยสรุปเกี่ยวกับภาระงานด้านที่ปรึกษา ทั้งหมดของตนเองในแต่ละภาคการสืกษาผ่านทางหน้าจอหลักนี้ ซึ่งแบ่งออกได้เป็น 8 กลุ่ม ภาระงาน ดังต่อไปนี้

**1. ) งานที่ปรกษานิสิตระดับปริญญาตรี**

**2. ) งานที่ปรกษาโครงงานนิสิตปริญญาตรีชั้นปีที่ 4**

**3. ) งานที่ปรึกษานิสิตระดับปริญญาโทที่ย์งไม่มีหัวข้อวิทยานิพนธ์**

**4. ) งานที่ปรึกษาวิทยานิพนธ์ระดับปริญญาโท**

**5. ) งานที่ปรึกษาวิทยานิพนธ์ระดับปริญญาเอก**

**6. ) งานกรรมการลอบโครงงานนิสิตปริญญาตรีชั้นปีที่ 4**

**7. ) งานประธานและงานกรรมการลอบวิทยานิพนธ์ระดับปริญญาโท**

**8. ) งานประธานและงานกรรมการสอบวิทยานิพนธ์ระดับปริญญาเอก**

อาจารย์ที่ปรึกษาจะลามารถเลือกเข้าไปดูข้อมูลนิสิตในความดูแล หัวข้อ โครงงาน**นิสิต**ปริญญาตรีชั้นปีที่ 4 หัวข้อวิทยานิพนธ์ระดับปริญญาโท และ หัวข้อวิทยานิพนธ์ ระดับปริญญาเอก ได้ในหน้าหลักนี้

อนึ่ง ระบบสนับลนุนการบริหารนิสิตจะให้สิทธิอาจารย์ที่ปรึกษาในการ เข้าถึงข้อมูลเฉพาะที่ในส่วนที่เกี่ยวข้องกับกลุ่มนิสิตที่อยู่ในความดูแลของตนเองเท่านั้น และสิทธิ ในการเข้าถึงข้อมูลดังกล่าวนี้จะมีการเปลี่ยนแปลงทันทีเมื่อเสร็จสิ้นการดำเนินการจัดสรรอาจารย์ ที่ปรกษาให้กับนิสิตแต่ละครั้ง

#### **5.1.6 หน้าจอการทำงานหล้กซองนิสิต**

**ห น ้าห ล ัก ส ิา ห ร ับ น ิส ิต**

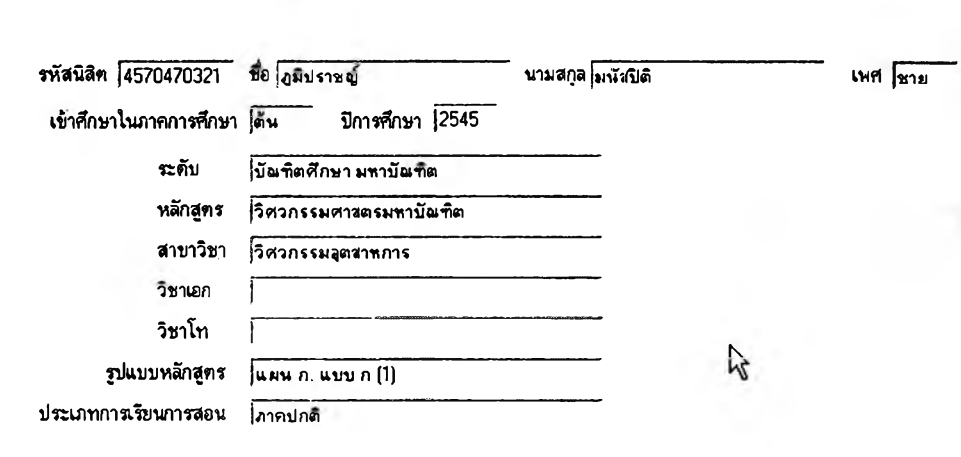

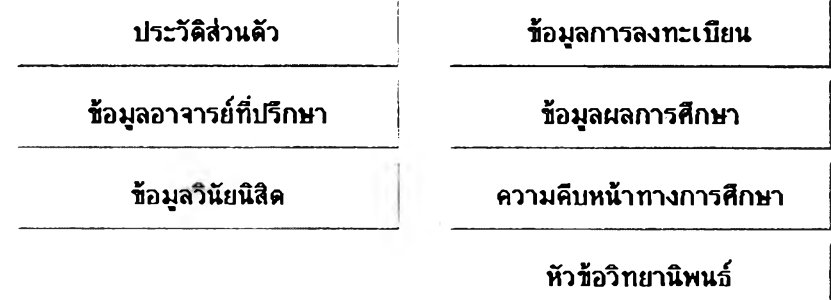

**รูปที 5.8 หน้าจอการทำr iนหลักๆเองบสิต**

แม้ว่าโดยปกตินิสิตจะไม่มีบัญชีผู้ใช้งานระบบ Chula UP เนื่องจากไม่ใช่

บุคลากรของหน่วยงาน แต่อย่างไรก็ตาม นิสิตทุกคนก็ลามารถใช้งานระบบสนับสนุนการบริหาร นิสิตได้ โดยที่ชื่อผู้ใช้งานระบบจะถูกกำหนดให้เป็นรหัสนิสิตของตัวนิสิตเอง และฝ่ายวิชาการจะ เป็นผู้ออกรหัสผ่านให้นิสิตเมื่อแรกที่นิสิตได้เช้าสืกษาในคณะ ในหน้าหลักนี้ นิสิตลามารถเรียกดู และแก้ไขประวัติส่วนตัวทั้งหมดได้ และสามารถเช้าถึงข้อมูลส่วนตัวอื่น ๆ อันได้แก่ ข้อมูลการ ลงทะเบียน ข้อมูลผลการคืกษ'า ความคืบหน้าทางการคืกษา หัวข้อโครงงาน/หัวข้อวิทยานิพนธ์ ข้อมูลอาจารย์ที่ปรึกษา และ ข้อมูลวินัยนิสิต ได้อีกด้วย

### 5.1.7 โครงสร้างการทำงานของระบบสนับสนุนการบริหารนิสิต

**ระบบการบริหารนิสิตทั้งระดับภาควิชาและระดับคณะเมื่อมองใน ภาพรวมถึงการดำเนินกลุ่มกิจกรรมการบริหารนิสิตทั้งหมดที่อยู่ในขอบเขตของระบบสนับสนุนการ บริหารนิสิตนั้นจะแบ่งออกเป็นโครงสร้างหลักได้ 3 ส่วน ซึ่งจะกล่าวถึงในบทนี้ คือ**

**- ส่วนสนับสนุนการนำเข้าข้อมูล**

**- ส่วนสนับสนุนการดำเนินการ**

**- ส่วนการแสดงผลข้อมูล**

## 5.2 ส่วนสนับสพนการนำเข้าข้อมูล

หัวข้อนี้จะกล่าวถึงการนำเข้าข้อมูลด้านการบริหารนิสิตทั้งหมดเข้าส่ระบบ สนับสนุนการบริหารนิสิตโดยกลุ่มผู้ใข้แต่ละกลุ่ม ทั้งนี้กลุ่มผู้ใข้ที่ต้องใช้งานส่วนนำเข้าข้อมูลนั้นมี ด้วยกัน 4 กลุ่ม คือ ฝ่ายวิชาการ ฝ่ายกิจการนิสิต ภาควิชา และ นิสิต

#### **5.2.1 ฝ่ายวชาการ**

# 5.2.1.1 การกำหนดปฏิทินการคืกษา

ฝ่ายวิชาการจะเป็นผู้ป้อนข้อมูลวันเริ่มต้นและสินสุดของแต่ละ ภาคการคืกษาสำหรับทุกปีการคืกษา ซึ่งข้อมูลส่วนนี้จะนำไปใช้ประโยชน์ในกรณีของการแสดงผล เกี่ยวกับภาคการคืกษาและปีการคืกษาของระบบสนับสนุนทั้งระบบ การป้อนข้อมูลนี้กระทำโดย คลิกที่ปุม "ปฏิทินการคืกษา'' ในหน้าหลักของฝ่ายวิชาการดังรูปที่ 5.9

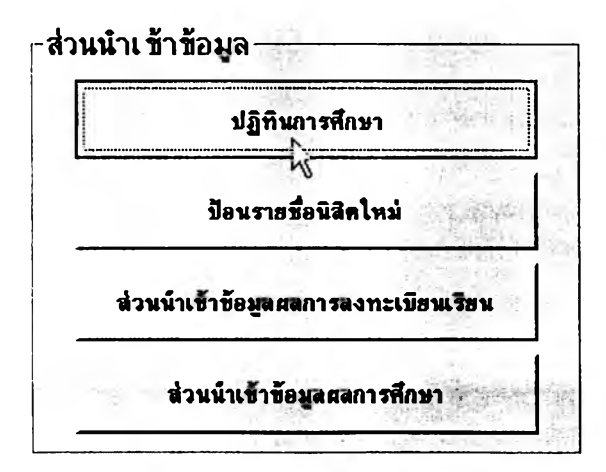

**รูปที 5.9 การเช้า!!!เวนป้อนข้อ!เอวันเรมต้นนอะสันชุดภาคทารสืกษา**

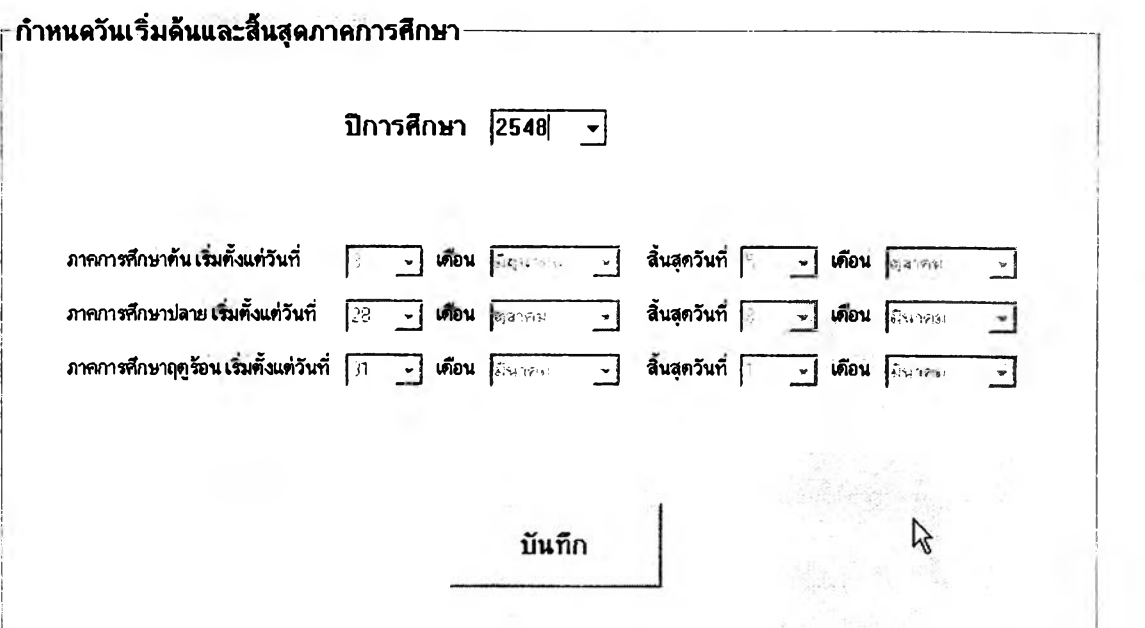

 $\,$ รูปที่ 5.10 การตั้งค่าวันเริ่มต้นและสิ้นสุดภาคการศึกษา

เมื่อเข้ามาส่หน้ากำหนดวันเริ่มต้นและสิ้นสุดภาคการสืกษาแล้ว ผู้ใช้จะป้อนข้อมูลต่าง ๆ และกดปันทึกเพื่อยืนยันข้อมูล ดังรูปที่ 5.10

5.2.1.2 การป้อนรายชื่อนิสิตใหม่

ทุกภาคการสืกษาที่มีการรับนิสิตให ม่เข้าสืกษาในคณ ะ เจ้าหน้าที่หน่วยทะเบียนฯ ฝ่ายวิชาการคณะ จะนำรายชื่อนิสิตที่ทางมหาวิทยาลัยประกาศรับเข้า ้อย่างเป็นทางการแล้วมาป้อนเข้าสู่ระบบสนับสนุนโดยเลือกที่ "ป้อนรายชื่อนิสิตใหม่" จากหน้าจอ การทำงานหลัก

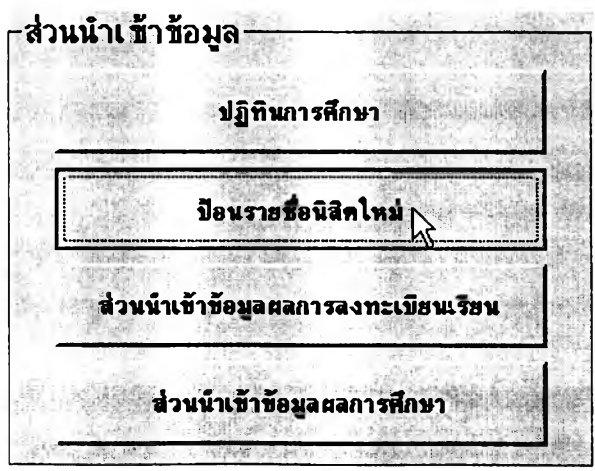

**รูปที 5.11 วํธีเช้า{{ท้วนป้อนช้อtjim flîlaพิปีทใหม่**

90

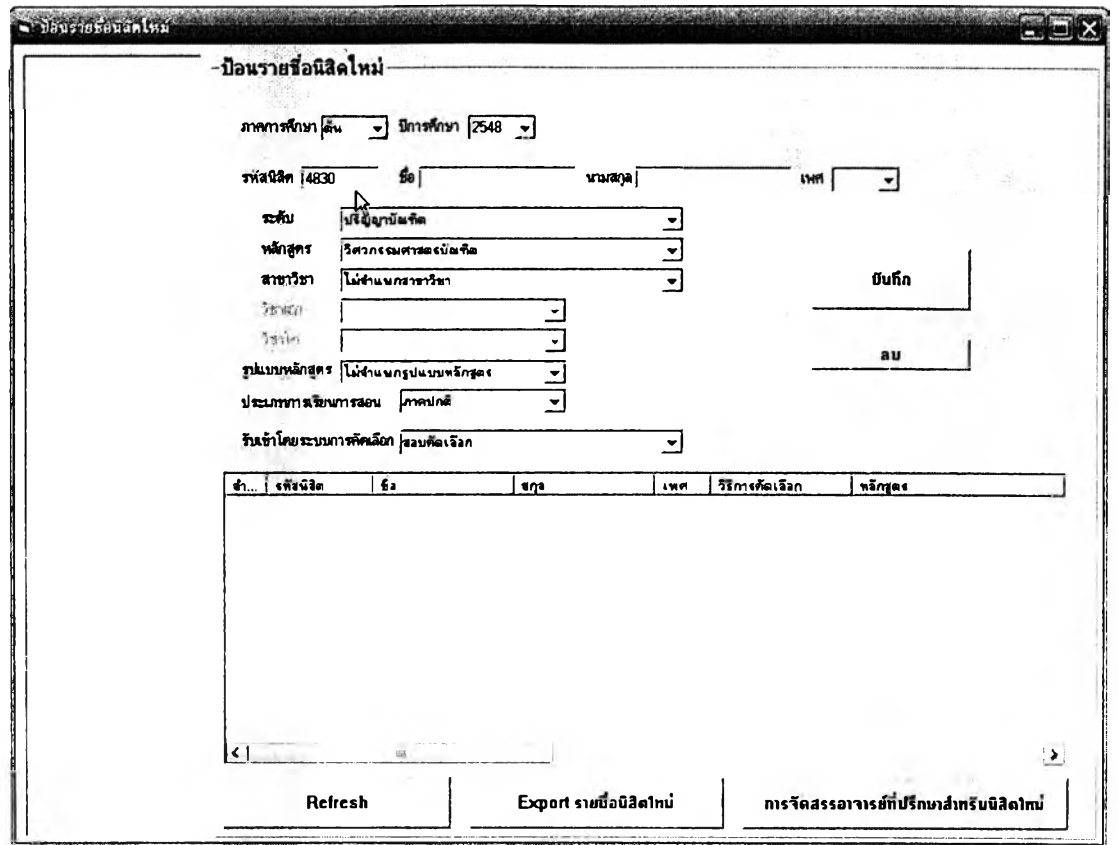

รูปที่ 5.12 หน้าจอการป้อนรายชื่อนิสิตใหม่

เมื่อผู้ใช้กรอกข้อมูลให้ครบตามช่องแล้วกดบันทึก รายชื่อที่

ป้อนเช้าไปจะแสดงขึ้นในตารางด้านล่างโดยอัตโนบัติ และผู้ใช้สามารถลบหรือแก้ไขรายชื่อที่พิมพ์ ไปแล้วได้โดยใช้ปุม "ลบ" เพื่อลบรายการที่เลือกจากตาราง หรือ แก้ไขข้อมูลในรายการที่เลือกแล้ว กดบันทึก รายชื่อทั้งหมดที่แสดงอยู่ในตารางรายชื่อนิสิตใหม่จะสามารถล่งออกเป็นไฟล์นามสกุล •txt หรือ .CSV ได้ ไฟล์ดังกล่าวจะสามารถนำเช้าโปรแกรม MS Excel สำหรับจัดรูปแบบรายงาน และพิมพ์ออกมาได้ตามความต้องการของผู้ใช้

ตารางรายชื่อนิสิตใหม่นี้จะแสดงเพียงรายชื่อของนิสิตที่เพิ่ง ป้อนเช้าล่ระบบเท่านั้น เมื่อมีการจัดสรรอาจารย์ที่ปรึกษาให้แก่นิสิตแล้ว รายชื่อนิสิตใหม่ก็จะไม่ แสดงในตารางบนหน้าจอนี้อีก

## 5.2.1.3 การนำเข้าผลการลงทะเบียนเรียนของนิสิต

ข้อมูลอีกอย่างหนึ่งที่เกิดขึ้นเป็นประจำทุก ๆ ช่วงเริ่มต้นของภาค การคืกษาและต้องได้รับการนำเช้าล่ระบบสนับลนุนการบริหารนิสิตก็คือ ข้อมูลผลการลงทะเบียน ของนิสิต ซึ่งจะได้จากสำนักทะเบียน**ฯ** ของมหาวิทยาลัย ข้อมูลล่วนนี้เจ้าหน้าที่หน่วยทะเบียน คณะจะลามารถนำเข้าล่ระบบได้โดยเช้าไปที่ "ล่วนนำเช้าข้อมูลผลการลงทะเบียนเรียน" ดังรูป

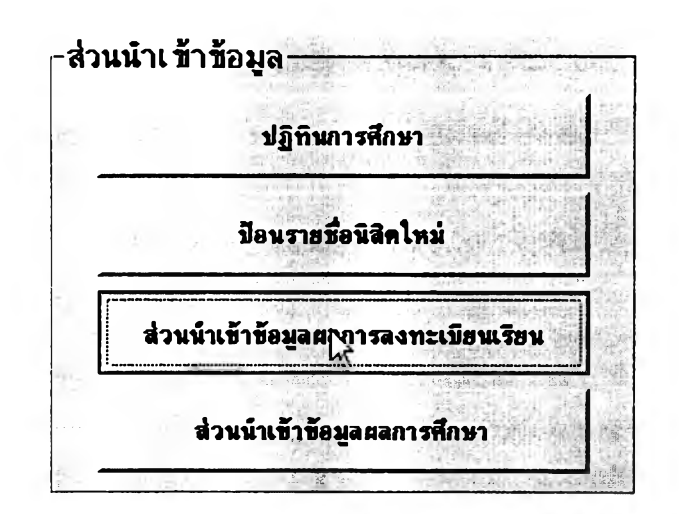

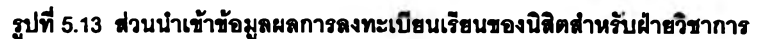

เมื่อเข้าล่ล่วนนำเข้าข้อมูลผลการลงทะเบียนเรียนของนิสิตแล้ว

จะปรากฏหน้าจอการทำงานดังรูปต่อไปนี้

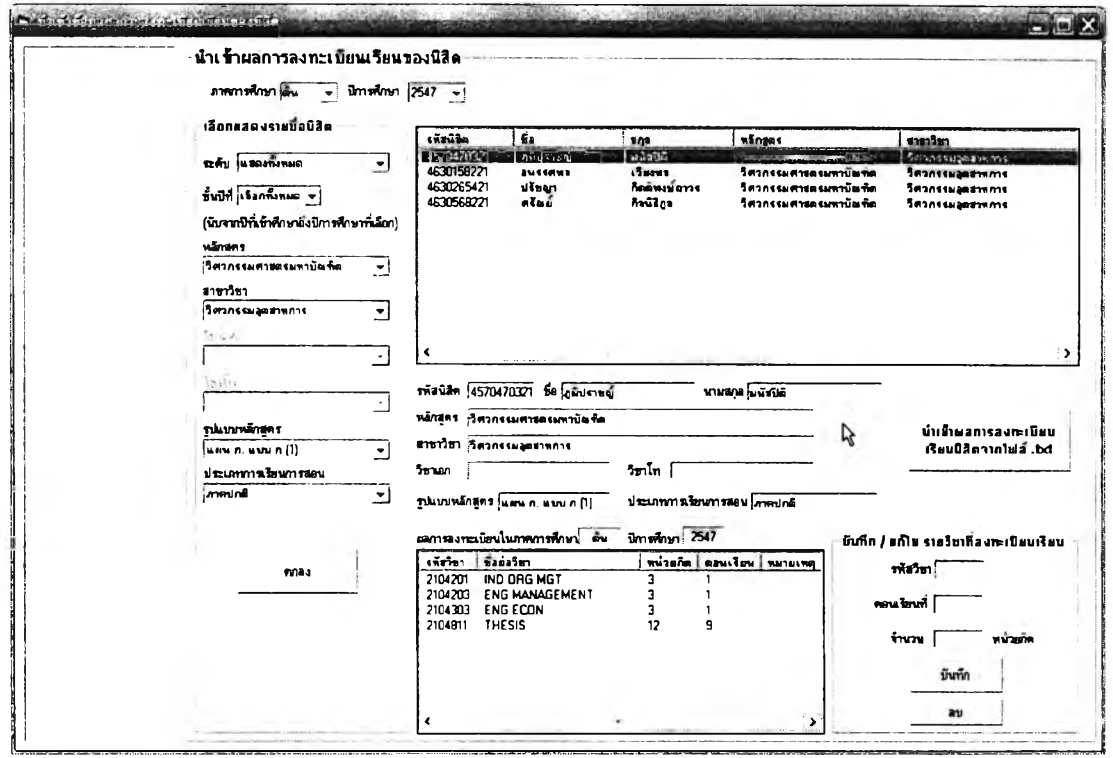

รูปที่ 5.14 หน้าจอการนำเข้าข้อมูลผลการลงทะเบียนเรียนของนิสิต

ในหน้าจอนี้ผู้ใช้จะต้องเลือกกลุ่มนิสิตที่ต้องการป้อนผลการ ลงทะเบียนก่อนแล้วกด "ตกลง" จะมีรายชื่อขึ้นในตารางต้านบน เมื่อคสิกที่รายชื่อนิสิตจะมี รายละเอียดปรากฏขึ้นต้านล่าง และจะสามารถป้อนหรือแก้ไขผลการลงทะเบียนเรียนของนิสิตคน นั้น ๆ ไต้

**92**

**จำนวนมากทำให้เป็นภาระในด้านการนำเข้าข้อมูลโดยเจ้าหน้าที่ ดังนั้นแนวทางที่จะๆiวยลดภาระ งาน'โนสิวนนี้1ได้ก็คือ การประสานงานกับสำนักทะเบียนฯ เพื่อขอรับผลการลงทะเบียนเรียนของ นิสิตในคณะด้วยไฟล์รูปแบบ .txt หรือ** .CSV **แล้วนำข้อมูลไฟล์'นั้นมาป้อนเข้าส่รุานข้อมลระบบ** ฆ 'บ aids <ù **ลนับลนุนการบริหารนิสิตแทนการที่ให้เจ้าหน้าที่เป็นผู้ป้อนเองทีละรายการ ซึ่งการนำเข้าข้อมูลนี้ อาจต้องดำเนินการทั้งหมด** 3 **ครั้งต่อภาคการดีกษาหากต้องการข้อมูลผลการลงทะเบียนที่เป็น ปัจจุบันที่ลุด เนื่องจากตามระเบียบของสำนักทะเบียนฯ ผลการลงทะเบียนจะมีการเปลี่ยนแปลง ได้ในช่วง 2 สัปดาห์แรก ซึ่งเป็นช่วงที่นิสิตลามารถเพิ่ม-ลด และเปลี่ยนตอนเรียนได้ จากนั้นในช่วง 2-6 สัปดาห์จะอยู่ในช่วงที่นิสิตสามารถลดรายวิชาได้ ภายหลังจากช่วง 6 สัปดาห์แรกไปแล้ว เท่านั้นที่ผลการลงทะเบียนจะไม่เปลี่ยนแปลงอีก (การถอนรายวิชาภายหลังจากสัปดาห์ที่ 6 นี้ ไม่ได้เปลี่ยนแปลงผลการลงทะเบียนเรียน แต่จะแสดงเป็นผลการดีกษาในรายวิชานั้น)**

**ต้องการข้อมูลผลการลงทะเบียนนิสิตที่เป็นปัจจุบันอยู่เสมอ ก็อาจนำเข้าข้อมูลเพียงรอบเดียวเมื่อ สินสุดกำหนดการลดรายวิชาในภาคการดีกษานั้นแล้วก็ได้ แต่ก็จะทำให้ไม่ลามารถตรวจลอบหรือ ระงับผลการลงทะเบียนของนิสิตในรายวิชาที่ลงทะเบียนผิดเงื่อนไขได้ทัน**

**5.2.1.4 การนำเข้าผลการดีกษาของนิสิต**

**เมื่อสิ้นสุดภาคการดีกษาและการประเมินผลในแต่ละรายวิชา**

**อย่างไรก็ตามหากผู้ใช้ระบบสนับลนุนการบริหารนิสิตไม่ได้**

**้อมูลผลการลงทะเบียนเรียนของนิสิตในแต่ละภาคการดีกษามี**

**เสร็จเรียบร้อยแล้ว สำนักทะเบียนฯ จะประกาศผลการดีกษาของนิสิต ข้อมูลในส่วนนี้จะต้องนำเข้า สู่ระบบสนับลนุนการบริหารนิสิตด้วย เพื่อช่วยดำเนินการและออกรายงานที่เกี่ยวข้อง โดยหน่วย ทะเบียนฯ ฝ่ายกิจการนิสิตจะสามารถป้อนข้อมูลนี้ได้โดยเข้าไปที่ "ส่วนนำเข้าข้อมูลผลการดีกษา" ดังรูป**

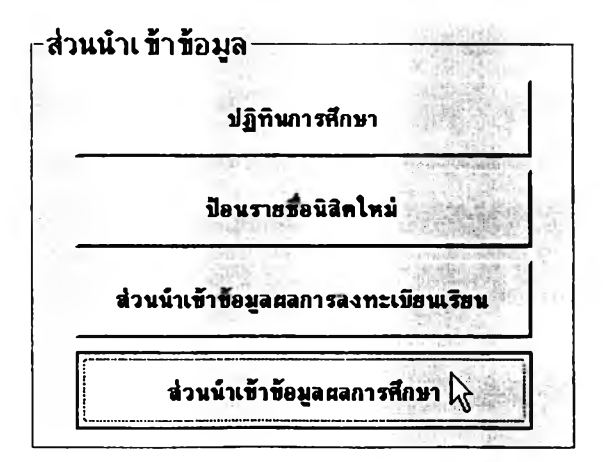

ี รูปที่ 5.15 การเข้าสู่ส่วนนำเข้าข้อมูลผลการศึกษาจากหน้าจอหลัก

### **เมื่อเข้าล่หน้าจอการนำเข้าข้อมูลผลการอีกษาฃองนิสิตแล้วจะ**

### **รากฏหน้าจอดังรูป**

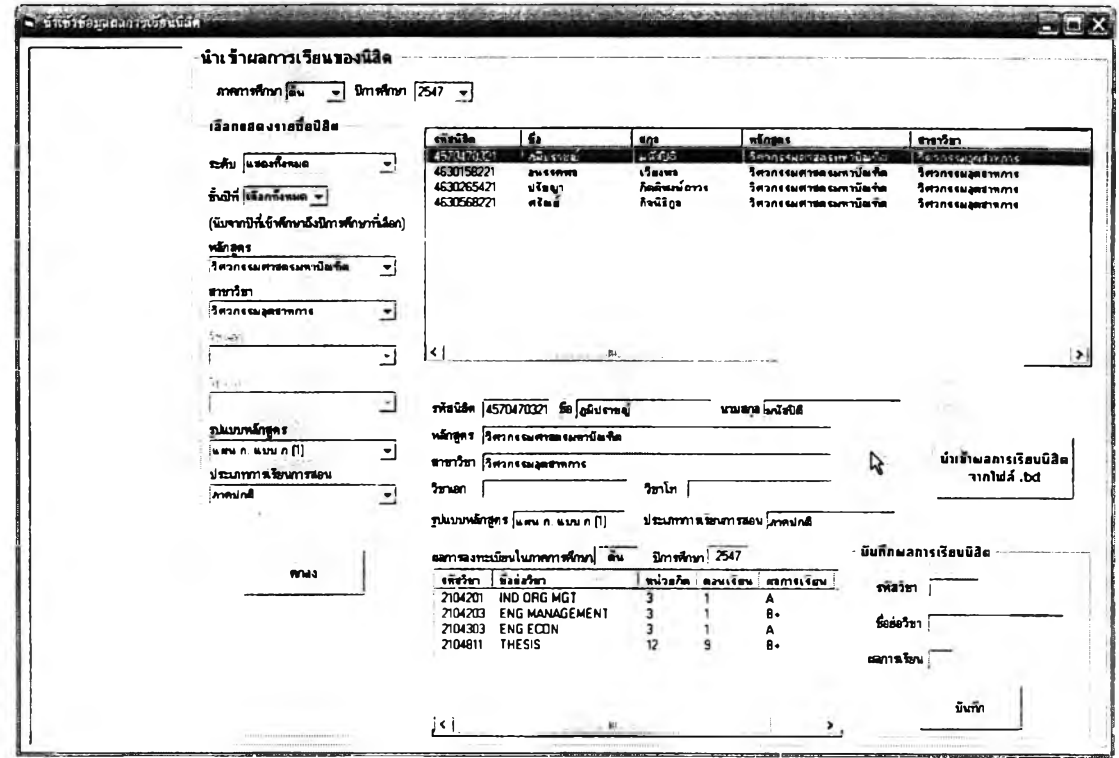

 $\,$ รูปที่ 5.16 หน้าจอการนำเข้าข้อมูลผลการศึกษาของนิสิต

**ในหน้าจอนี้ผู้ใช้จะต้องเลือกกลุ่มนิสิตที่ต้องการป้อนผลการ ลงทะเบียนก่อนแล้วกด "ตกลง" จะมีรายชื่อขึ้นในตารางด้านบน เมื่อคสิกที่รายชื่อนิสิตจะมี**

**รายละเอียดปรากฏขึ้นด้านล่าง และจะสามารถป้อนหรือแก้ไขผลการอีกษาของนิสิตคนนั้น ๆ ได้ ข้อมูลผลการอีกษานิสิตในแต่ละภาคการอีกษาก็มีจำนวนมาก**

**เท่ากับผลการลงทะเบียนเรียนเช่นกัน ดังนั้นย่อมจะเป็นภาระอย่างมากต่อเจ้าหน้าที่ผู้ป้อนเข้า ข้อมูล จึงอาจมีการติดต่อประสานงานขอข้อมูลจากสำนักทะเบียนฯในรูปของไฟล์.txt หรือ .CSV เช่นกันกับข้อมูลผลการลงทะเบียนเรียน แล้วนำข้อมูลไฟล์นั้นมาป้อนเข้าล่ฐานข้อมูลแทนการที่ให้ เจ้าหน้าที่เป็นผู้ป้อนเองทีละรายการ การนำเข้าข้อมูลผลการอีกษานี้อาจกระทำ 2-3 ครั้งต่อภาค การอีกษา ขึ้นอยู่กับการเปลี่ยนแปลงผลการอีกษาของนิสิตที่ทางสำนักทะเบียนฯ จะประกาศ ออกมา**

### **5.2.2 ฟ้า«กรการนสิต**

# 5.2.2.1 ข้อมลวินัยนิสิต

ผู้ใข้สามารถเข้าส่หน้าจอการป้อนข้อมูลวินัยนิสิตได้จากหน้าจอ

# การทำงานหลัก โดยคสิกที่ "ข้อมูลวินัยนิสิต" ดังรูป

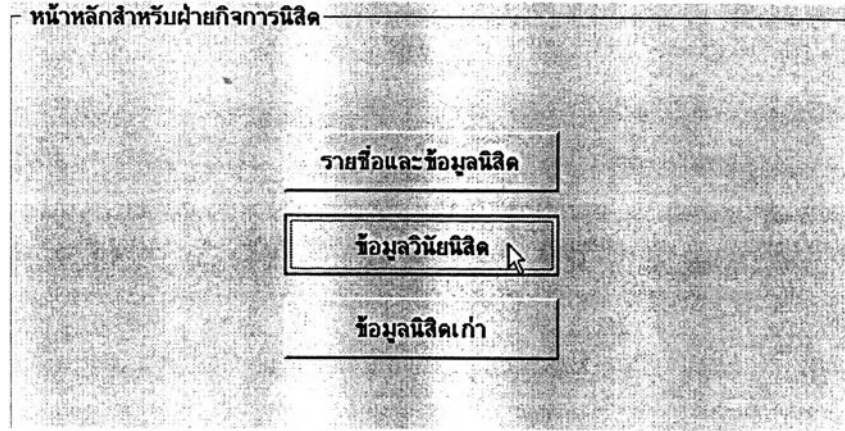

### รูปที่ 5.17 การเข้า**สู่หน้าจอข้อมูลวินัยนิสิค**

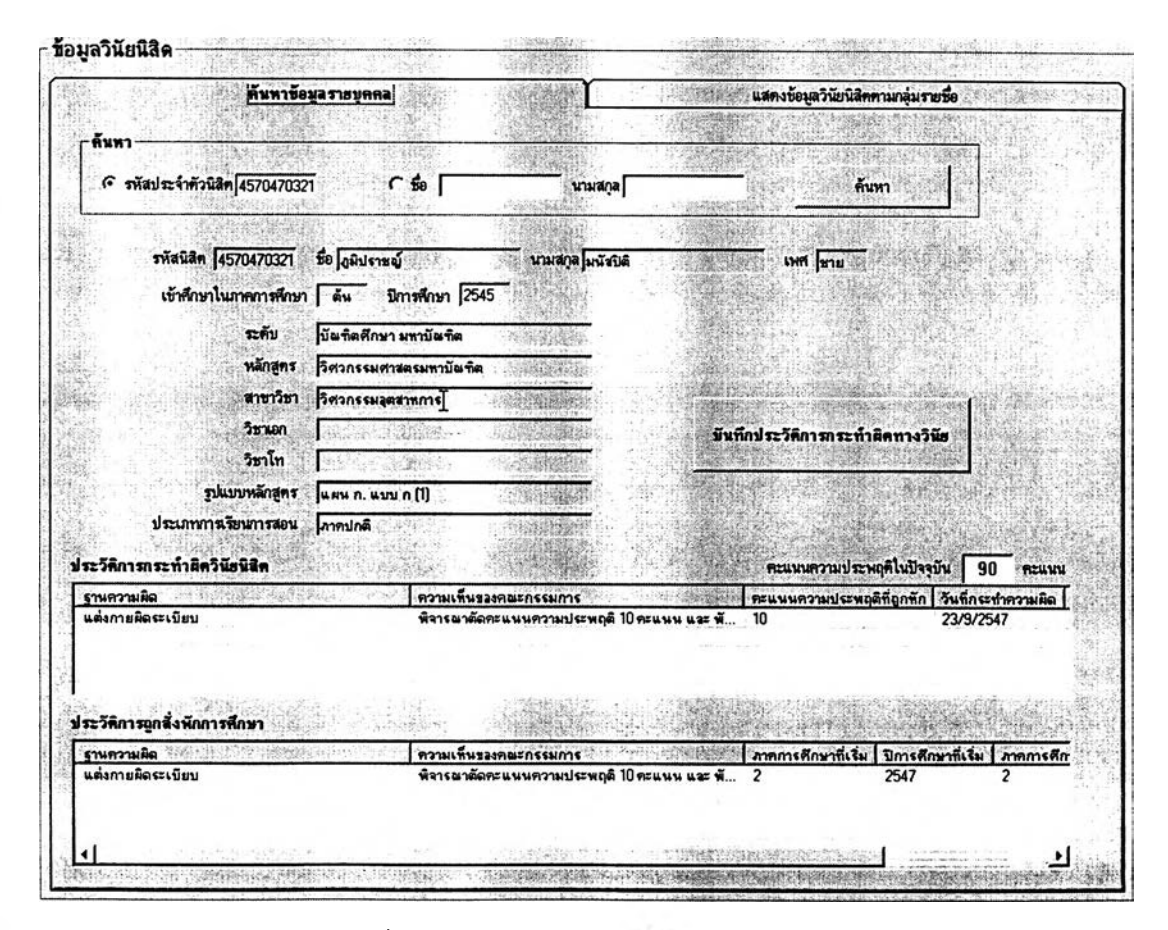

#### รูปที่ 5.18 หน้าจอแสดงข้อมูลวินัยนิสิตรายบุคคล

**95**

**มื่อมีกรณีของการที่นิสิตกระทำผิดวินัยชึ่งมีการรายงานมายัง**

**ฝ่ายกิจการนิสิตและได้รับการพิจารณาลงโทษทางวินัยแล้ว เจ้าหน้าที่ฝ่ายกิจการนิสิตจะเป็น ผู้ป้อนข้อมูลในส่วนนี้เข้าระบบสนับสนุนการบริหารนิสิตเพื่อเก็บบันทึกไว้เป็นประวิติของนิสิต การบันทึกประวัติการกระทำผิดทางวินัยนั้นเริ่มด้นด้วยการ**

**ค้นหานิสิตคนที่ต้องการบันทึกประวัติก่อนซึ่งทำได้ 2 วิธีคือโดยค้นหาจากรหัสนิสิตหรือซื่อ-สกุล นิสิต กับ โดยค้นหาจากรายชื่อนิสิตแล้วดับเบิ้ลคสิกชื่อนิสิตที่ต้องการจากตารางแสดงรายชื่อ เมื่อ ค้นหานิสิตได้แล้วในหน้าจอดังรูปที่ 5 .1 8 ให้คลิกที่ปุม ''บันทึกประวัติการกระทำผิดทางวินัย" แล้ว จะมีหน้าจอปรากฏขึ้นดังรูปที่ 5.19 ให้ผู้ใช้ป้อนข้อมูลต่าง ๆ แล้วกดบันทึกเพื่อยืนยันการแก้ไข ประวัติด้านวินัยนิสิตนี้**

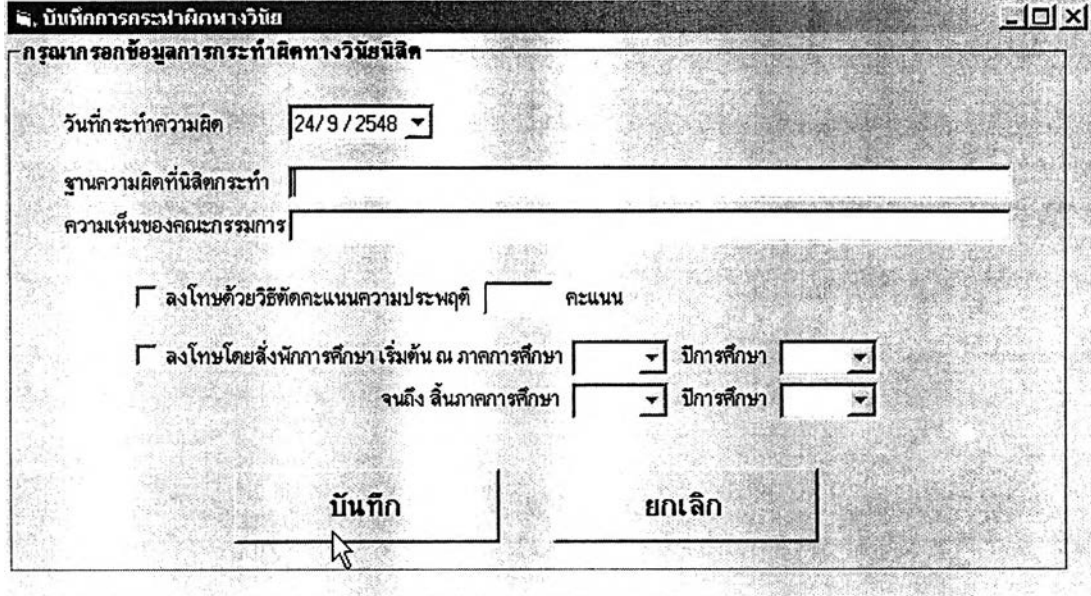

**รูปที 5.19 การป้อนข้อมูลประว้ติทารกระทำผดวินัอและการลงโทษ**

#### **5.2.3 ภาควิชา**

**ข้อมูลที่เจ้าหน้าที่ของหน่วยงานระดับภาควิชาจะต้องนำเข้าส่ระบบ สนับลนุนการบริหารนิสิตนั้นมีอยู่ด้วยกัน 2 ส่วน ได้แก่ ข้อมูลโครงงานนิสิตชันปีที่ 4 และ ข้อมูล วิทยานิพนธ์บัณฑิตคืกษา**

**5.2.3.1 ข้อมูลโครงงานนิสิตชั้นที่ 4**

**ข้อมูลส่วนนี้เป็นข้อมูลที่ใข้ในระดับภาควิชา เพราะเป็นข้อมูลที่**

**บ่งบอกถึงภาระงานด้านหนึ่งของอาจารยัไนภาควิชา และเป็นฐานข้อมูลด้านผลงานทางวิชาการ สำหรับภาควิชาเองด้วย การป้อนข้อมูลส่วนนี้ทำได้โดยเข้าไปที่ส่วนของ "โครงงานนิสิตชั้นปีที่ 4 "**

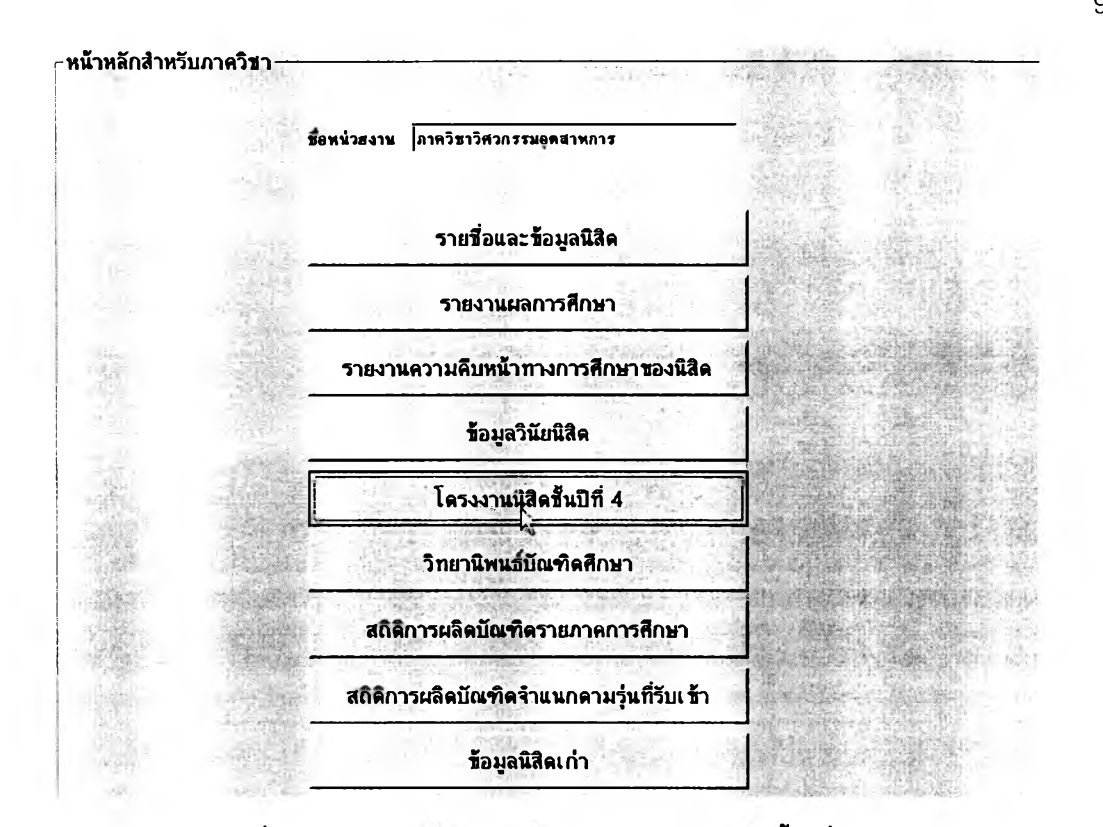

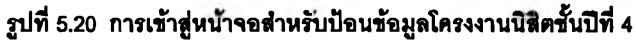

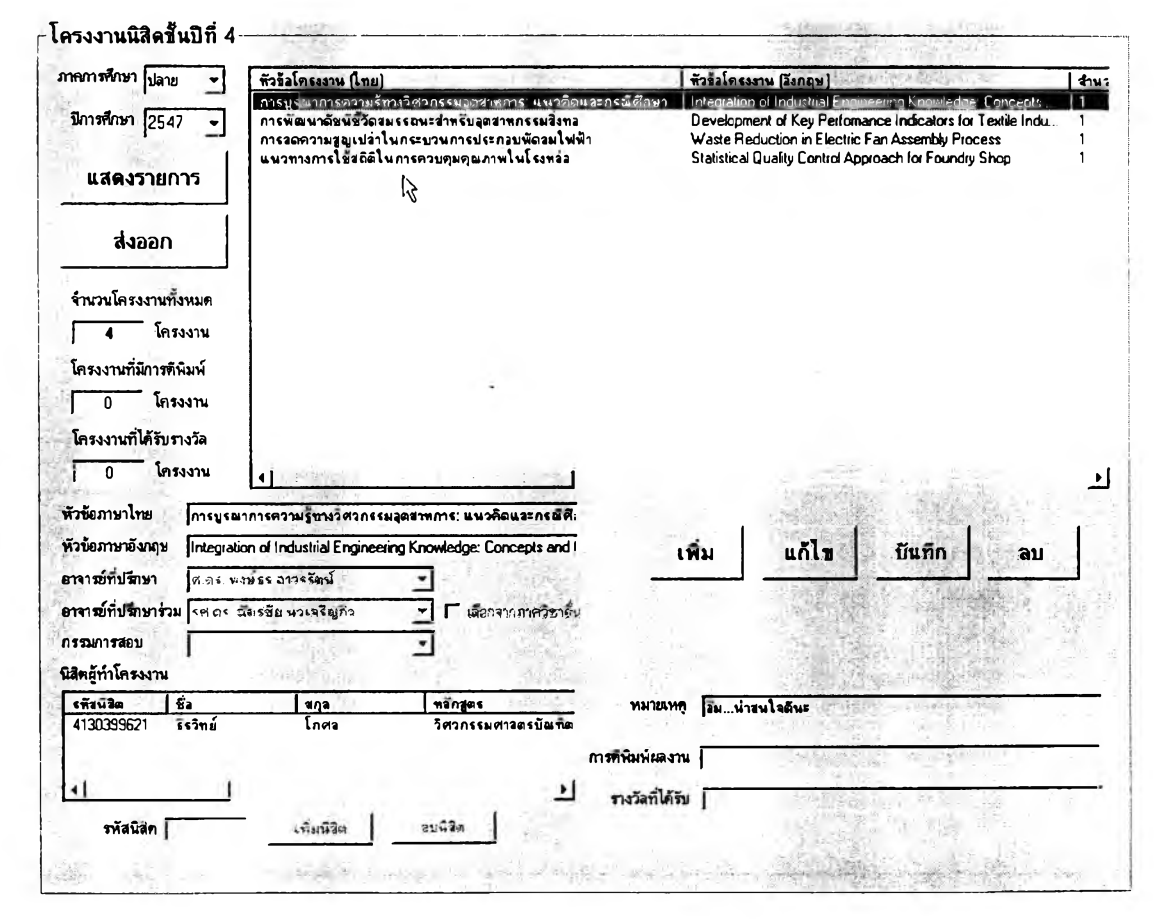

**รูปที 5.21 การป้อนข้อยูลโครงงานนิรต#นปีที 4**

**97**

**ารป้อนข้อมูลโครงงานนิสิตชั้นปีที่ 4 จะกระทำผ่านหน้าจอการ**

**ทำงานดังรูปที่ 5.21 โดยผู้ใข้จะต้องเลือกระบุภาคการตีกษาและปีการตีกษาก่อนแล้วจึงป้อนชื่อ โครงงาน อาจารย์ที่ปรึกษา อาจารย์ที่ปรึกษาร่วม (ถ้ามี) กรรมการสอบ รายชื่อนิสิตผู้ทำโครงงาน และรายละเอียดอื่น ๆ เช่น หมายเหตุ การตีพิมพ์ผลงาน และรางวัลที่ได้รับ**

**5.2.3.2 ข้อมูลวิทยานิพนธ์บัณฑิตตีกษา**

**ข้อมูลส่วนนี้จะบ่งบอกถึงภาระงานต้านหนึ่งของอาจารย์ใน ภาควิชา รวมทั้งจะช่วยในการติดตามสถานะของการทำวิทยานิพนธ์ของนิสิตระดับบัณฑิตตีกษา ทั้งหมด และเป็นฐานข้อมูลด้านผลงานทางวิชาการสำหรับภาควิชาเองด้วย**

**การเข้าถึงหน้าจอการทำงานเพื่อป้อนข้อมูลวิทยานิพนธ์ระดับ บัณฑิตตีกษาทำได้โดยคลิกที่ปุม "วิทยานิพนธ์บัณฑิตตีกษา" บนหน้าจอการทำงานหลัก ดังรูปที่ 5 .2 2**

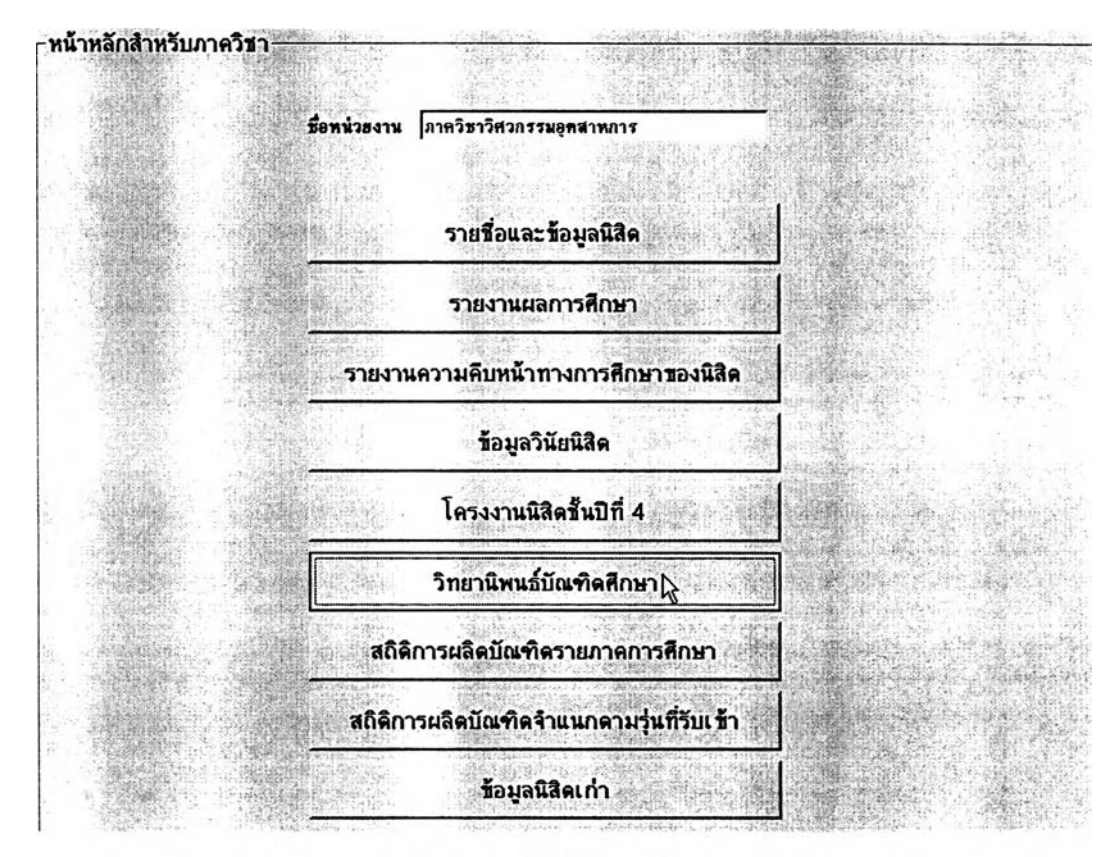

รูปที่ 5.22 การเข้าสู่หน้าจอสำหรับป้อนข้อมูลวิทยานิพนธ์บัณฑิตศึกษา

**เมื่อเข้าไปแล้วจะปรากฏหน้าจอการทำงานสำหรับวิทยานิพนธ์ บัณ ฑ ิตตีกษาชึ่งประกอบด้วยทั้งส่วน การน ำเข้าและแสดงผลข้อมูล โดยท ี่จะแยกออกเป ็น วิทยานิพนธ์ระดับปริญญาโท กับ วิทยานิพนธ์ระดับปริญญาเอก**

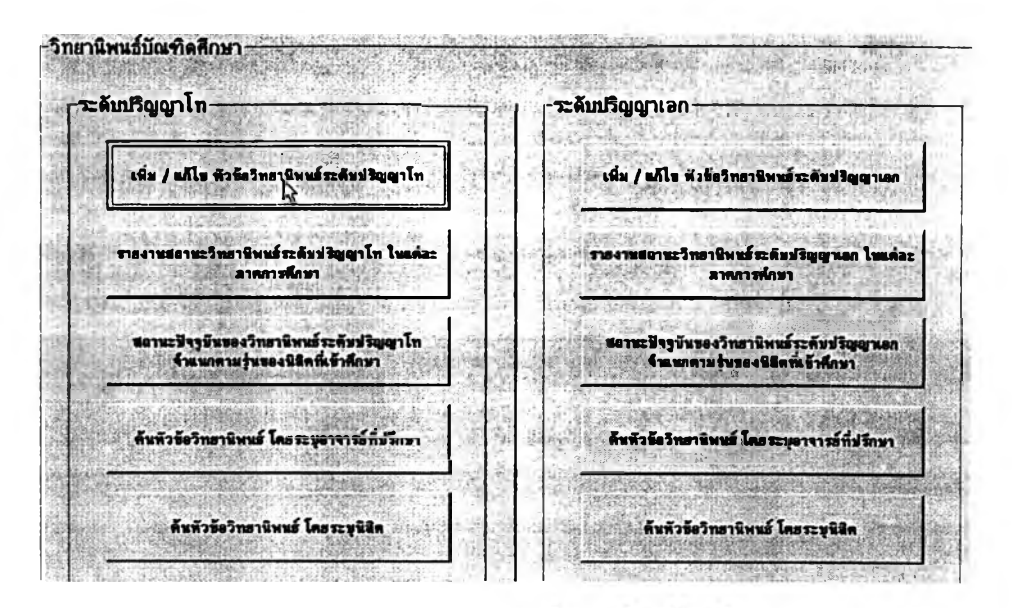

**รูปที 5.23 หน้าจอการทำงาบหหักทำหร้บวิทยานพนธบัณพตสืกษา**

**หากต้องการป้อน/แก้ไขข้อมูลวิทยานิพนธ์ระดับปริญญาโท ให้ คลิกที่ปุม "เพิ่ม / แก้ไข หัวข้อวิทยานิพนธ์ระดับปริญญาโท" ดังรูปที, 5.23 แต่ถ้าต้องการป้อน/ แก้ไขข้อมูลวิทยานิพนธ์ระดับปริญญาเอกก็ให้คลิกที่ป่ม เพิ่ม / แก้ไขของระดับปริญญาเอก**

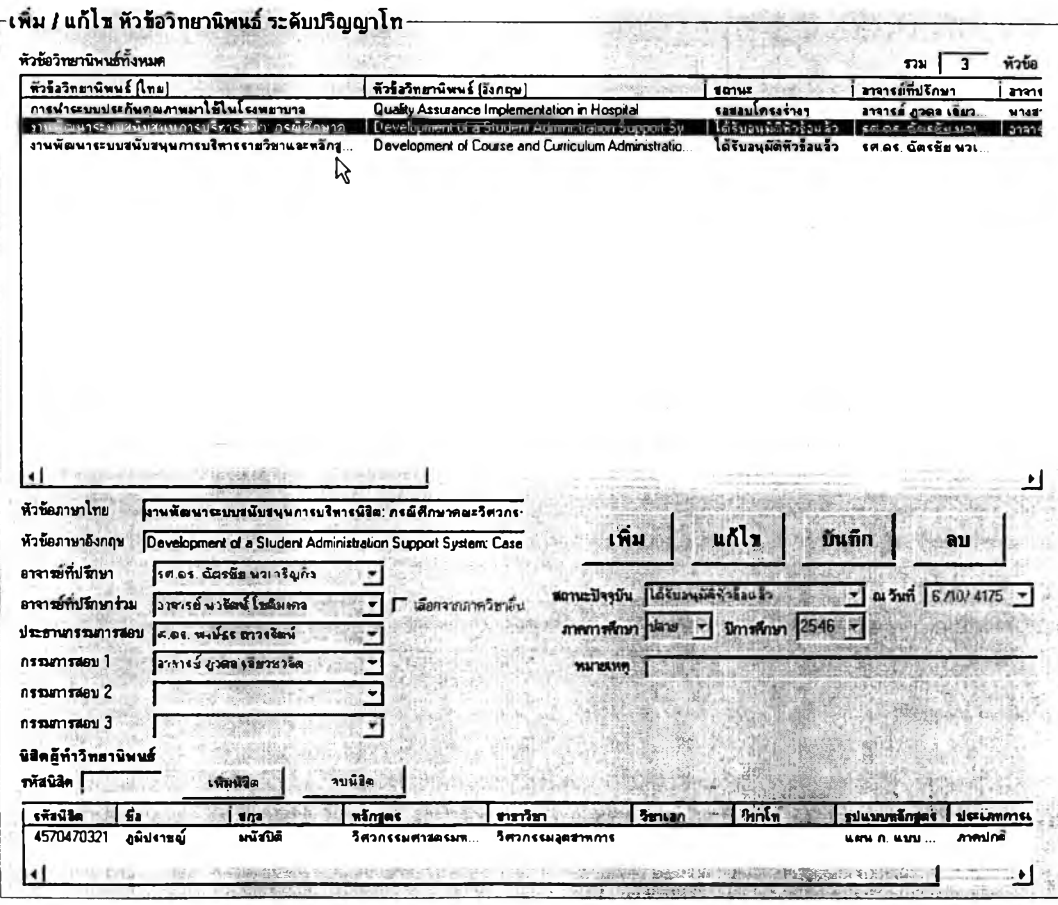

**ูปที 5.24 หน้าจอการ เพม / แกไข หัวข้อวิทยาไ/พนธ์**

99

**หน้าจอการทำงานในส่วนนี้จะไม่แตกต่างกันระหว่างหัวข้อ**

**วิทยานิพนธ์ระดับปรญญาโท และ ระดับปริญ ญ าเอก ข้อมูลที่ผู้ใช้ต้องกรอกได้แก่ ชื่อหัวข้อ วิทยานิพนธ์ (ไทย-อังกฤษ) อาจารย์ที่ปรึกษา อาจารย์ที่ปรึกษาร่วม (ถ้ามี) ประธานกรรมการลอบ กรรมการสอบ ชื่อนิสิตผู้ทำวิทยานิพนธ์ สถานะปัจจุบันของวิทยานิพนธ์ และข้อมูลอื่น ๆ เช่น หมายเหตุ การตีพิมพ์ผลงาน การได้รับรางวัลทางวิชาการ**

**เมื่อนิสิตลอบโครงร่างหัวข้อวิทยานิพนธ์ผ่านแล้วหากมีการแก้ไข ปรับเปลี่ยนข้อมูลในส่วนใด เจ้าหน้าที่ก็จะต้องเข้ามาแก้ไขข้อมูลในระบบสนับสนุนให้เป็น**ปัจจุบัน **ด้วย รวมทั้งเปลี่ยนสถานะของวิทยานิพนธ์จาก "บังไม่ได้เสนอโครงร่างวิทยานิพนธ์" เป็น "ผ่าน การเสนอโครงร่างวิทยานิพนธ์แล้ว" หรือเมื่อสอบวิทยานิพนธ์ผ่านแล้วก็เปลี่ยนสถานะเป็น "ผ่าน การลอบวิทยานิพนธ์', แล้วนั่นเอง**

**5.2.4 นิสิต**

**ข้อมูลที่นิสิตจะต้องเป็นผู้ป้อนเข้าส่ระบบสนับสนุนการบริหารนิสิตนั้น ได้แก่ประวัติส่วนตัวของนิสิตเอง ซึ่งเดิมเคยกรอกในแบบฟอร์มที่เก็บอยู่ในแฟ้มประวัตินิสิต แต่ นิสิตจะสามารถป้อนข้อมูลส่วนนี้เข้าส่ระบบสนับสนุนการบริหารนิสิตได้โดยตรงตั้งแต่เริ่มเข้า สืกษาและมีสถานภาพเป็นนิสิต โดยไม่จำเป็นต้องกรอกแบบฟอร์มเช่นเดิมอีก**

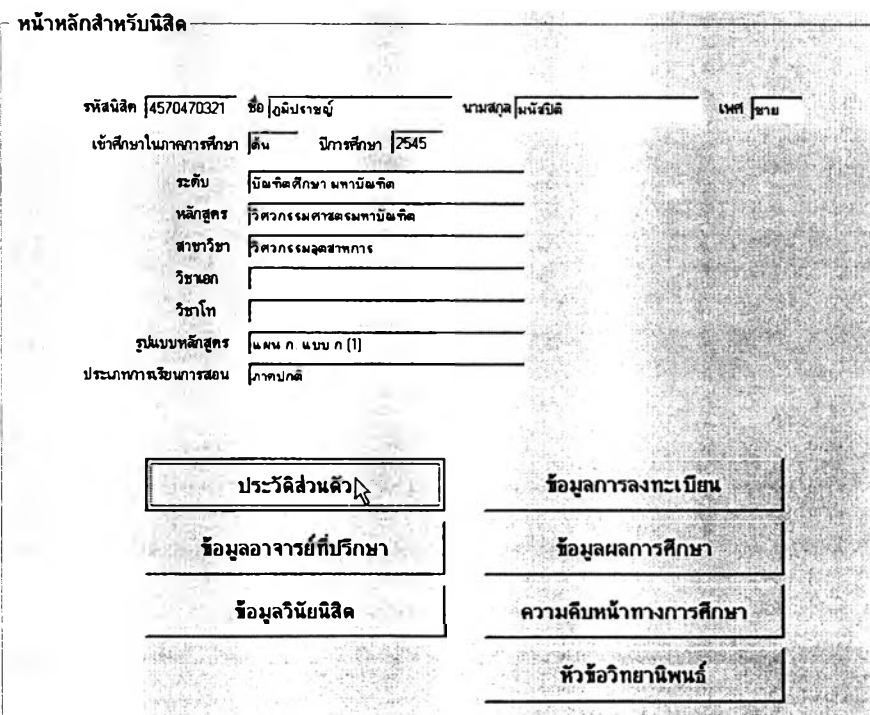

**การเข้าส่หน้าจอการป้อนข้อมูลประวัติส่วนตัวทำได้ดังรูป**

 $\,$ รูปที่ 5.25 การเข้าสุ่นน้าจอการทำงานสำหรับป้อนข้อมูลประวัติส่วนตัวของ**นิลิ**ต

**มื่อคลิกที่ "ประวัติส่วนตัว,, จากหน้าจอการทำงานหลักของนิสิตแล้ว หน้าจอข้อมูลประวัติส่วนตัวนิสิตจะปรากฏขึ้นตังรูป**

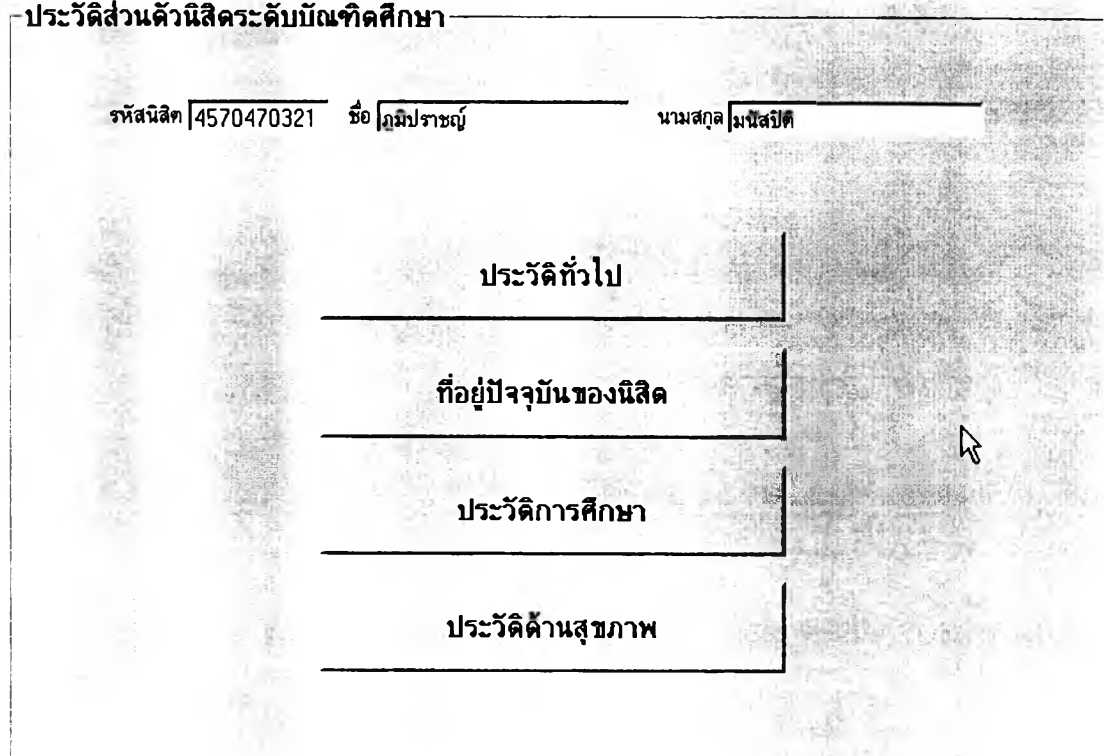

### **รูปที 5.26 หน้าจอประว้ตส่วนตัวนิสิตระดับปริญญาบัณฑิต**

**ประวัติส่วนตัวนิสิตลำหรับระตับปริญญ าบัณฑิตจะแบ่งออกเป็น 5**

**หมวดย่อย ได้แก่**

- **ประ1วัติที่''I1ไป**
- **ที่อยู่ปัจจุบันของนิสิต**
- **ประวัติการสืกษ'า**
- **ความสามารถพิเศษ/กิจกรรมนอกหลักสูตร**
- **ประวัติด้านสุขภาพ**

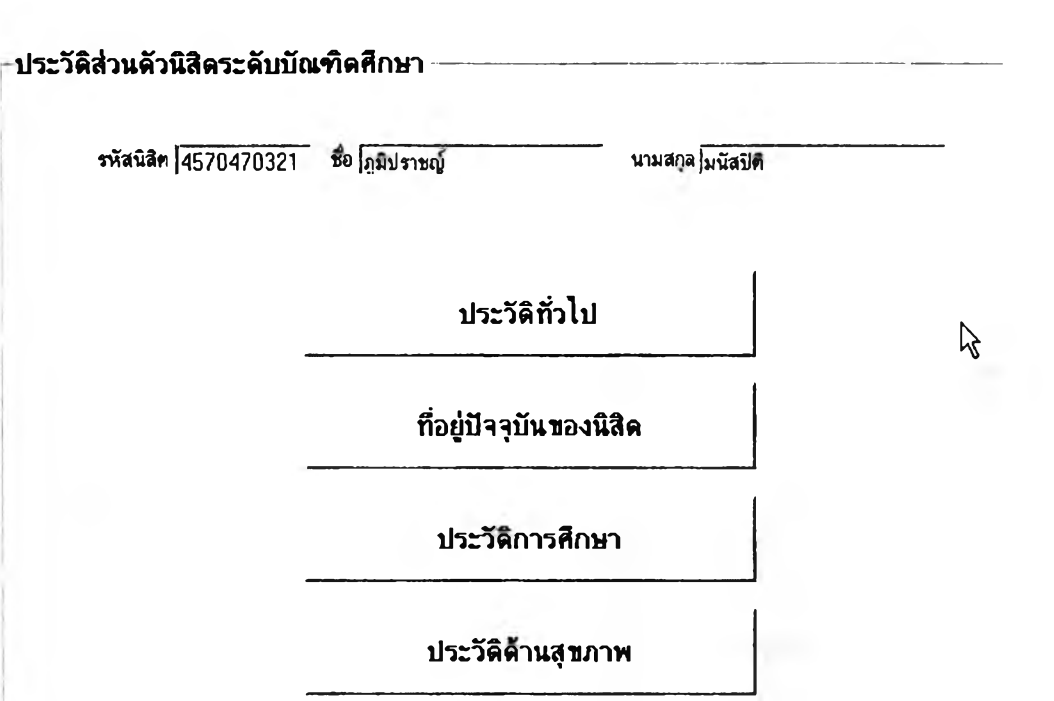

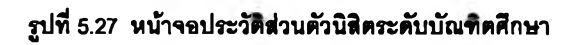

**ประวัติส่วนตัวนิสิตลำหรับระดับบัณฑิตสืกษ'าจะแบ่งออกเป็น 4 หมวด**

**ย่อย ได้แก่**

- **ประวัติทั่วไป**
- **ที่อยู่ปัจจุบันของนิสิต**
- **ประวัติการสืกษา**
- **ประวัติด้านสุขภาพ**

**ความแตกต่างระหว่างหน้าจอประวัติส่วนตัวนิสิตระดับปริญญาบัณฑิต กับระดับบัณ ฑ ิตสืกษานอกจากจะมีในส่วนของหมวดย่อยเกี่ยวกับ "ความ สาม ารถพ ิเศษ / กิจกรรมนอกหลักสูตร" แล้ว ยังมีในส่วนของหน้าจอ "ที่อยู่ปัจจุบัน" ซึ่งนิสิตระดับปริญญาบัณฑิต จะต้องระบุชื่อผู้ปกครองในปัจจุบันของตนเองด้วย แต่นิสิตระดับบัณฑิตสืกษาจะไม่ต้องระบุข้อมูล ดังกล่าวนี้**

**อนึ่ง นิสิตจะสามารถเข้าไปกรอกข้อมูลในหมวดย่อยต่าง ๆ เหล่านี้ได้โดย คลิกที่ป่มที่เชื่อมต่อไปยังแต่ละหมวดย่อย และหน้าจอต่าง ๆ ที่ปรากฏจะเป็นดังรูปต่อไปนี้**

102

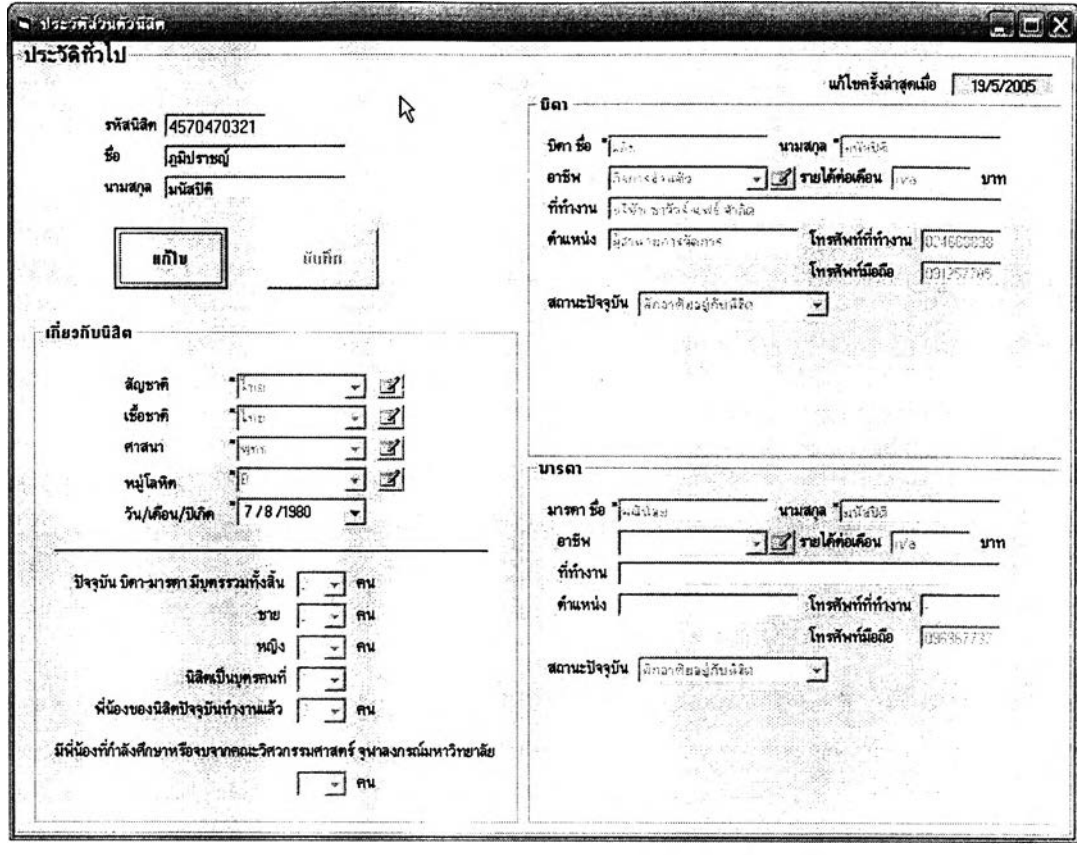

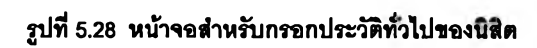

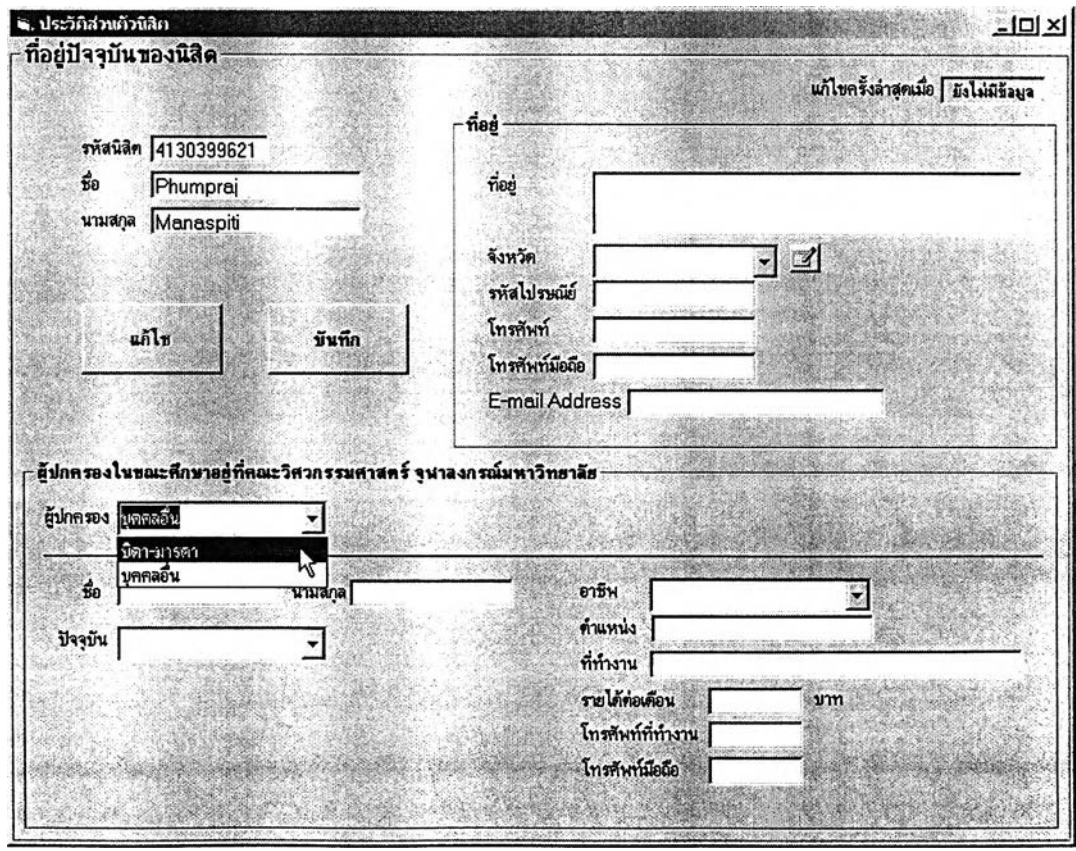

**รูปที 5.29 นน้าจอสำหร้บกรอกทีออู่ปัจจุบันซองนิสิตระดับปรํญญาบัณฑิต**

103

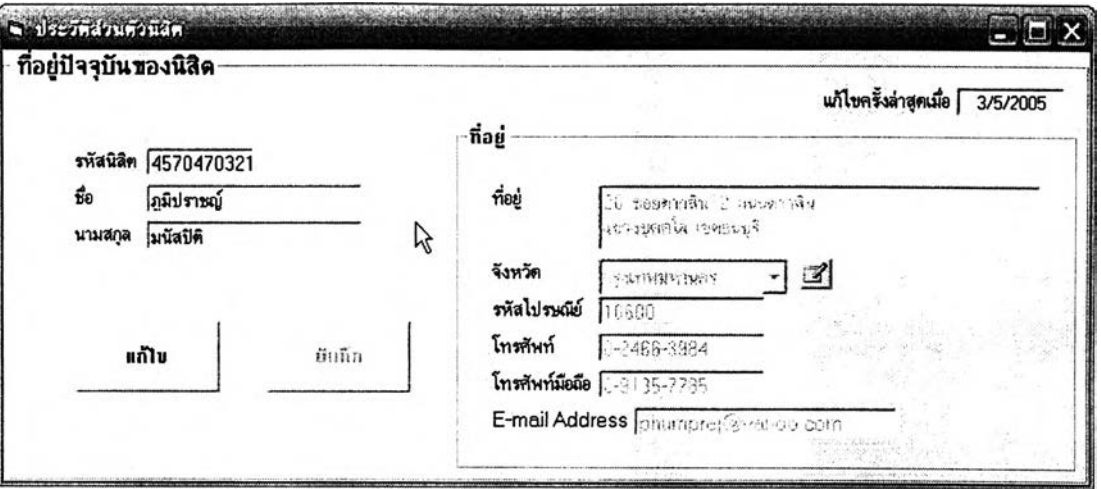

รูปที่ 5.30 หน้าจอสำหรับกรอกที่อยู่ปัจจุบันของนิสิตระดับบัณฑิตศึกษา

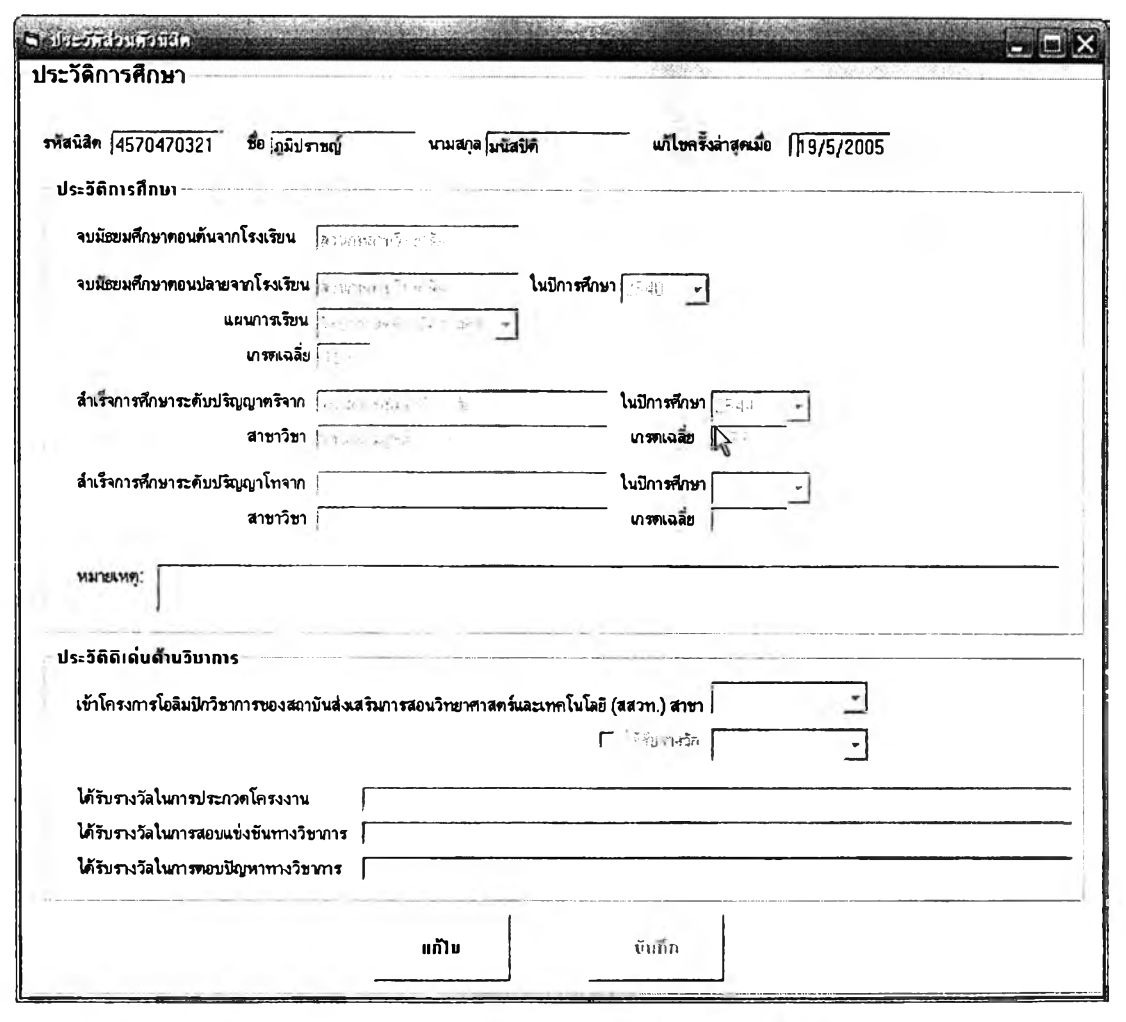

**รูปที 5.31 หน้าจอฟ้าหร้ปทรอกประวัตการทีทษาซองนทีต**

104

**105**

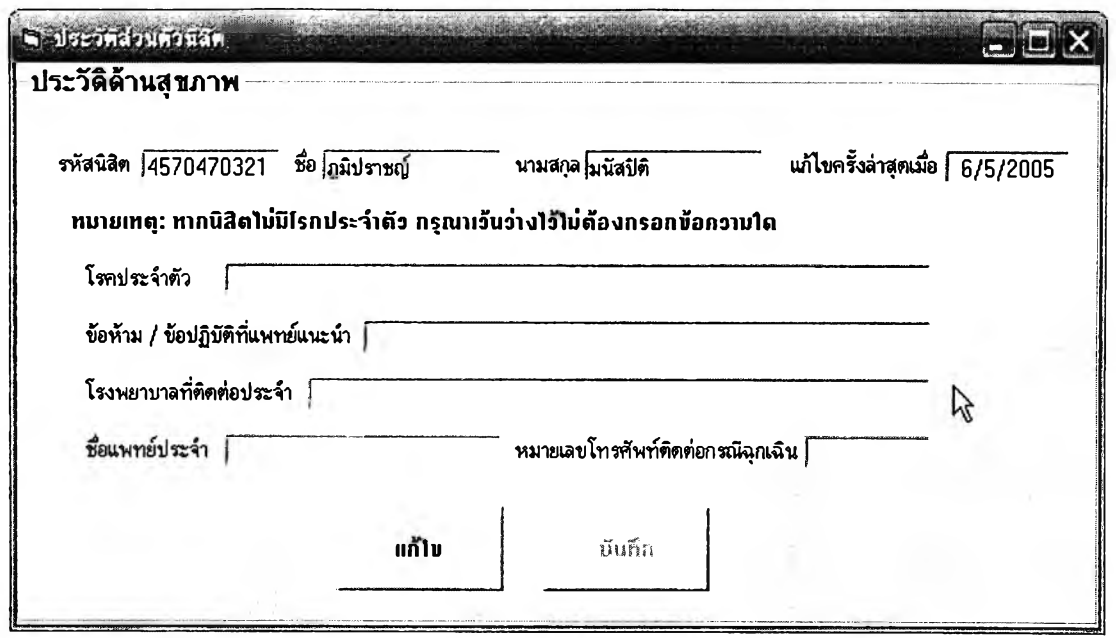

 $\overline{\mathbf{z}}$ ปที่ 5.32 หน้าจอสำหรับกรอกประวัติด้านสุขภาพของ**นิส**ิต

**ทั้งนี้การกรอกและการแก้ไขข้อมูลในหน้าจอเหล่านี้จะทำได้โดยคสิกปม แก้ไข แล้วพิมพ์ข้อมูลลงไป จากนั้นกดปมบันทึก ระบบจะบันทึกข้อมูลทั้งหมดที่นิสิตกรอกลงใน ฐานข้อมูลระบบสนับสนุนการบริหารนิสิต พร้อมทั้งบันทึกวันที่มีการแก้ไขปรับปรุงข้อมูลนี้ดังแสดง ในล่วนบนด้านขวาของทุก ๆ หน้าจอด้วย**

# 5.3 ส่วนสนับสนุนการดำเนินการ

**หัวข้อนี้จะกล่าวถึงล่วนสนับสนุนการดำเนินการด้านการบริหารนิสิตของระบบ สนับสนุน ซึ่งจะตอบสนองกลุ่มผู้ใข้ทั้งหมด 3 กลุ่ม อันได้แก่ เจ้าหน้าที่หน่วยทะเบียนฯ ฝ่าย** ์ วิชาการคณะ ผู้ประสานงานหลักสูตรของภาควิชา และ ผู้ประสานงานอาจารย์ที่ปรึกษาของ **ภาควิชา**

#### **5.3.1 หน่วยทะเปิอนฯ ฟ้ายวิชาการคณะ**

**ล่วนสนับสนุนการดำเนินการสำหรับหน่วยทะเบียนฯ ฝ่ายวิชาการคณะ จะครอบคลุมกลุ่มกิจกรรม ดังต่อไปนี้**

**1. ระบบอาจารย์ที่ปรึกษานิสิตชั้นปีที่ 1**

**2. การตรวจสอบเงื่อนไขการลงทะเบียนเรียนของนิสิต**

**3. การย้ายหลักสตร / สาขาวิชา**

- **4. การจัดนิสิตเข้าหลักสูตร/สาขาวิชา**
- **5. การตรวจสอบและอนุมติสำเร็จการสืกษา**
- **6. การคัดชื่อนิสิตที่พ้นลภาพออกจากฐานข้อมูลนิสิต**

**หน้าจอการทำงานในส่วนสนับสนุนการดำเนินการของหน่วยทะเบียนฯ ฝ่ายวิชาการคณะจะมีลักษณะดังรูปที่ 5.33**

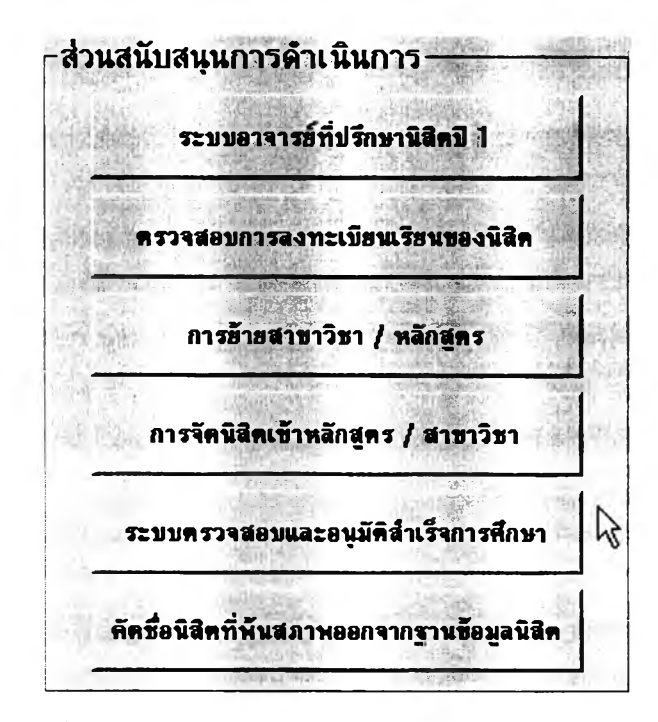

**รูปที 5.33 การIข้าทีน้1วน«นับ!เบุนการดำเป็นการของฝ็าน่วิชาการ**

**5.3.1.1 ระบบอาจารย์ที่ปรึกษานิสิตชั้นปีที่ 1**

**หลังจากที่ได้นำเข้ารายชื่อนิสิตใหม่ชั้นปึที่ 1 ระดับปริญญา**

**บัณฑิตเสร็จเรียบร้อยแล้วก็จะต้องมีการจัดสรรอาจารย์ที่ปรึกษาให้กับนิสิต ซึ่งทางฝ่ายวิชาการ จะต้องดำเนินการจัดหารายชื่ออาจารย์ที่ปรึกษาที่จะเป็นผู้ดูแลนิสิตใหม่เหล่านี้ก่อนโดยการแจ้ง จำนวนอาจารย์ที่ปรึกษาที่ต้องการจากแต่ละภาควิชาผ่านส่วนของการบริหารระบบอาจารย์ที่ ปรึกษาของระบบสนับลนุนนี้ และเมื่อแต่ละภาควิชาส่งรายชื่ออาจารย์ที่ปรึกษาเข้ามาในระบบ แล้วเจ้าหน้าที่ก็จะสามารถดำเนินการจัดสรรอาจารย์ที่ปรึกษาใต้ทันที**

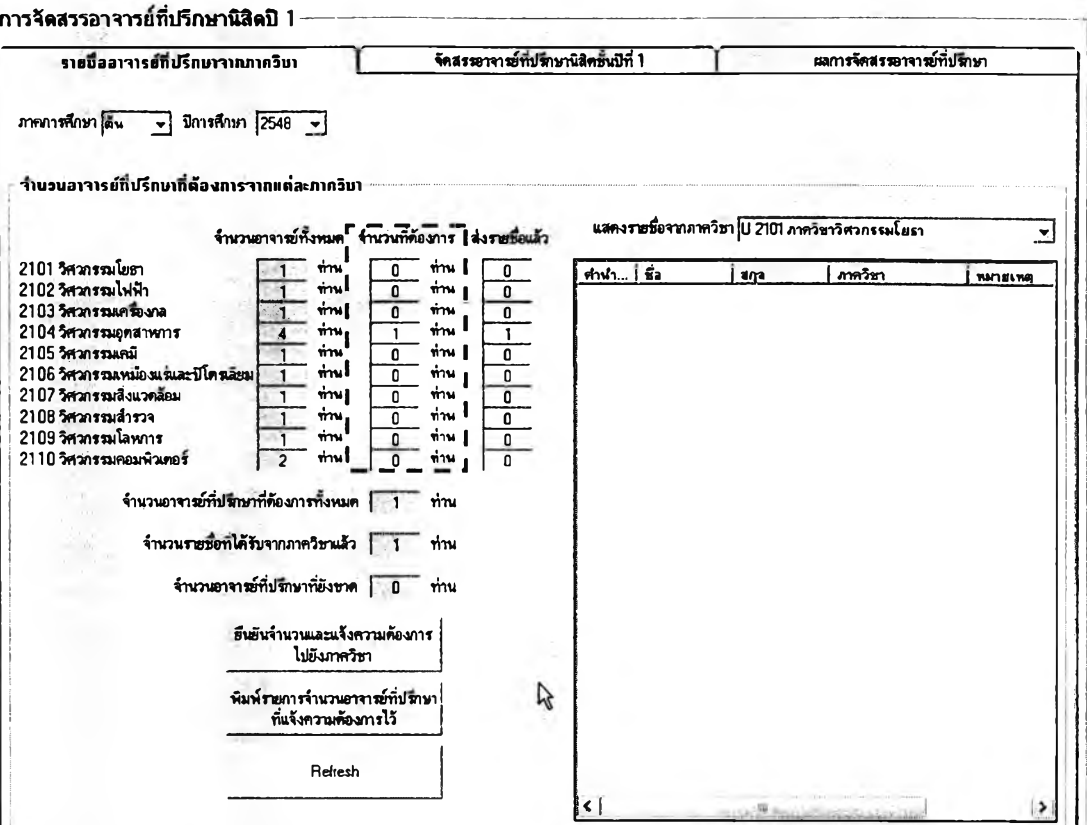

**รูปที 5.34 พนาจอการแจ้งขอจำนวนอาจารข์ทีปริกษาจากแต่ระภา«วชา**

**รูปที่ 5.34 แลดงให้เห็นหน้าจอการดำเนินการแจ้งขอจำนวน**

**อาจารย์ที่ปรึกษาจากแต่ละภาควิชา แถวของกรอบสีเทาทางด้านซ้ายมือจะบอกจำนวนอาจารย์ ทั้งหมดในแต่ละภาควิชา เจ้าหน้าที่จะใส่จำนวนอาจารย์ที่ปรึกษาที่ต้องการจากแต่ละภาควิชาใน บริเวณช่องว่างตรงกลางที่ล้อมกรอบสีแดงในรูป แล้วกดปม ''ยืนยันจำนวนและแจ้งความต้องการ ไปยังภาควิชา**

**เมื่อทางผู้ประสานงานอาจารย์ที่ปรึกษาของแต่ละภาควิชาส่ง รายชื่ออาจารย์ที่ปรึกษาเข้าระบบมาแล้ว จำนวนจะปรากฏในกรอบสีเหลืองทางด้านขวาสุด และ รายชื่ออาจารย์ที่ปรึกษาก็จะปรากฏในตารางทางขวามือ ซึ่งเจ้าหน้าที่สามารถเลือกแสดงเฉพาะ ภาควิชาก็ได้หรือจะแสดงรายชื่อทั้งหมดก็ได้ และเมื่อได้รับรายชื่ออาจารย์ที่ปรึกษาครบตาม จำนวนที่ขอไปแล้วก็จะสามารถดำเนินการจัดสรรอาจารย์ทีปรึกษาให้นิสิตได้ในหน้าถัดไปซึ่งเป็น ส่วนของการ "จัดสรรอาจารย์ที่ปรึกษานิสิตชั้นปีที่ 1"**

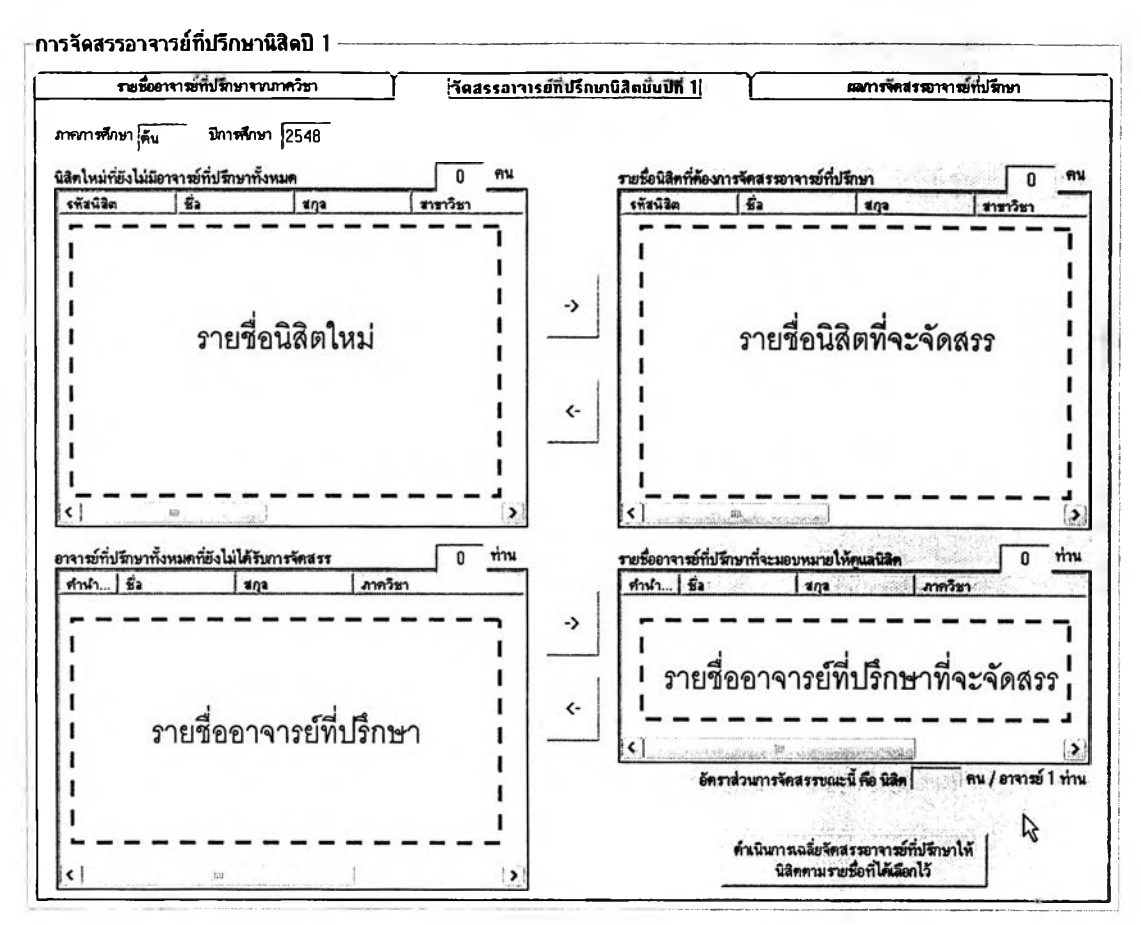

**รูปที 5.35 หน้าจอดำหร้ปดำเนินการจัดสรรอาจารส์ทีปริทษานสิตฟ้นแที 1**

**รายชื่อนิสิตใหม่จะปรากฎในตารางด้านซ้ายบน ส่วนรายชื่อ**

**อาจารย์ที่ปรึกษาที่ได้รับจากภาควิชาทั้งหมดจะปรากฏในตารางด้านซ้ายล่าง การดำเนินการ จัดสรรทำได้โดยอิสระ คือ เจ้าหน้าที่สามารถเลือกนิสิตทั้งหมด (คลิกที่นิสิตคนแรก กดปม Shift ค้างไว้แล้วคลิกที่นิสิตคนสุดท้าย) แล้วกดปม เพื่อคัดเอารายชื่อไปไว้ในช่องเตรียมจัดสรร ทางขวา และทำเช่นเดียวกันคับรายชื่ออาจารย์ที่ปรึกษา จากนั้นกดปม "ดำเนินการเฉลี่ยจัดสรร อาจารย์ที่ปรึกษาให้กับนิสิตตามรายชื่อที่ได้เลือกไว้'' แล้วระบบสนับสนุนจะคำนวณหาอัตราส่วน จำนวนนิสิตต่ออาจารย์ที่ปรึกษาที่เหมาะสมที่ลุด คือ เฉลี่ยจัดสรรให้อาจารย์ทุกท่านมีนิสิตให้ ความดูแลเท่า ๆ กัน โดยจะมีการแสดงอัตราส่วนนิสิตต่ออาจารย์ที่ปรึกษาไว้ในกรอบด้านล่างขวา หากต้องการเน้นจัดนิสิตเฉพาะคนให้อาจารย์ที่ปรึกษาคนใดคน**

**หนึ่งดูแลก็ทำได้เช่นกัน โดยเลือกจัดสรรเฉพาะนิสิตและอาจารย์ที่ปรึกษาคนที่ต้องการก่อนแล้วจึง ดำเนินการเฉลี่ยจัดสรรอาจารย์ที่ปรึกษาให้กับนิสิตที่เหลือ และเมื่อเจ้าหน้าที่ได้ดำเนินการจัดสรร อาจารย์ที่!]!กษาให้นิสิตเรียบร้อยแล้ว ผู้ประสานงานอาจารย์ที่ปรึกษาก็จะได้รับรายงานผลการ จัดสรร อาจารย์ที่ปรึกษาจะสามารถเข้าถึงข้อมูลนิสิตในความดูแล และนิสิตก็สามารถเข้าถึงข้อมูล อาจารย์ที่ปรึกษาของตนเองได้ทันที**

## **5.3.1.2 การตรวจสอบเงื่อนไขการลงทะเบียนของนิสิต**

**การเข้าสิระบบการตรวจสอบเงื่อนไขการลงทะเบียนเรียนของ**

**นิสิตทำ1ได้'ไดยคสิกที่ใ]ม "ตรวจลอบการลงทะเบียนของนิสิต" ในหน้าจอการทำงานหลักของระบบ สนับสนุนการบริหารนิสิตลำหรับฝ่ายวิชาการ ดังรูปที่ 5.37**

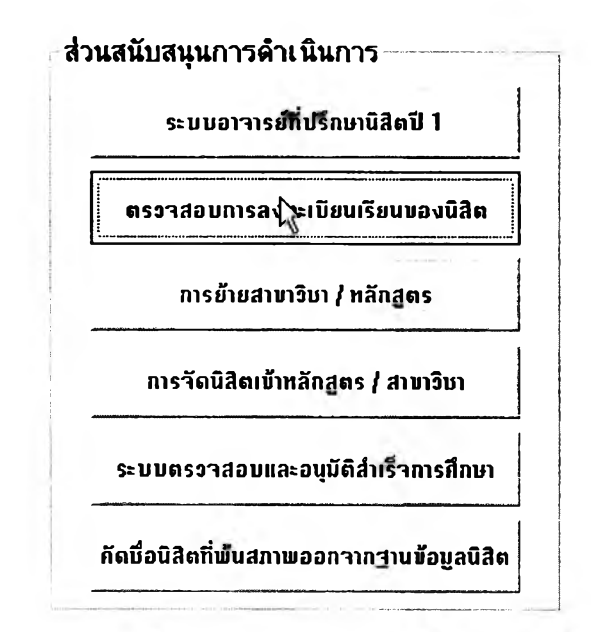

 $\,$ รูปที่ 5.36 การเข้าสู่ระบบตรวจสอบการลงทะเบียนเรียนของนิสิต

**ฝ่ายวิชาการจะสามารถตรวจสอบเงื่อนไขการลงทะเบียนของ**

**นิสิตทั้งหมดในคณะได้เมื่อมีการนำเข้าผลการลงทะเบียนของนิสิตแล้ว โดยที่ระบบการตรวจสอบ เงื่อนไขการลงทะเบียนเรียนจะประมวลผลและแสดงการตรวจสอบใน 2 ประเด็น ได้แก่** 1.) การลงทะเบียนต่ำหรือเกินกว่าระเบียบข้อบังคับของ

**หลักสูตรที่ตนเองคืกษาอยู่ นั่นคือ ลำหรับภาคการคืกษาต้นและปลายในระดับปริญญาบัณฑิต นิสิตจะต้องลงทะเบียนไม่ตํ่ากว่า 15 และไม่เกินกว่า 22 หน่วยกิต และในภาคฤดูร้อนนิสิตสามารถ ลงทะเบียนเรียนได้ไม่เกิน 8 หน่วยกิต ลำหรับนิสิตระดับบัณฑิตระดับบัณฑิตคืกษาในภาค การคืกษาด้นและปลายจะต้องลงทะเบียนไม่ตํ่ากว่า 9 หน่วยกิจ และไม่เกินกว่า 15 หน่วยกิต และ ลงทะเบียนในภาคฤดูร้อนได้ไม่เกิน 8 หน่วยกิต**

**โด ย ป กต ิแล้วน ิส ิต จะไม ่ส าม ารถลงท ะเบ ียน เรียน เกิน กว่า ระเบียบของบังดับนี้ได้เพราะระบบการลงทะเบียนของสำนักทะเบียนฯ จะบังคับไว้ หากแต่ถ้านิสิต มีความจำเป็นต้องลงทะเบียนตํ่าหรือเกินกว่ากำหนดจะต้องทำเรื่องโดยกรอกแบบฟอร์มของสำนัก ทะเบียนฯ แล้วนำไปให้อาจารย์ที่ปรีกษาและหัวหน้าภาควิชาลงนามอนุมัติ แล้วสิงที่หน่วย ทะเบียนฯ ฝ่ายวิชาการซึ่งจะเป็นผู้ประสานไปยังสำนักทะเบียนฯ เป็นกรณีไป**

**ระบบตรวจสอบผลการลงทะเบียนเรียนของนิสิตนี้กิจะช่วยใน การเก็บ ข้อม ูลและแส ดงส ถ ิต ิให ้ฝ ่ายวิช าการท ราบ ได้ห ากต ้องการรายงาน เกี่ยวกับ ผ ลการ ลงทะเบียนของนิสิตทั้งหมดใต้ ทั้งนี้การทำงานในส่วนการตรวจลอบจำนวนหน่วยกิตฃองนิสิตจะ อยู่บนหน้าจอดังรูปที่ 5.38**

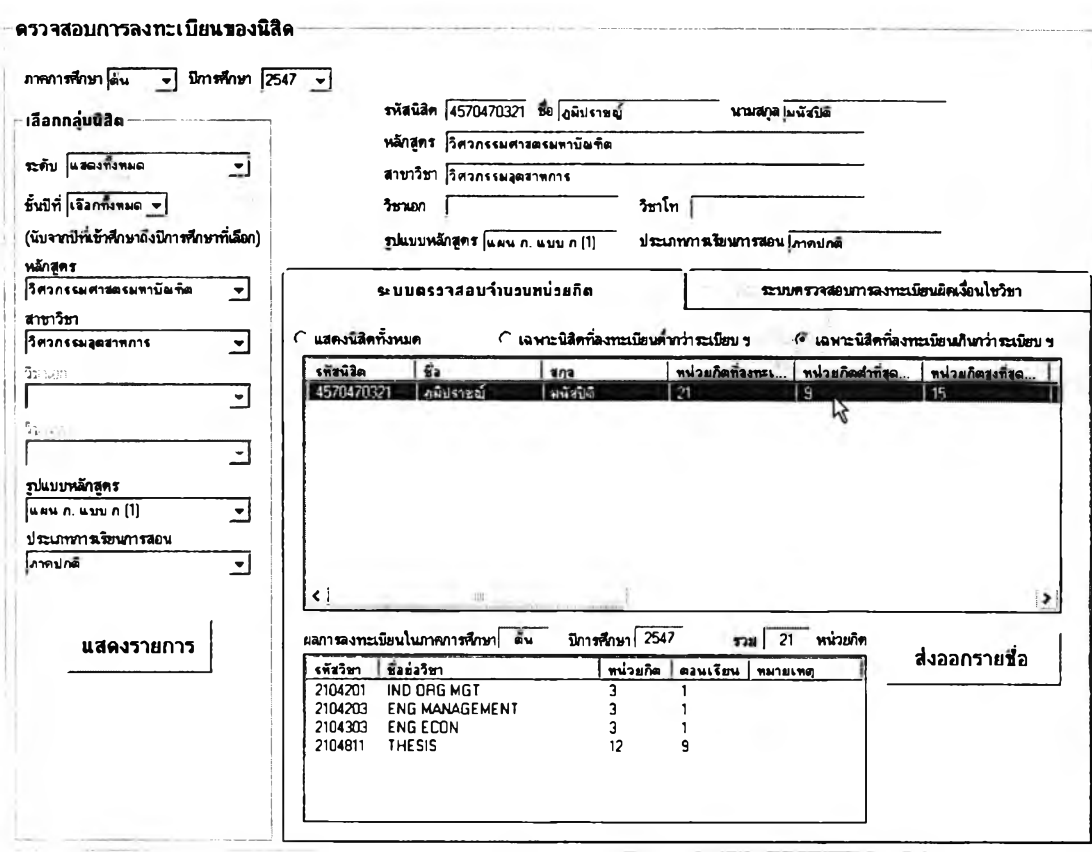

**รูปที 5.37 หน้าจอการตรวจสอบจำนวนหบ่วรทิตของบสิต**

ผู้ใช้สามารถเลือกปีการศึกษาและภาคการศึกษาที่ต้องการ

**ตรวจสอบข้อมูลได้จากด้านบนร้ายของหน้าจอ และเลือกกลุ่มนิสิตตามระดับ ชั้นปี และหลักสูตร ได้จากกรอบด้านร้ายมือ แล้วเลือกแสดงนิสิตทั้งหมดที่มืผลการลงทะเบียน หรือ เฉพาะนิสิตที่ ลงทะเบียนตํ่ากว่าระเบียบฯ หรือ เฉพาะนิสิตที่ลงทะเบียนเกินกว่าระเบียบฯ ในภาคการสืกษานั้น ได้จากตัวเลือกด้านบนของตารางแสดงรายชื่อนิสิต เมื่อกดปุม "แสดงรายการ" รายชื่อนิสิตจะ ปรากฏในตาราง และหากคลิกที่นิสิตคนใดในรายการนั้น ระเบียนนิสิตจะปรากฏที่ช่องด้านบน รวมทั้งจะมืผลการลงทะเบียนเรียนทั้งหมดของนิสิตปรากฏในตารางด้านล่างด้วย รายชื่อนิสิตที่ ปรากฏในตารางนั้นผู้ใข้สามารถเลือกส่งออกเป็นไฟล์ .txt หรือ** .CSV **เพื่อจัดรูปแบบและพิมพ์ ออกมาด้วยโปรแกรม MS Excel ได้โดยกดปุม "ส่งออกรายชื่อ,,**

2.) การตรวจสอบผลการลงทะเบียนที่ผิดเงื่อนไขรายวิชา ซึ่ง เงื่อนไขดังกล่าวมีด้วยกันหลายประการ ดังนี้

- เงื่อนไขรายวิชาที่ต้องผ่านมาก่อน (Prerequisites)

- เงื่อนไขรายวิชาบังคับร่วม (Co-requisites)
- เงื่อนไขรายวิชาควบ (Concurrents)
- เงื่อนไขตอนเรียนที่สงวนไว้เฉพาะนิสิตในหลักสูตรหนึ่ง ๆ
- เงื่อนไขตอนเรียนที่สงวนไว้เฉพาะนิสิตชั้นปีหนึ่ง ๆ

หน้าจอการตรวจลอบผลการลงทะเบียนผิดเงื่อนไขรายวิชาจะ

เป็นดังรูปที่ 5.39

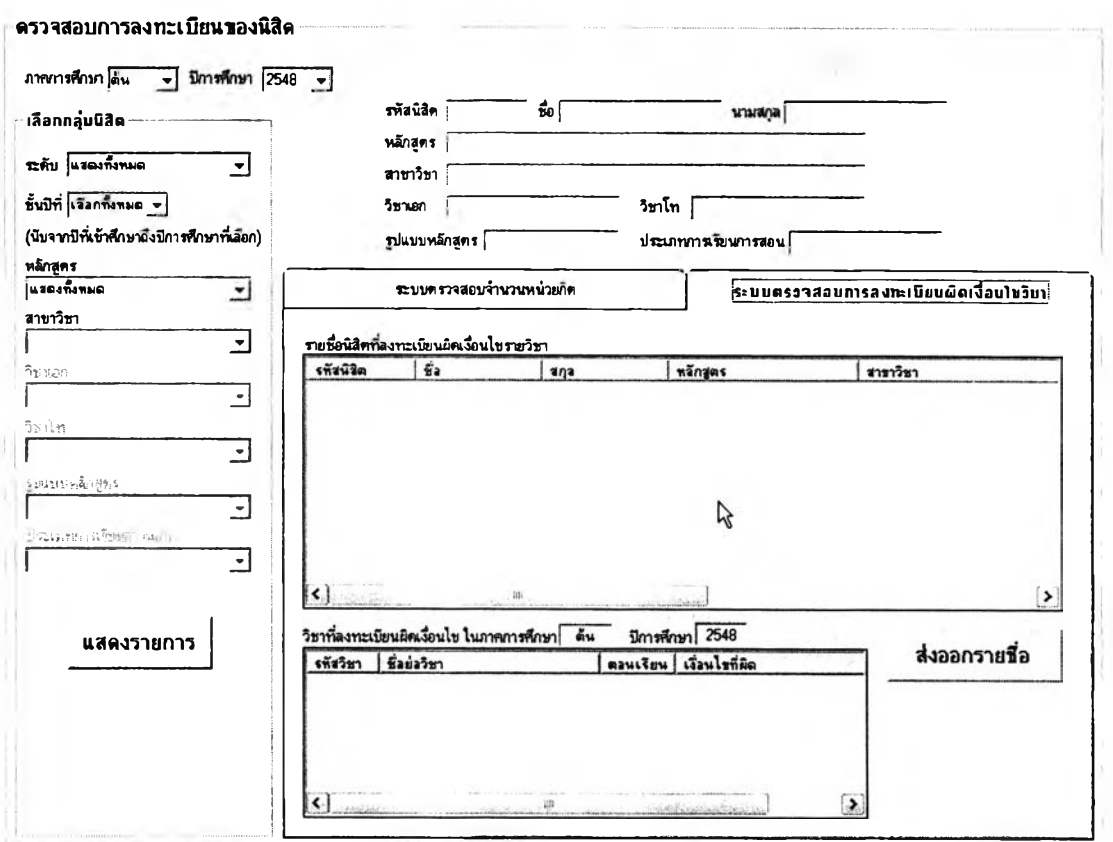

**รปที 5.38 การตรวจสอบผลการลงทะเปิยนทีผตเงอนไขรายวิชา**

ผู้ใช้จะเลือกภาคการดีกษา ปีการดีกษา และกลุ่มนิสิต ที่ ต้องการรายงานเช่นเดียวกับการตรวจสอบจำนวนหน่วยกิตของนิสิต แต่จะดูรายงานไต้ในอีก ตารางหนึ่งซึ่งอยู่ในล่วนของแท็ป "ระบบตรวจสอบการลงทะเบียนผิดเงื่อนไขวิชา" แทน และ ลามารถล่งออกรายชื่อเพื่อไปเปิดด้วยโปรแกรม MS Excel ไต้เช่นกัน

### **5.3.1.3 การย้ายหลักสูตร / สาขาวิชา**

**ในกรณีที่มีเรื่องขอย้ายหลักสูตร/สาขาวิชา สำหรับนิสิตในคณะ ทางคณ ะกรรมการของภาควิชาจะพ ิจารณ าอนุมัติและคัดเลือกนิสิตที่ขอย้ายเข้าหลักสูตร / สาขาวิชา แล้วส่งเรื่องให้ทางคณะเห็นชอบ เมื่อมีการประกาศผลการพิจารณาแล้ว เจ้าหน้าที่ หน่วยทะเบียนฯ ฝ่ายวิชาการจะต้องดำเนินการย้ายหลักสูตร / สาขาวิชาของนิสิตที่ผ่านการ พิจารณาแล้วผ่านระบบสนับสนุนการบริหารนิสิต เพื่อเป็นการปรับปรุงระเบียนนิสิต และเพื่อโอน สิทธึ๋ในการดูแลนิสิตจากภาควิชาหนึ่งไปอีกภาควิชาหนึ่งด้วย**

**การเข้าส่หน้าจอการย้ายหลักสูตร / สาขาวิชา สามารถทำได้โดย**

**คลิกที่ปุม "การย้ายหลักสูตร/สาขาวิชา" ที่หน้าจอการทำงานหลักของฝ่ายวิชาการดังรูปที่ 5.40**

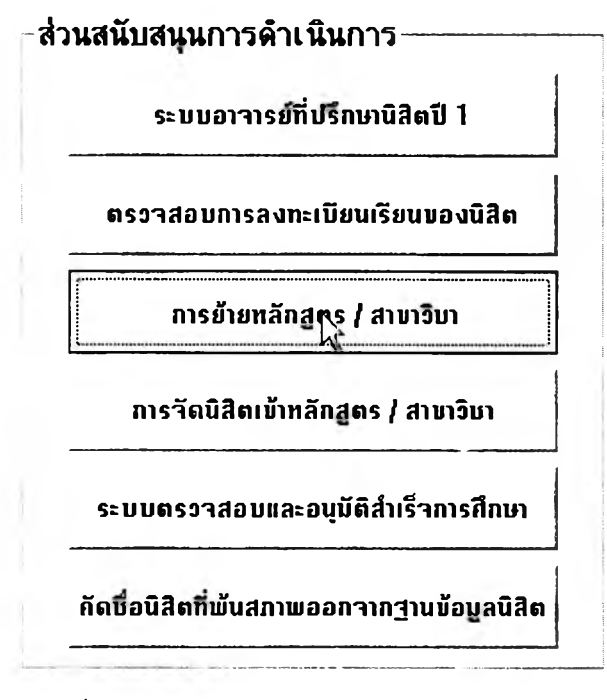

**รูปที 5.39 การIข้าฟูหน้าจอการร้าธหลักสูตร / สาราวิชา**

**เมื่อเข้าส่หน้าจอการทำงานของการย้ายหลักสูตร / สาขาวิชา**

**แล้ว (รูปที่ 5.41) ก่อนที่จะดำเนินการย้ายหลักสูตร / สาขาวิชา ให้กับนิสิตได้ ผู้ใช้จะต้องค้นหา นิสิตที่จะย้ายหลักสูตรเสียก่อนโดยป้อน รหัสนิสิต หรือ ชื่อ-สกุลนิสิต แล้วกดปุม "ค้นหา" ระเบียน นิสิตจะปรากฏในกรอบสีเทาบริเวณ ช่วงกลางหน้าจอ แล้วผู้ใข้จึงจะสามารถระบุหลักสูตร / สาขาวิชา ใหม่ที่นิสิตได้รับอนุมัติให้ย้ายเข้าได้ จากนั้นเมื่อกดปุม "ยืนยัน'' ระบบจะบันทึกประวัติ** การย้ายหลักสูตร / สาขาวิชา ลงในฐานข้อมูลการบริหารนิสิตทันที และจะโอนสิทธิ์ในการดูแล **นิสิตไปยังภาควิชาที่เกี่ยวข้องโดยอัตโนมัติ กล่าวคือ ภาควิชาจะสามารถเข้าถึงข้อมูลนิสิตที่ย้าย เข้าทันที และลามารถจัดสรรอาจารย์ที่ปรึกษาให้กับนิสิตได้**

113

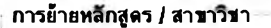

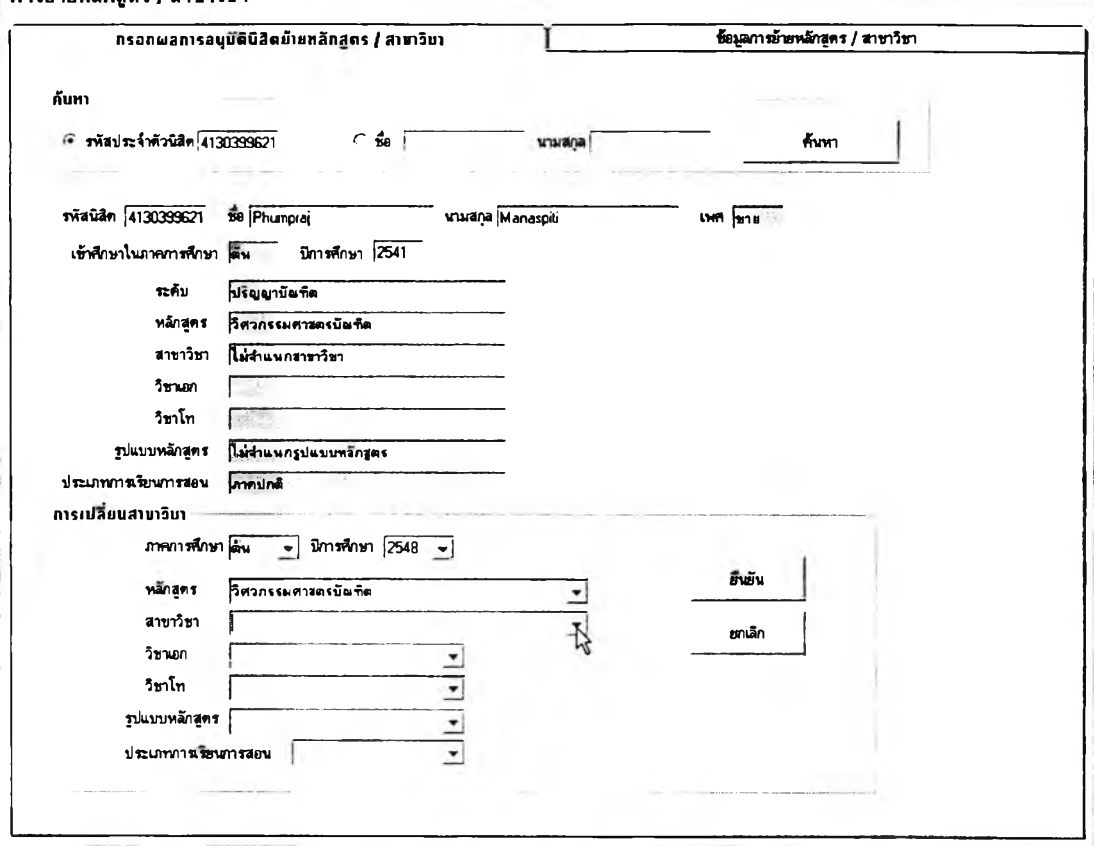

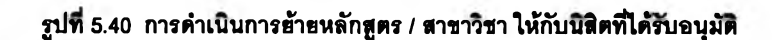

### **5.3.1.4 การจัดนิสิตเข้าหลักสูตร/สาขาวิชา**

**นิสิตระดับปริญญาบัณฑิตคณะวิศวกรรมศาสตร์จะต้องเลือก สาขาวิชาเมื่อสิ้นปีการสืกษาแรกนับตั้งแต่เข้ามาสืกษๆ นิสิตแต่ละคนจะแจ้งความจำนงโดยกรอก แบบฟอร์มเรียงลำดับสาขาวิชาที่ตนต้องการเช้าสืกษๆจากมากไปหาน้อย หน่วยทะเบียนฯ ฝ่าย วิชาการจะประสานงานกับศูนย์คอมพิวเตอร์คณะวิศวกรรมศาสตร์เพื่อดำเนินการใช้โปรแกรม คอมพิวเตอร์ในการจัดสรรนิสิตเช้าสาขาวิชาตามเงื่อนไขการพิจารณาผลการสืกษาฃองนิสิตที่ฝ่าย วิชาการกำหนดเอาไว้ เมื่อได้ผลออกมาแล้วคณะกรรมการคณะฯ จะพิจารณาผลการจัดสรรอีก ครั้งและเป็นผู้ตัดสินไนกรณีที่พบว่านิสิตมีระดับคะแนนสะสมเท่ากัน**

**เมื่อการดำเนินการดังกล่าวเสร็จลิ้นทุกขั้นตอนแล้ว และทาง คณะไต้ออกประกาศผลการจัดนิสิตเช้าสาขาวิชาเป็นที่เรียบร้อย เจ้าหน้าที่หน่วยทะเบียนฯ ฝ่าย วิชาการจะต้องดำเนินการจัดนิสิตเข้าหลักสูตร / สาขาวิชา ผ่านระบบสนับสนุนการบริหารนิสิต ตามผลการอนุมัติของคณะกรรมการดังกล่าว ซึ่งการดำเนินการในล่วนนี้ลามารถทำไต้โดยเช้าไปที่ ส่วน'ของ"การจัดนิสิตเช้าหลักสูตร/สาขาวิชา', ในหน้าจอการทำงานหลักดังรูปที่5.41**
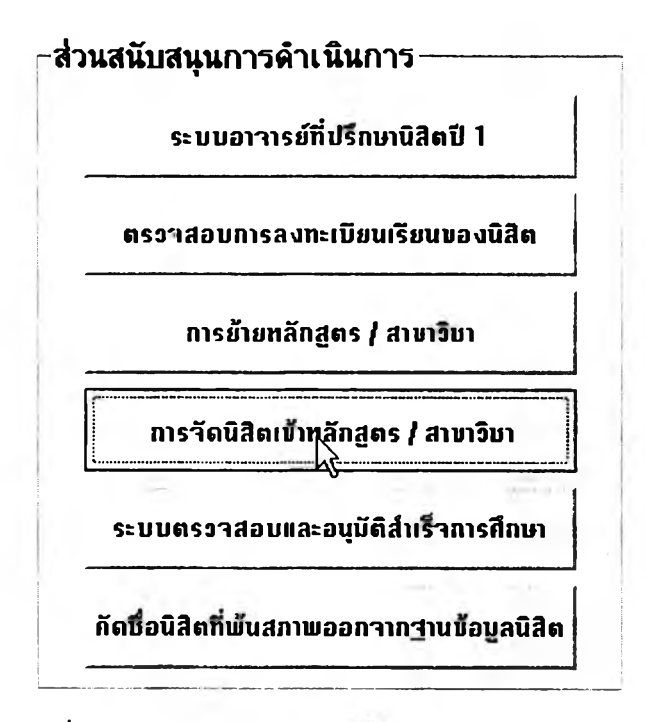

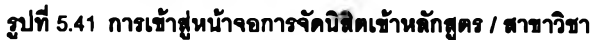

 $\overline{\phantom{a}}$ การจัดนิสิตเ ข้าหลักสูตร / สาขาวิชาที่ได้รับคัดเลือก

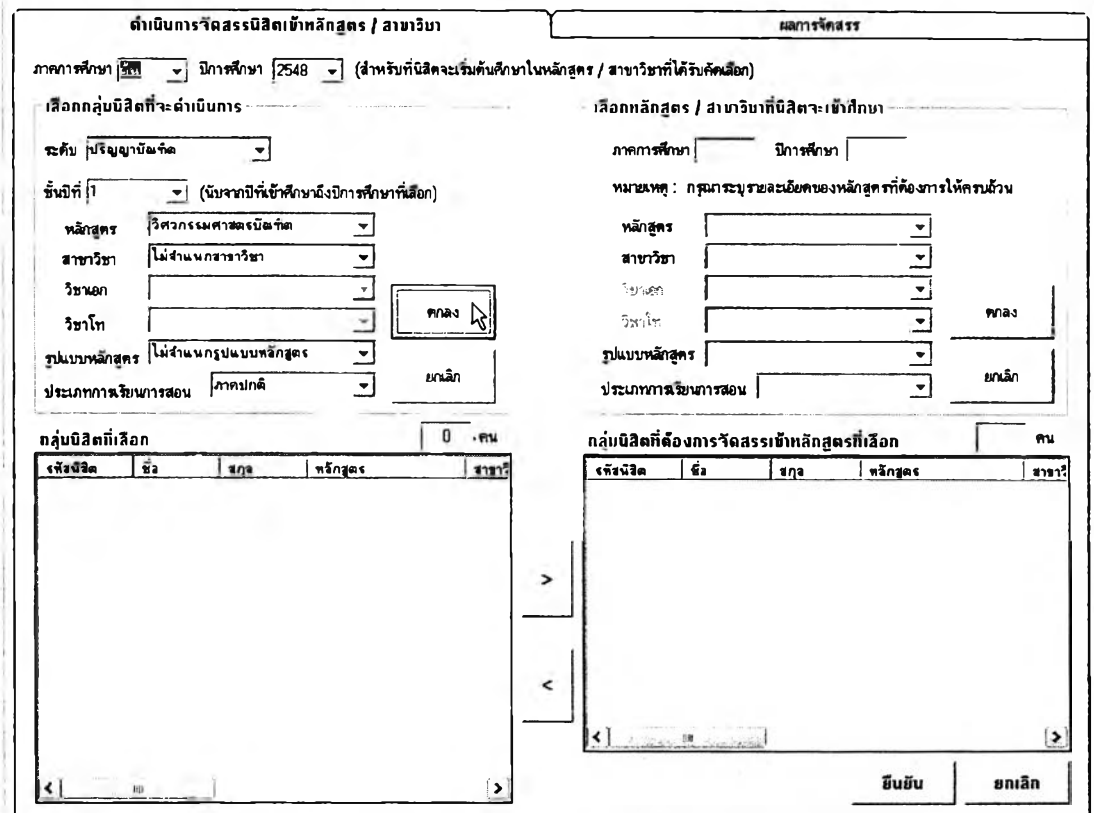

**รูปที 5.42 หน้าจอการจัดน!เตเข้าหลักแตร / สาซา'วิชา**

**ผู้H จะต้องเลือกกลุ่ม น ิสิตท ี่ต้องการจัดเข้าสาขาวิชาโดยใช้**

**ตัวเลือกในต้านซ้ายของหน้าจอการทำงานเป็นการระบุกลุ่มนิสิต สำหรับกรณีของการจัดนิสิต วิศวกรรมศาสตร์ชั้นปีที่ 1 เข้าภาควิชา ผู้ใข้จะต้องระบุหลักสูตรเป็น "วิศวกรรมศาสตรบัณฑิต"** ี สาขาวิชาเป็น "ไม่จำแนกสาขาวิชา" แล้วกดปุ่ม *"ต*กลง" จากนั้นรายชื่อนิสิตทั้งหมดจะปรากฦขึ้น **ในตารางต้านล่างซ้าย**

**การจัดสรรนิสิตเข้าสาขาวิชาจะกระทำได้ทีละภาควิชา คือ ผู้ใข้**

**จะต้องเลือกสาขาวิชาจากตัวเลือกทางด้านขวา จากนั้นคสิกเลือกกลุ่มนิสิตจากด้านซ้าย แล้วกด ปม ">" เพื่อจัดนิสิตที่เลือกไว้เข้าสาขาวิชานั้น** ๆ **โดยที่การเลือกกลุ่มนิสิตจากตารางต้านซ้ายนั้น สามารถเลือกได้ครั้งละมากกว่า 1 คน ด้วยวิธีการคสิกเลือกนิสิตคนแรก กดปม "Shift" บน แป้นพิมพ์ค้างไว้แล้วคสิกเลือกนิสิตคนสุดท้าย หรือจะเลือกโดยคสิกนิสิตทีละคนแล้วกดปม "Ctrl" บนแป้นพิมพ์ค้างไว้แล้วคสิกที่นิสิตคนต่อ** ๆ **ไปเรอย** ๆ **ก็ไต้ เมื่อจัดนิสิตเข้าสาขาวิชาใดเสร็จแล้วก็ สามารถเลือกสาขาวิชาต่อไปที่จะดำเนินการจัดนิสิตเข้าคืกษาต่อไปได้โดยจะต้องกดปม "ยืนบัน" ที่ด้านล่างขวาของหน้าจอการทำงานนี้ก่อนเพื่อเป็นการยืนบันผลการจัดนิสิตเข้าสาขาวิชาที่ได้ เลือกไว้**

**เมื่อเจ้าหน้าที่จัดนิสิตเข้าสาขาวิชาใดแล้ว ทางภาควิชานั้น ๆ ก็**

**จะสามารถเลือกดูรายชื่อและข้อมูลนิสิตที่ได้รับจัดสรรเข้าภาควิชาได้โดยอัตโนมัติ และจะถือเป็น การสิ้นสุดความดูแลของอาจารย์ที่ปรึกษาคนเดิมของนิสิตที่ดูแลให้คำปรึกษานิสิตในระหว่างที' คืกษาอยู่ในชั้นปีที่ 1 ด้วย สิทธิในการเข้าถึงข้อมูลทั้งหมดของนิสิตสำหรับอาจารย์ที่ปรึกษาก็จะ สิ้นสุดลง ในขณะที่ทางภาควิชาจะ**จัด**สรรอาจารย์ที่ปรึกษาใหม่ให้กับนิสิต และอาจารย์ที่ปรึกษา ใหม่นั้นก็จะได้รับสิทธิ้ในการเข้าถึงข้อมูลของนิสิตที่ตนได้รับมอบหมายให้ดูแลต่อไปนั้นเอง**

**5.3.1.5 กา?ตรวจสอบและอนุมัติสำเร็จการคืกษา**

**การดำเนินการตรวจสอบและอนุมัติสำเร็จการคืกษาฃองฝ่าย**

**วิชาการนี้จะกระทำเมื่อได้รับผลการตรวจสอบและอนุมัติสำเร็จการคืกษามาจากแต่ละภาควิชา ผ่านทางระบบสนับสนุนการบริหารนิสิตเป็นที่เรียบร้อยแล้ว ซึ่งทางภาควิชาจะเป็นผู้พิจารณา คุณสมบัติของนิสิตว่าผ่านเกณฑ์ตามข้อกำหนดของหลักสูตรหรือไม่**

**ฝ่ายวิชาการมีหน้าที่ตรวจสอบประวัติของนิสิตเหล่านี้อีกครั้ง หนึ่ง โดยพิจารณาประว้ติทางวินัยของนิสิตแต่ละคนในฐานะที่เป็นนิสิตในลังกัดคณะ ซึ่งการที่ฝ่าย วิชาการจะเข้าไปดำเนินการตรวจสอบและอนุมัติการสำเร็จการคืกษาฃองนิสิตผ่านทางระบบ สนับลนุนการบริหารนิสิตนั้นทำได้โดยเข้าไปที่ล่วนของ "ระบบตรวจลอบและอนุมัติสำเร็จ การคืกษๆ" ในหน้าจอการทำงานหลักของฝ่ายวิชาการตังรูปที่ 5.43**

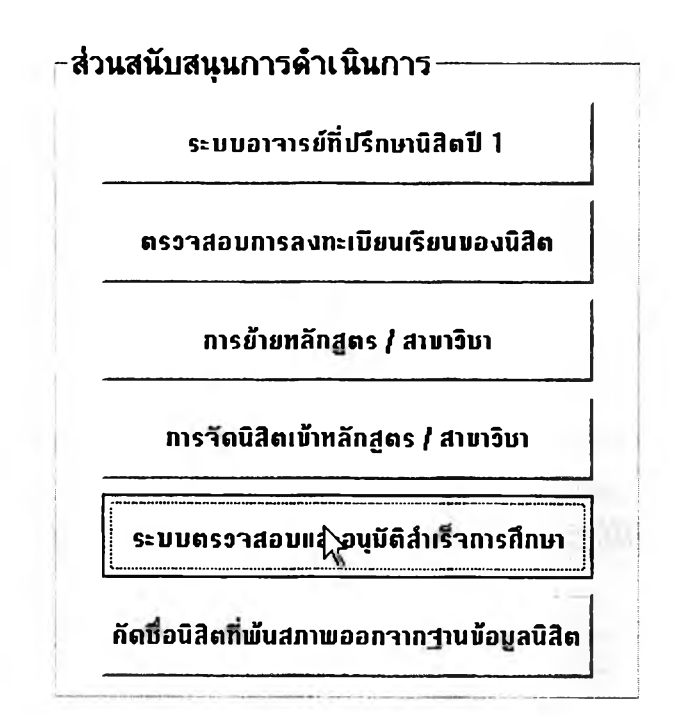

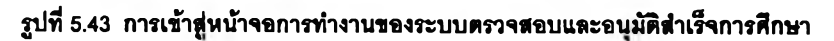

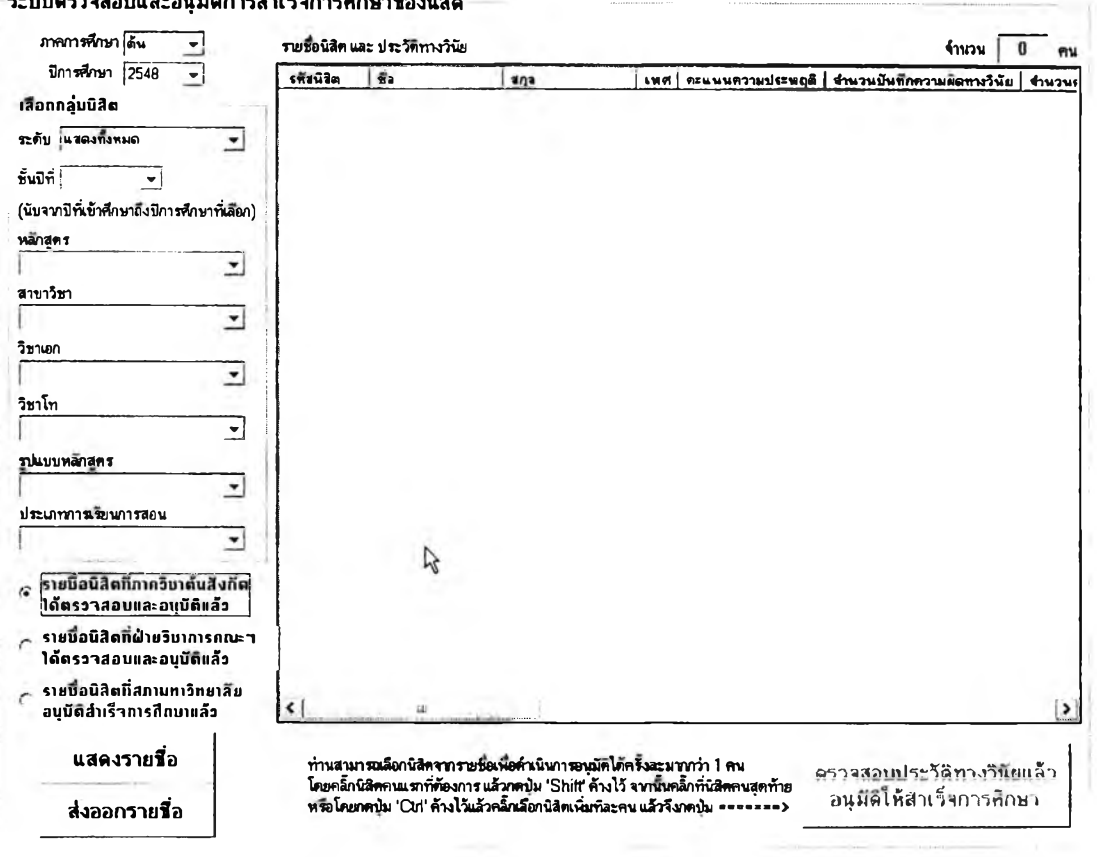

ระบบดรวจสอบและอนุมดการสาเรจการศกษาของนสัต

รูปที่ 5.44 หน้าจอการทำงานของระบบตรวจสอบและอนุมัติการสำเร็จการศึกษาของนิสิต

**และเลือกกลุ่มนิสิตที่ต้องการก่อนจากนั้นเลือกตัวเลือกเพื่อแสดงรายการในตาราง ตัวเลือกแรกคือ "รายชื่อนิสิตที่ภาควิชาต้นสังกัดไต้ตรวจลอบ**

**และอนุมัติแล้ว" จะแสดงรายชื่อ**นิสิต**ที่ทางภาควิชาได้ตรวจสอบคุณสมบัติและอนุมัติสำเร็จ การคืกษาแล้วเท่านั้น ซึ่งทางฝ่ายวิชาการมีหน้าที่ตรวจสอบประวัติทางวินัยของนิสิตที่มีรายซื่อ ตังนี้ทั้งหมด ซึ่งรายชื่อแสดงขึ้นมาในตารางด้านขวาจะมีการแสดงคะแนนความประพฤติ จำนวน ครั้งที่มีบันทึกการกระทำผิดวินัย จำนวนครั้งที่มีการตัดคะแนนความประพฤติ และจำนวนครั้งที่มี การถูกสั่งพักการเรียน ของนิสิตแต่ละคนด้วย เพื่อความสะดวกในการตรวจลอบและพิจารณาของ เจ้าหน้าที่ นอกจากนั้นเจ้าหน้าที่บังสามารถเช้าถึงข้อมูลวินัยนิสิตโดยละเอียดของนิสิตแต่ละคนใน ตารางได้โดยการตับเบิ้ลคสิกที่ชื่อนิสิตคนนั้นเพื่อให้ปรากฏหน้าจอแสดงประวัติทางวินัยทั้งหมด สิ่งที่เจ้าหน้าที่จะต้องดำเนินการในหน้าจอนี้ก็คือ ตรวจลอบข้อมูลทางวินัยตังกล่าวแล้วอนุมัติให้ นิสิตสำเร็จการคืกษาโดยกดปมด้านล่างขวา**

**ตัวเลือกที่ลองคือ "รายชื่อที่ฝ่ายวิชาการคณะฯ ได้ตรวจลอบและ อนุม้ติแล้ว" จะแสดงรายชื่อนิสิตที่เจ้าหน้าที่ได้อนุมัติให้สำเร็จการคืกษาแล้วโดยกดปมอนุมัติที่มุม ล่างขวาตังกล่าว นิสิตที่มีชื่ออยู่ในกลุ่มนี้คือนิสิตที่ทางคณะอนุมัติแล้วว่าเป็นผู้สำเร็จการคืกษา แต่ บังคงต้องรอการอนุมัติจากสภามหาวิทยาลัยอีกครั้งหนึ่ง อนึ่งเจ้าหน้าที่สามารถล่งออกรายชื่อนิสิต ในกลุ่มนี้เป็นไฟล์.txt หรอ .CSV เพื่อจัดรูปแบบและพิมพ์ออกมาด้วยโปรแกรม MS Excel ไต้โดย กดปม "ล่งออกรายชื่อ" ซึ่งรายชื่อที่ล่งออกมานี้ก็สามารถนำมาทำเป็นรายงานผู้ใด้รับอนุมัติสำเร็จ การคืกษาเพ ื่อล่งกลับให้กับสำนักทะเบียนฯ นำไปดำเนินการต่อได้ด้วย และเมื่อทางสำนัก ทะเบียนฯ ประกาศรายชื่อผู้สำเร็จการคืกษาที่ได้รับอนุมัติจากสภามหาวิทยาลัยแล้ว เจ้าหน้าที่ ฝ่ายวิชาการก็ลามารถมาปรับปรุงสถานะของนิสิตที่มีรายชื่อในกลุ่มนี้ให้เป็นนิสิตที่สำเร็จ การคืกษาอย่างเป็นทางการแล้วได้ โดยการกดปุมที่มุมล่างขวา**

**ตัวเลือกสุดท้ายคือ "รายชื่อนิสิตที่สภามหาวิทยาลัยอนุมัติสำเร็จ การคืกษ'าแล้'ว" จะแสดงเฉพาะรายชื่อนิสิตที่สำเร็จการคืกษาอย่างเป็นทางการแล้ว ซึ่งก็คือนิสิตที่ ได้รับการปรับปรุงสถานะตังกล่าวโดยเจ้าหน้าที่ฝ่ายวิชาการนั้นเอง ซึ่งผู้ที่มีรายชื่อตังนี้คือผู้ที่ถึอว่า พ้นจากสภาพนิสิตแล้วเนื่องจากสำเร็จการคืกษา และข้อมูลนี้จะปรากฏในล่วนของรายงานสถิติ การผลิตบัณฑิตด้วย**

### **5.3.1.6 กา?ตัดชื่อนิสิตที่พ้นสภาพออกจากฐานข้อมูลนิสิต**

**เมื่อมีผู้ที่พ้นสภาพจากการเป็นนิสิตด้วยเหตุใด ๆ อันนอกเหนือจาก** ี สำเร็จการศึกษา เจ้าหน้าที่หน่วยทะเบียนฯ ฝ่ายวิชาการคณะจะต้องดำเนินการคัดชื่อนิสิตออก

จากฐานข้อมูล การดำเนินการนี้สามารถกระทำได้โดยคลิกที่ปุม "คัดซื่อนิสิตที่พ้นสภาพออกจาก ฐานข้อมูลนิสิต" จากหน้าจอการทำงานหลักของฝ่ายวิชาการดังรูป 5.45

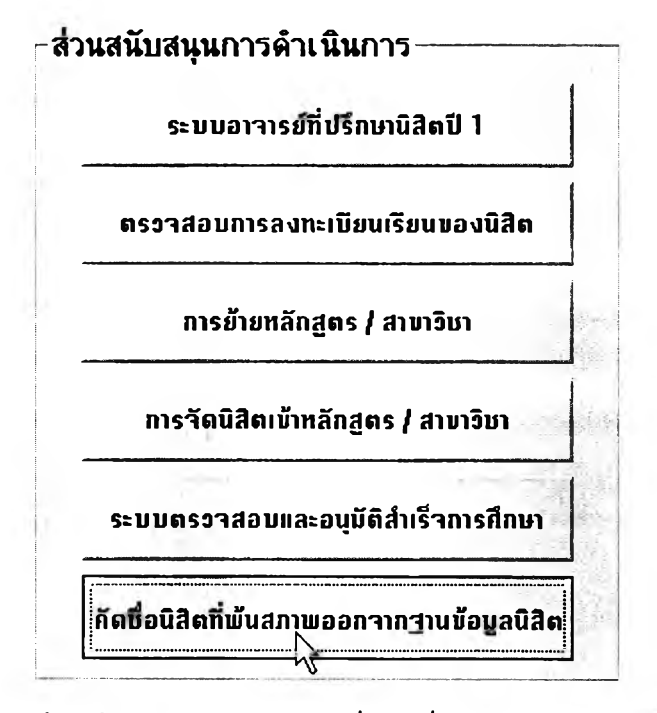

### รูปที่ 5.45 การเข้าสู่หน้าจอการทำงานของการคัดชื่อนิสิตที่พ้นสภาพออกจากฐานข้อมูลนิสิต

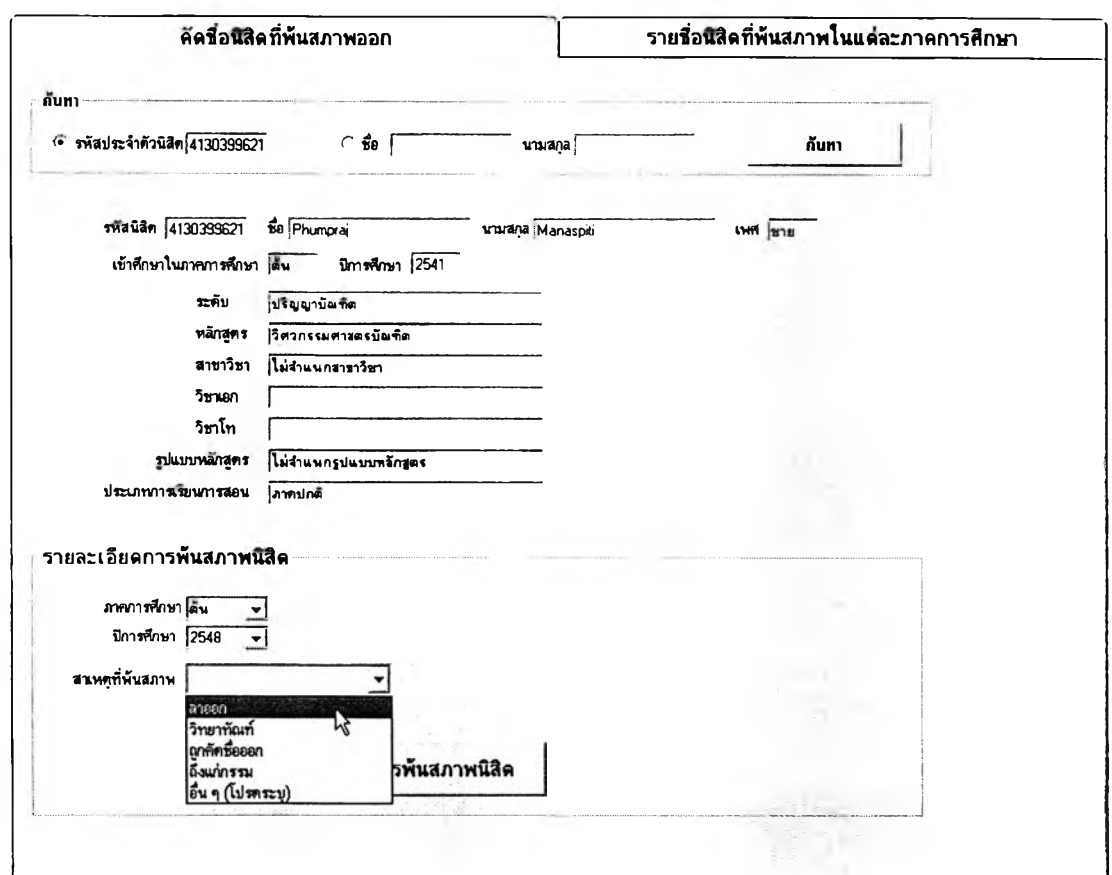

**รูปที** 5 .4 6 **หน้าจอการตำเป็นการคัตทีอปิสิตทีพ้นสภาพออก**

การดำเนินการส่วนนี้เริ่มจากการค้นหานิสิตที่ต้องการบันทึกการ

พ้นสภาพโดยเจ้าหน้าที่อาจพิมพ์ รหัสนิสิต หรือ ชื่อ-สกุลนิสิต แล้วกดปุ่ม "ค้นหา" ระเบียนนิสิตจะ ปรากฏในกรอบบริเวณกลางหน้าจอ จากนั้นก็ลามารถบันทึกการพ้นสภาพนิสิตโดยระบุภาค การสืกษ'า ปีการสืกษา และ สาเหตุที่พ้นสภาพ ได้ในกรอบค้านล่าง แล้วกดปุม "ยืนยันการพ้น สภาพนิสิต'' ระบบสนับลนุนการบริหารนิสิตก็จะถือว่านิสิตพ้นจากสภาพทันที และข้อมูล**จะ** ปรากฏในรายงานการพ้นสภาพนิสิตในภาคการสืกษานี้ด้วย

#### 5.3.2 ผู้ประสานงานหลักสูตรของภาควิชา

--หน้าหลักสำหรับภาควิชา

ระบบสนับสนุนการบริหารนิสิตมีการสนับสนุนการดำเนินการของผู้ ประลานงานหลักสูตรของภาควิชาในส่วนของการตรวจสอบคุณสมบัติของนิสิตเทียบกับ ข้อกำหนดของหลักสูตรและอนุมัติสำเร็จการสืกษา ซึ่งกิจกรรมนี้จะทำเมื่อทางฝ่ายวิชาการส่ง รายชื่อนิสิตที่ขอสำเร็จการสืกษาไว้กับสำนักทะเบียนฯ มาให้ทางภาควิชา

การเข้าส่หน้าจอการทำงานของการตรวจสอบและอนุมัติการสำเร็จ การสืกษาสำหรับผู้ประลานงานหลักสูตรของภาควิชานั้นทำได้ผ่านหน้าจอหลักของภาควิชาดังรูป

> บือทน่วยงาน กากวิชาวิศวกรรมอตสาหการ รายร่อแคะข้อมุลนิสิต รายงานผคการสิกบา รายงานความคืบหน้า<sub>โ</sub>ทางการศึกษาของนิสิค ข้อมุลวินัยนัสิค โครงงานนิสิคร่นจฑึ๋ 4 วิทยานิพนธ์บัณฑิคศึกษา สถิติการผลิตบัณฑิตรายภาคการศึกษา สถิติการผคิคบัณฑิตจำนนกคามร่นฑึ๋รับเ ข้า ข้อมุคนิสิ«เก่า

รูปที่ 5.47 การเข้าสู่หน้าจอการตรวจสอบและอนุมัติการสำเร็จการศึกษาของนิสิตในภาควิชา

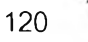

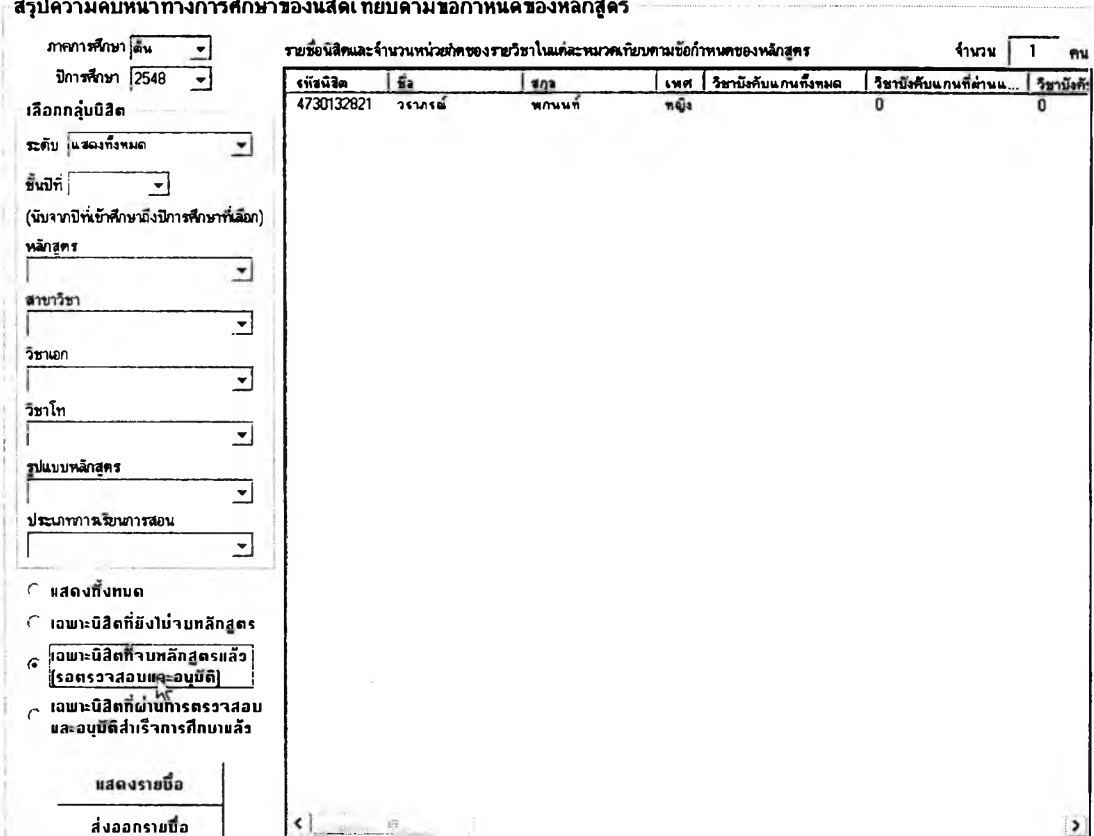

รูปที่ 5.48 หน้าจอการตรวจสอบและอนุมัติสำเร็จการศึกษาสำหรับผู้ประสานงานหลักสูตรในภาควิชา

เมื่อเข้าล่หน้าจอการตรวจสอบและอนุมัติสำเร็จการศึกษาแล้ว หาก

ต้องการดำเนินการตรวจสอบและอนุมัติสำเร็จการศึกษาให้กับนิสิต ผู้ใช้งานจะต้องเลือกภาค การศึกษา ปีการศึกษา และกลุ่มนิสิต ที่ต้องการก่อน แล้วเลือกแสดง "เฉพาะนิสิตที่จบหลักสูตร แล้ว (รอตรวจสอบและอนุมัติ)" จากตัวเลือกด้านล่าง ซึ่งระบบจะแสดงรายชื่อนิสิตทั้งหมดที่ได้ ประมวลผลแล้วว่าผ่านรายวิชาครบถ้วนตามข้อกำหนดของหลักสูตรแล้ว โดยที่ข้อกำหนดของ หลักสูตรนี้จะได้จากฐานข้อมูลรายวิชาและหลักสูตรของ "โมดูลสนับลนุนการบริหารรายวิชาและ หลักสูตร"

การตรวจสอบและอนุมัติสำเร็จการศึกษาให้นิสิตในรายชื่อที่แสดงขึ้นมา นั้นทำได้โดยตับเบิ้ลคลิกที่นิสิตในตารางทีละคนเพื่อให้ปรากฏหน้าจอการพิจารณาและอนุมัติการ สำเร็จการศึกษาตังรูปที่ 5.49 สำหรับให้ผู้ประลานงานหลักสูตรได้ตรวจลอบคุณสมบ้ติของนิสิตคน นั้น ๆ ว่ามีจำนวนหน่วยทิตรายวิชาบังตับแกน รายวิชาบังคับเลือก รายวิชาการศึกษาทั้วไป และ รายวิชาเลือกเสรี ครบตามข้อกำหนดของหลักสูตรหรีอไม่อย่างไร หากผู้ประสานงานหลักสูตรได้

**พิจารณาแล้วจากข้อมูลที่แสดงว่านิสิตมีคุณสมบัติครบตามข้อกำหนด ก็สามารถจะอนุมัติให้นิสิต ผ่านการตรวจสอบได้โดยกดปุม "อนุมัติให้สำเร็จการศึกษาตามข้อกำหนดของหลักสูตร"**

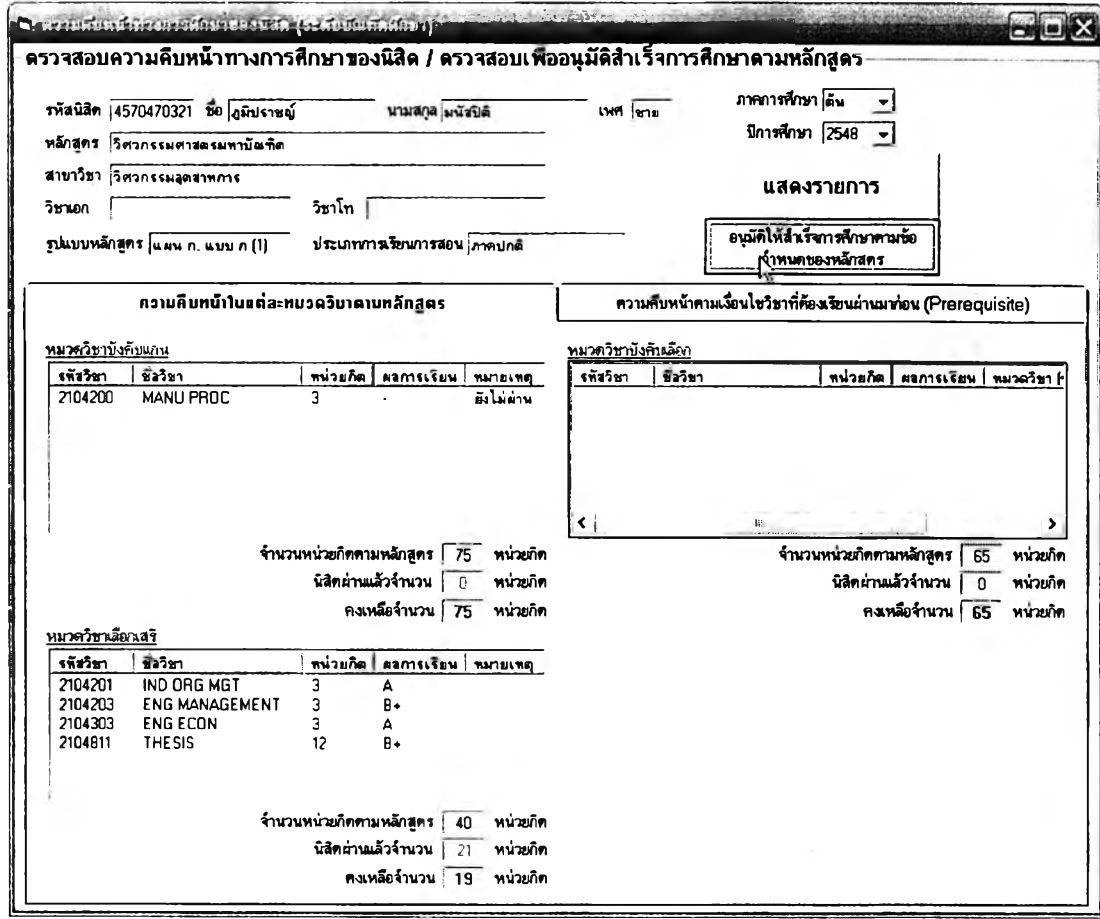

รูปที่ 5.49 การดำเนินการตรวจสอบและอนุมัติให้นิสิตสำเร็จการศึกษาโดยผู้ประสานงานหลักสูดรของภาควิชา

**อนึ่งหน้าจอแสดงจำนวนหน่วยทิตในหมวดวิชาต่าง ๆ ของนิสิตนั้นจะ แตกต่างกันตามหลักสูตร กล่าวคือ ในหลักสูตรระดับปริญญาบัณฑิตนั้นจะมีข้อบังคับว่านิสิตต้อง ผ่านรายวิชาในหมวดการศึกษาที่'วไปด้วย ในขณะที่หลักสูตรระดับบัณฑิตศึกษาไม่มีข้อบังคับนี้ ดังนั้นหน้าจอสำหรับตรวจลอบคุณสมบัติเพื่อพิจารณาอนุมัติสำเร็จการศึกษาของนิสิตในระดับ บัณฑิตศึกษาก็จะไม่มีการแสดงข้อมูลเกี่ยวกับหมวดวิชาการศึกษาทั่วไป**

**เมื่อผู้ประลานงานหลักสูตรของภาควิชาได้ดำเนินการพิจารณาอนุมัติ สำเร็จการศึกษาให้กับนิสิตทั้งหมดตามรายชื่อนิสิตผู้ฃอสำเร็จการศึกษาที่ไต้รับจากฝ่ายวิชาการ แล้วก็เป็นอันเสร็จสิ้นกิจกรรมในล่วนนี้ และทางฝ่ายวิชาการก็สามารถที่จะไปดำเนินการตรวจสอบ ประว้ตทางวินัยของนิสิตเหล่านี้เพื่อดำเนินการอนุมัติในขั้นตอนต่อไปได้ทันที**

#### **5.3.3 ผู้ประสานงานอาจารย์ทึ๋ปรึก»าซองภาควิชา**

**ระบบสนับสนุนการบริหารนิสิตมีการสนับสนุนการดำเนินการ1ของผู้ ประสานงานอาจารย์ที่ปรึกษาของภาควิชาในกลุ่มกิจกรรมการบริหารระบบอาจารย์ที่ปรึกษา โดย การดำเนินงานเกี่ยวกับระบบอาจารย์ที่ปรึกษาของผู้ประสานงานอาจารย์ที่ปรึกษาจะแบ่งออกเป็น ทั้งหมด 3 ส่วน ได้แก่ ระบบอาจารย์ที่ปรึกษานิสิตปริญญาตรีชั้นปีที่ 1 ระบบอาจารย์ที่ปรึกษา นิสิตปริญญาตรีในภาควิชา และ ระบบอาจารย์ที่ปรึกษานิสิตระดับปริญญาโทในภาควิชา**

**5.3.3.1 ระบบอาจารย์ที่ปรึกษานิสิตปริญญาตรีชั้นปีที่ 1**

**ผู้ประลานงานอาจารย์ที่ปรึกษาของภาควิชาจะมีบทบาท**

**เกี่ยวข้องกับกลุ่มกิจกรรมระบบอาจารย์ที่ปรึกษานิสิตปริญญาตรีชั้นปีที่ 1 โดยจะเป็นผู้ ประสานงานกับหน่วยทะเบียนฯ ฝ่ายวิชาการ ในการเสนอชื่ออาจารย์ที่ปรึกษาสำหรับนิสิต ปริญญาตรีที่คณะรับเข้าใหม่เมื่อมีการแจ้งจำนวนอาจารย์ที่ปรึกษาที่ทางคณะต้องการในแต่ละปี การสืกษา**

**การเข้าส่หน้าจอการทำงานของระบบอาจารย์ที่ปรึกษานิสิต**

**ปริญญาตรีชั้นปีที่ 1 ของผู้ประสานงานลามารถกระทำผ่านหน้าจอการทำงานหลักดังรูปที่ 5.50**

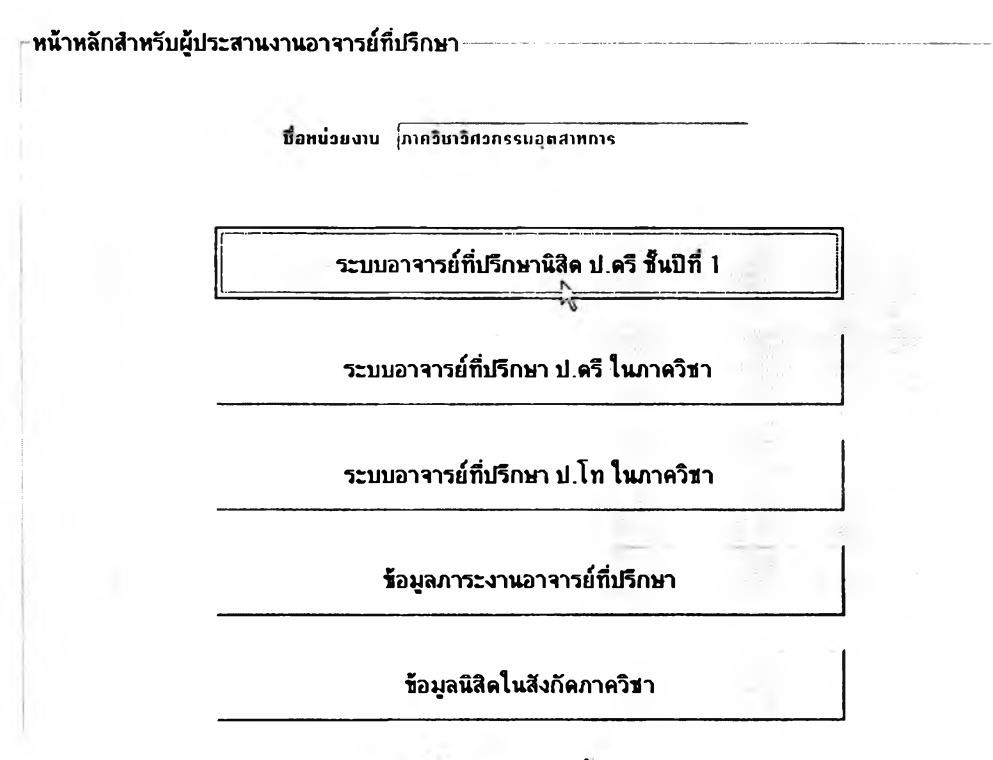

.<br>2ปที่ 5.50 การเข้าสู่ระบบอาจารย์ที่ปรึกษานิสิตปริญญาตรีชั้นปีที่ 1 ของผู้ประสานงานอาจารย์ที่ปรึกษา

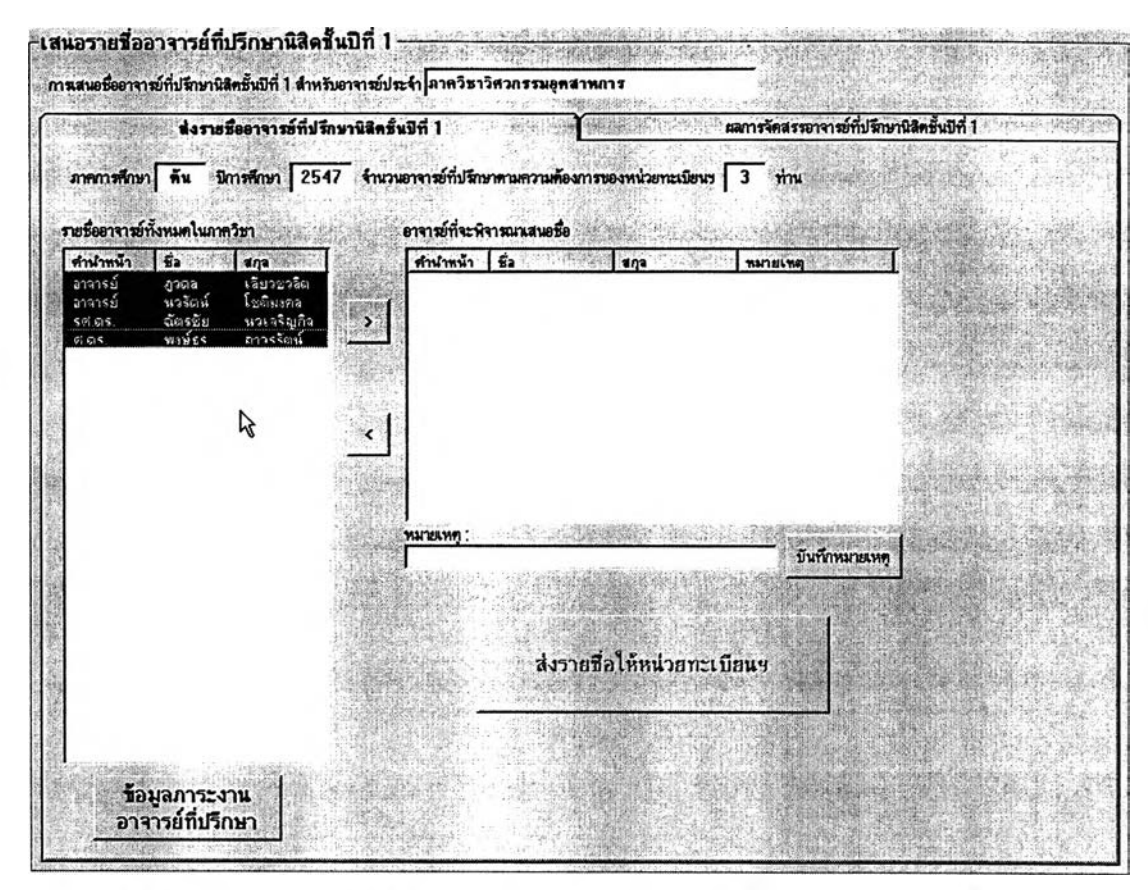

ูรูปที่ 5.51 หน้าจอการเสนอรายชื่ออาจารย์ที่ปรึกษานิสิตชั้นปีที่ 1 สำหรับผู้ประสานงานอาจารย์ที่ปรึกษา

### **เมื่อหน่วยทะเบียนฯ ฝ่ายวิชาการแจ้งจำนวนอาจารย์ที่ปรึกษาที่**

**ต้องการให้ผู้ประสานงานอาจารย์ที่ปรึกษาส่งรายชื่อไปให้แล้ว ตัวเลขความต้องการจะแสดงขึ้นใน หน้าจอตังรูปที่ 5.51**

## **ในหน้าจอนี้ผู้ประสานงานฯ จะมีรายชื่ออาจารย์ทั้งหมดใน**

**ภาควิชาของตนเองสำหรับเลือกเสนอชื่อให้หน่วยทะเบียนฯ และจะสามารถเรียกดูข้อมูลภาระงาน** ี ด้านที่ปรึกษาในปัจจุบันของอาจารย์ทุกท่าน และจัดเรียงภาระงานจากมากไปหาน้อยเพื่อ **ประกอบการตัดสินใจเสนอรายชื่อได้ด้วย โดยอาจพิจารณาเสนอชื่ออาจารย์ที่มีนิสิตในความดูแล น้อยที่สุดก่อน เป็นต้น เมื่อตัดสิน ใจได้แล้วก็เข้าส่ฃั้น ตอน การเสน อชื่ออาจารย์ที่ปรึกษา ผู้ ประสานงานฯ เพียงคสิกเลือกอาจารย์ที่ปรึกษาที่ต้องการเสนอชื่อแล้วกดปุม ">" เพื่อเพิ่มรายชื่อ และสามารถพิมพ์หมายเหตุสำหรับอาจารย์แต่ละท่านที่เสนอชื่อไปก็ได้ โดยพิมพ์ที่ช่องหมายเหตุ ด้านล่าง (ใช้ในกรณีระบุว่าอาจารย์ท่านนี้จะดูแลนิสิตที่รับเข้าหลักสูตรใดหลักสูตรหนึ่งเป็นพิเศษ เช่น สำหรับกลุ่มนิสิตที่สอบตัดเลือกเข้าสาขาวิชาคอมพิวเตอร์ เหมืองแร่ และสำรวจ ตั้งแต่รับเข้า สืกษา เป็นต้น) เมื่อจัดทำรายชื่อเสร็จแล้วก็เพียงแต่คสิกที่ป่ม "ส่งรายชื่อให้หน่วยทะเบียนฯ"**

## **5.3.3.2 ระบบอาจารย์ที่ปรึกษานิสิตปริญญาตรีในภาควิชา**

**ุก ส ิน ป ีก า ร ส ืก ษ า เม ื่อ ห น ่ว ย ท ะ เบ ีย น ฯ จ ัด น ิส ิต ช ั้น ป ีท ี่ 2 เข ้า** หลักสูตร / สาขาวิชา เรียบร้อยแล้ว หรือ ทุกสิ้นภาคการศึกษาที่มีนิสิตย้ายเข้าภาควิชา ผู้ ประสานงานอาจารย์ที่ปรึกษามีหน้าที่ต้องจัดสรรอาจารย์ที่ปรึกษาให้กับนิสิตใหม่ในภาควิชา **เห ล ่าน ี้ ห ร ือ อ ีก ท ั้ง ใน ก ร ณ ีท ี่ม ีอ าจ าร ย ้ใน ภ าค ว ิช าท ่าน ใด จ ะ เด ิน ท าง ใป ท ำว ิจ ัย ย ัง ต ่าง ป ร ะ เท ศ เป ็น เว ล าน าน** ๆ **ผ ู้ป ร ะ ส าน งาน อ าจ าร ย ์ท ี่ป ร ึก ษ าก ็จ ะ ต ้อ งจ ัด ส รร อ าจ าร ย ์ท ี่ป ร ึก ษ าให ม ่ให ้น ิส ิต ใน ค ว าม** ดูแลของอาจารย์ที่ปรึกษาท่านนั้นแต่เดิมด้วย โดยการจัดสรรอาจารย์ที่ปรึกษานี้สามารถกระทำ ผ่านระบบสนับสนุนการบริหารนิสิตได้โดยคลิกที่ "ระบบอาจารย์ที่ปรึกษา ป.ตรี ในภาควิชา" จาก **ห น ้าจอก ารท ำงาน ห ล ักข อ งผ ู้ป ระลาน งาน อ าจ ารย์ท ี่ป รึก ษ าด ังรูป**

**ทน้าทลักสิาษรับผุ้ประสานงานอาจารย์ทีปรักษา----**

นื่อหน่วยงาน กากวินาวิศวกรรมอุตสาหการ

ระบบอาจารย์ทีปรักษานิสิค ป.ครั ข้นปิที 1

ระบบอาจารย์ที่ปรึกษุา ป.ครี ในภาควิชา

ระบบอาจารย์ทีปรักษา ป.โท **ใน**ภาควิซา

ข้อมุลภาระงานอาจารย์ทีปรักษา

ี ข้อมูลนิสิตในสังกัดภาควิช**า** 

#### รูปที **5.52** การ**เข้าแ**ระบบอาจารย์ทีปริกษาบิ**สิต**ปริญญา**ตรี**ใบภาควิชา**ข'**องผู้ประสาบงาน'อาจารย์ทีปริกษา

**เมื่อเข้าล่หน้าจอเริ่มต้นของการจัดสรรอาจารย์ที่ปรึกษาให้กับ นิสิตระดับปริญญาตรีในภาควิชาแล้ว ผู้ประสานงานฯ จะต้องเลือกกลุ่มนิสิตและเลือกรายชื่อ อาจารย์ที่ปรึกษาที่ต้องการดำเนินการจัดสรรก่อน โดยสามารถเลือกกลุ่มนิสิตไต้ 3 วิธี ได้แก่**

- **เลือกกลุ่มนิสิตที่ลังกัดภาควิชาโดยระบุชั้นปี**
- **เลือกกลุ่มนิสิตที่อยู่ในความดูแลของอาจารย์ท่านใดท่านหนึ่ง**
- **เลือกนิสิตเฉพาะบุคคล**

**ารเลือกอาจารย์ที่ปรึกษาก็ท ำด้วยวิธีเดียวกับการเสน อชื่อ**

**อาจารย์ที่ปรึกษานิสิตปริญญาตรีชั้นปีที่ 1 ที่ได้กล่าวมาแล้ว และผู้ประสานงานฯ ก็สามารถเรียกดู รายงานภาระงานของอาจารย์ที่ปรึกษาทุกคนในภาควิชาเพื่อประกอบการพิจารณาจัดสรรได้ เช่นกัน เมื่อได้รายชื่ออาจารย์ที่ปรึกษาแล้วก็สามารถดำเนินการจัดสรรได้โดยกดปุม ''ไปหน้า** ์ ดำเนินการจัดสรร" หรือ คลิกที่แท็ปถัดไปที่มีหัวข้อว่า "ดำเนินการจัดสรร"

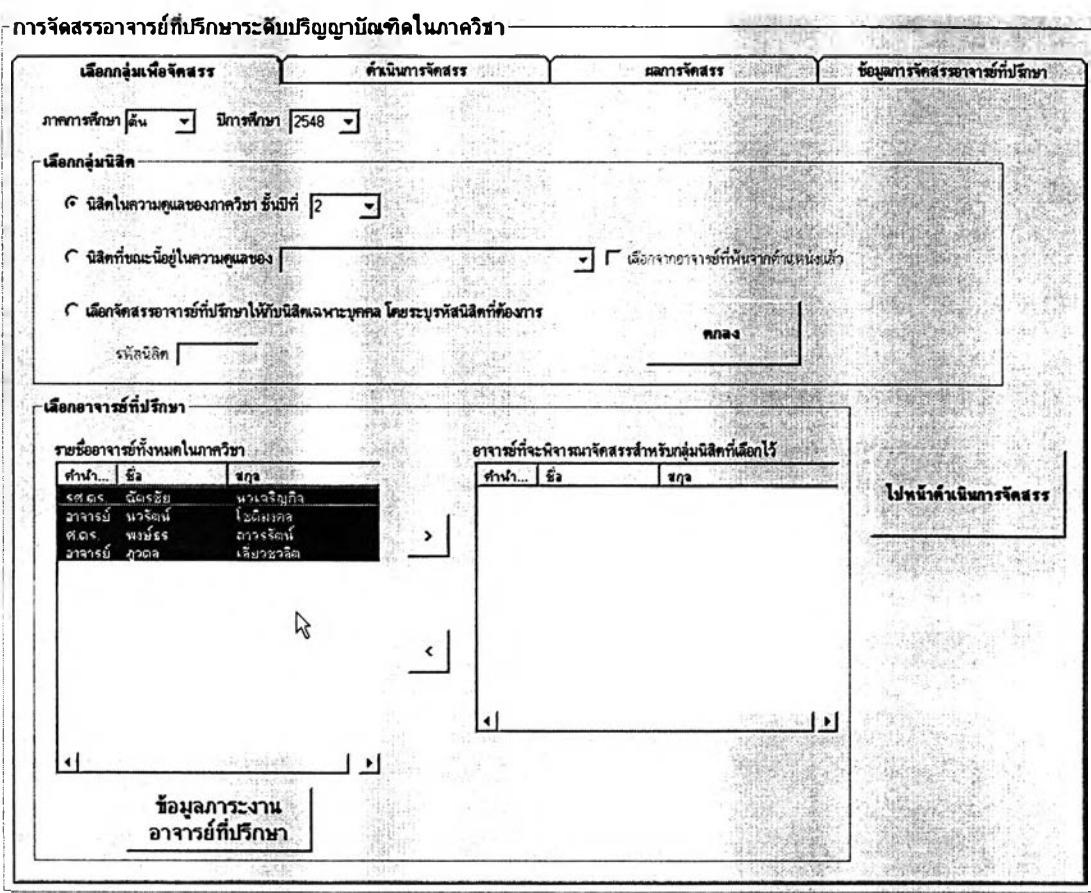

รูปท 5.53 การเลอกกลุ่มนสิตนระอาจารรทีปรักษาเฟ้อดำเนนการจัดสรร

**ในหน้าดำเนินการจัดสรรที่แสดงในรูปที่ 5.54 นั้นรายชื่อนิสิต**

**กลุ่มที่ได้เลือกไว้จะปรากฏขึ้นในตารางด้านบนซ้าย ล่วนรายชื่ออาจารย์ที่ปรึกษาจะอยู่ในตาราง ด้านล่างซ้าย หากต้องการเปลี่ยนแปลงรายชื่ออาจารย์ที่ปรึกษาหรือนิสิตที่จะดำเนินการจัดสรรก็ สามารถทำได้โดยกลับมาที่แทิปแรกดังรูป 5.53 หรือคสิกที่ปุม "<■ •' ที่บริเวณมุมล่างขวาของ หน้าจอการทำงาน ผู้ใข้เพียงเลือกนิสิตและอาจารย์ที่ปรึกษาที่ต้องการจัดสรรแล้วคลิกที่ปุม เพื่อเตรียมจัดสรร รายชื่อจะไปปรากฏที่ตารางด้านขวาบนและล่างตามลำดับ และเมื่อกดปุม "ดำเนินการเฉลี่ยจัดสรร" แล้วไปยืนยันผลการจัดสรรในหน้าถัดไปดังรูปที่ 5.54 และ 5.55 ก็จะถือ เป็นอันเสร็จสินการจัดสรรอาจารย์ที่ปรึกษา**

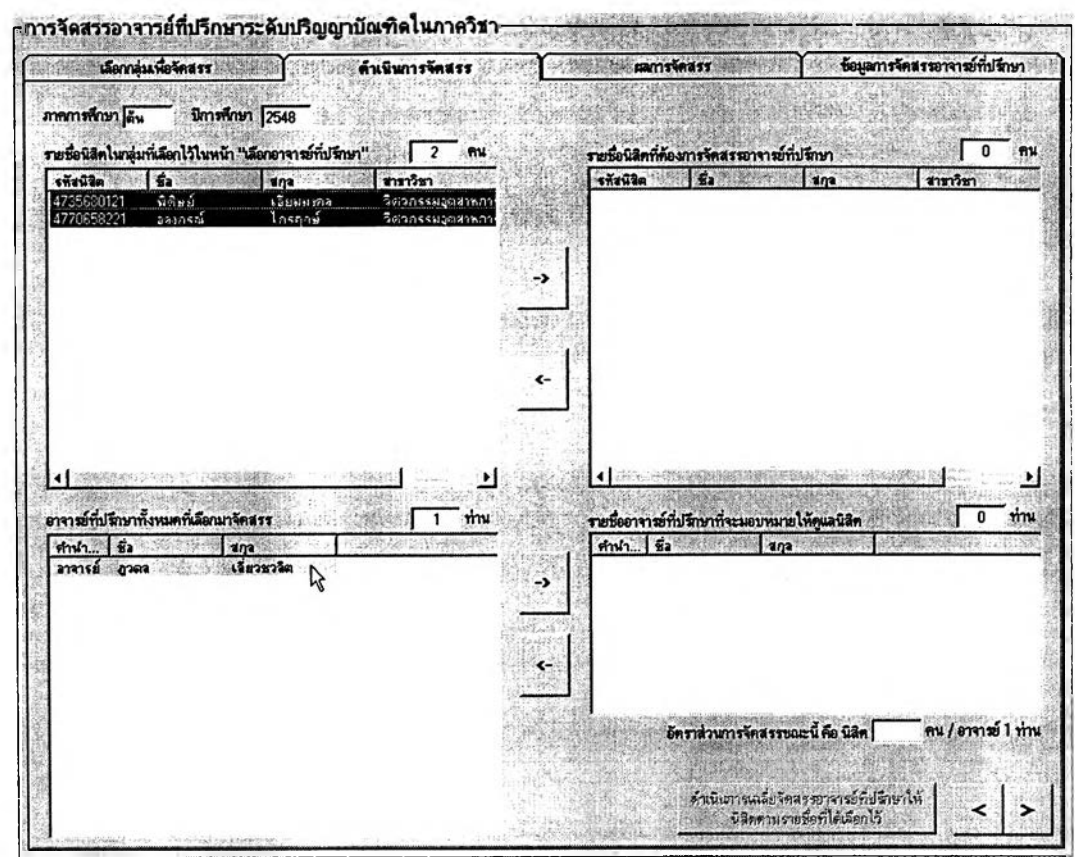

ูรูปที่ 5.54 การดำเนินการจัดสรรอาจารธ์ที่ปรึกษาให้กับนิสิตกลุ่มที่เลือก

| เลือกกลุ่มเพื่อจัดสรร                         |                      |                                                                           | ด้านินการจัดสรร                                    |                             |                        | ผลการจัดสรร                              | ข้อนูลการจัดสรรอาจารย์ทัปรึกษา                |  |  |  |
|-----------------------------------------------|----------------------|---------------------------------------------------------------------------|----------------------------------------------------|-----------------------------|------------------------|------------------------------------------|-----------------------------------------------|--|--|--|
| ภาคการศึกษา ผิน                               |                      | ข้อยูลการจัดสรรอาจารย์ที่มีรักษานิสิตระดับปริญญานัณฑิต<br>มีการศึกษา 2548 |                                                    |                             |                        |                                          |                                               |  |  |  |
|                                               |                      | ผลการจัดสรรอาจารย์ที่ปรึกษานิสิตระดับปริญญาบัณฑิต                         |                                                    | นิสิตจำนวน 2                |                        | คน อาจาสย์ที่ปรึกษา 1 ท่าน               |                                               |  |  |  |
| รพิมพิชิต<br>4735680121<br>4770658221 ลองกรณ์ | <b>Saula</b><br>4846 | ขกวน์วิต<br>Laussiana<br>ไกรฉุกษ์                                         | สาขาวิชา<br>วิศวกรรมลูดสาหการ<br>วิศวกรรมอุตราทการ | struton<br>amise<br>งาวารย์ | Sammes<br>gasa<br>anaa | ขกุขอาจาะย์<br>เงียวชวริต<br>เลี้ยวขวลิต | อื่นอื่นผลการจัดสรรอาจารย์ที่ปรึกษา           |  |  |  |
|                                               |                      |                                                                           |                                                    |                             |                        |                                          | ยกเลิกผลการจัดสรร เพื่อดำเนินการจัด<br>urslui |  |  |  |
|                                               |                      |                                                                           |                                                    |                             | ド                      |                                          |                                               |  |  |  |
|                                               |                      |                                                                           |                                                    |                             |                        |                                          |                                               |  |  |  |
|                                               |                      |                                                                           |                                                    |                             |                        |                                          |                                               |  |  |  |
|                                               |                      |                                                                           |                                                    |                             |                        |                                          |                                               |  |  |  |
|                                               |                      |                                                                           |                                                    |                             |                        |                                          |                                               |  |  |  |
|                                               |                      |                                                                           |                                                    |                             |                        |                                          |                                               |  |  |  |
|                                               |                      |                                                                           |                                                    |                             |                        |                                          |                                               |  |  |  |
|                                               |                      |                                                                           |                                                    |                             |                        |                                          |                                               |  |  |  |

รูปที่ 5.55 การธืนธันผลการจัดสรรอาจารธ์ที่ปรึกษา

**5.3.3.3 ระบบอาจารย์ที่ปรึกษานิสิตระดับปริณณาโทในภาควิชา**

นิสิตปริญญาโทที่เข้าสืกษาในภาควิชานั้นเริ่มแรกจะยังไม่มีหัวข้อ วิทยานิพนธ์ ดังนั้นก็จะยังไม่มีอาจารย์ที่ปรึกษาวิทยานิพนธ์ให้การดูแล จึงต้องมีการจัดสรร อาจารย์ที่ปรึกษาให้ โดยคสิกเข้าไปที่ ''ระบบอาจารย์ที่ปรึกษานิสิต ป.โท ในภาควิชา''

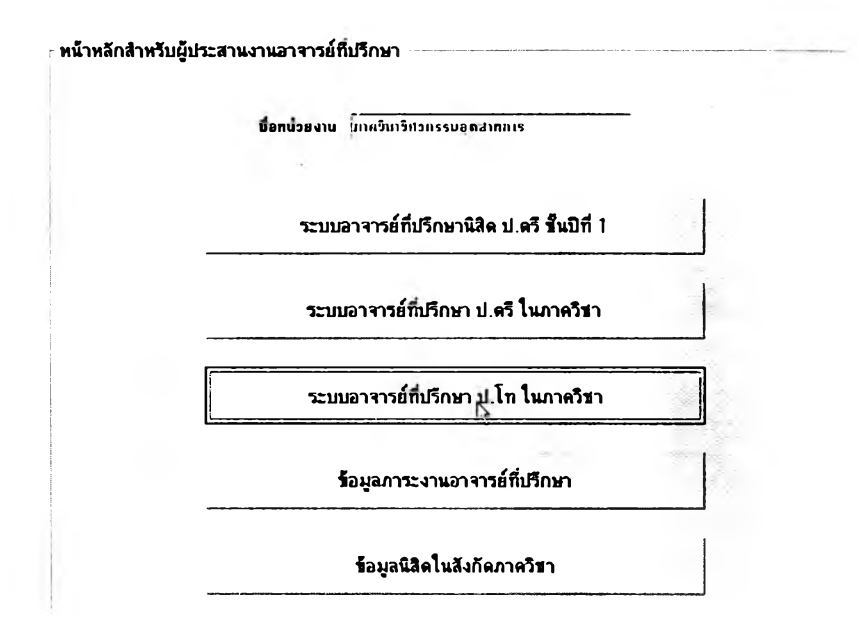

รูปที 5.56 การเข้าผู้ระบบอาจารอ์ทีปริก»านิสิตปริญญาโทในภาควิชาชองผู้ประสานงานอาจารอ์ทีปริกษา

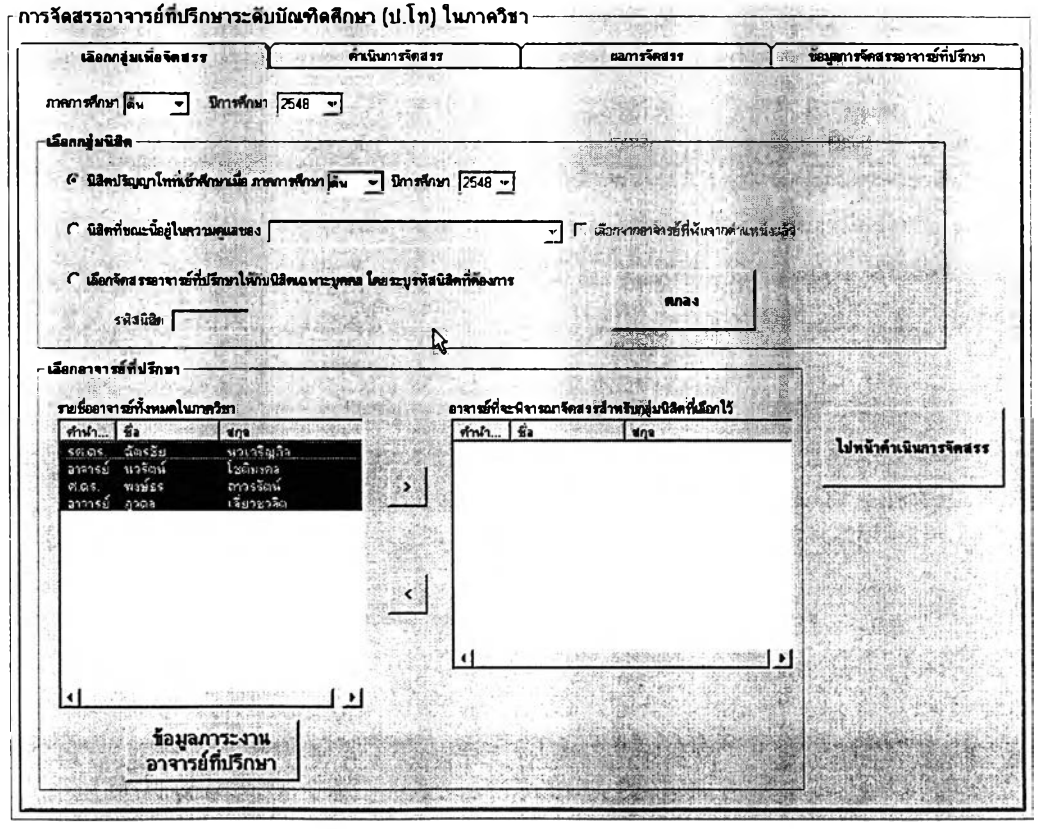

รูปที่ 5.57 การเลือกกลุ่มนิสิตและอาจารย์ที่ปรึกษาเพื่อคำเนินการจัดสรร

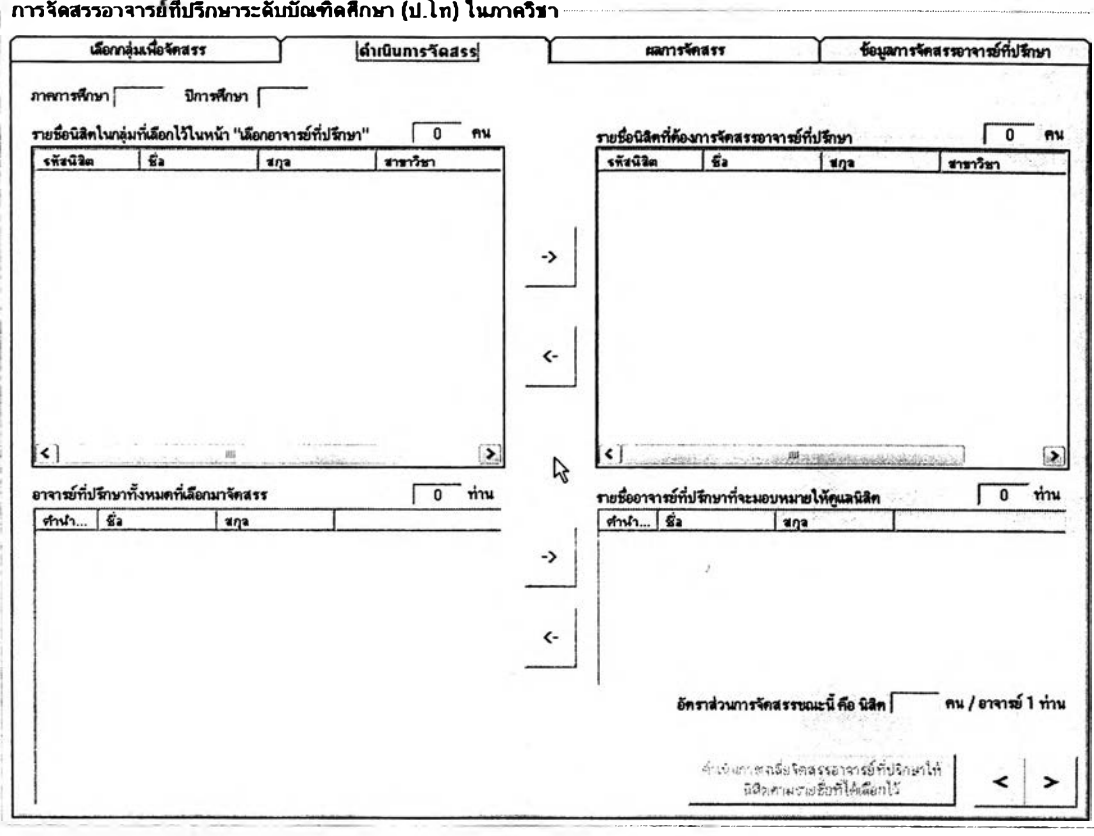

### รูปที 5.58 การดำณินการจัดสรรอาจารทีทีปริกษาใพ้กบป็สิตกลุ่มทีเสิอก

้ การจัดสรรอาจารย์ที่ปรึกษาระดับบัณฑิตศึกษา (ป.โท) ในภาควิชา

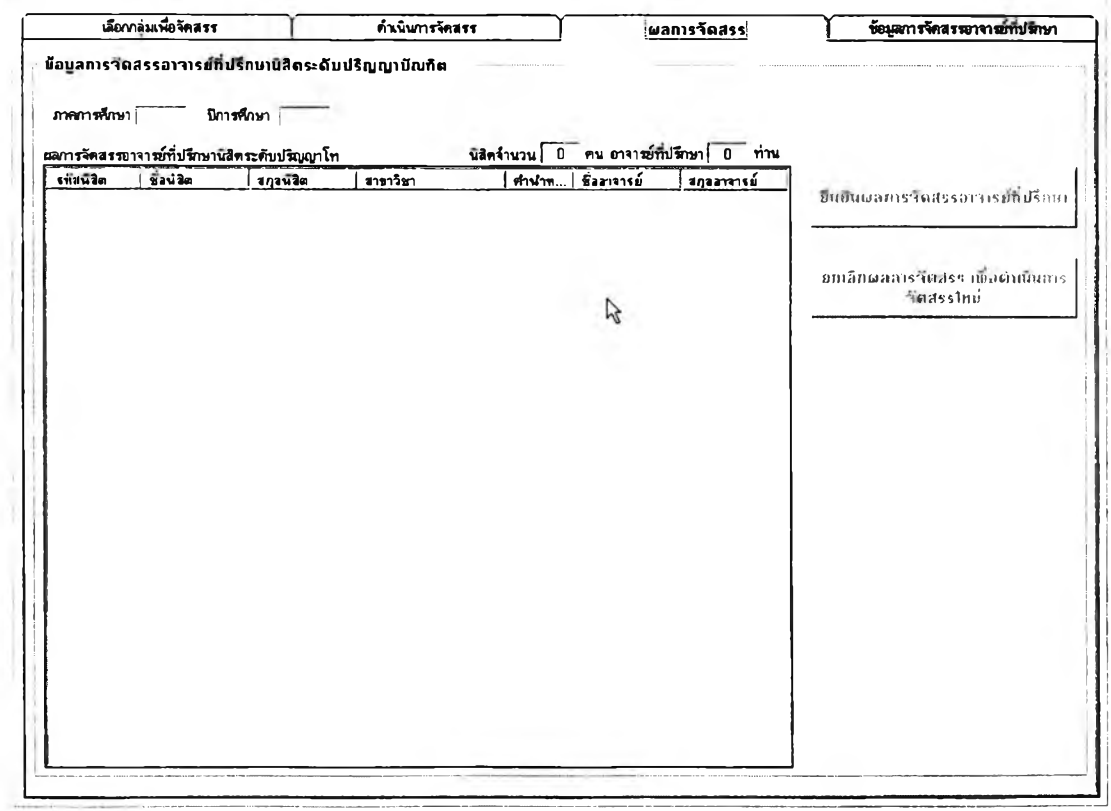

**รูปที** 5 .5 9 **การอิบทีนผสการจัดสรรอาจารทีทีปริกษา**

**ิธีการดำเนินการจัดลรรอาจารย์ที่ปรึกษาระดับปริญ ญ าโทในระบบ สนับสนุนการบริหารนิสิตนั้นใช้วิธีเดียวกันกับการจัดสรรอาจารย์ที่ปรึกษาระดับปริญญาตรีใน ภาควิชา เพียงแต่การเลือกกลุ่มนิสิตจะเปลี่ยนจากการเลือกตามชั้นปี เป็นเลือกตามรุ่นของนิสิตที่ รับเข้าคืกษา โดยระบุภาคการคืกษ'าและ'ปีการดีกษาแทน**

## 5.4 ส่วนการแสดงผลข้อมูล

**เมื่อมีการนำเช้าข้อมูลและการดำเนินการต่าง ๆ ผ่านทางระบบสนับสนุนกิจการ นิสิตแล้ว ระบบก็พร้อมที่จะแสดงผลหรึอออกรายงานข้อมูลด้านการบริหารนิสิตให้กับกลุ่มผู้ใช้ แต่ละกลุ่มตามระดับความเกี่ยวข้องและสิทธิในการเข้าถึงข้อมูลของแต่ละฝ่าย**

**หัวข้อนี้จะกล่าวถึงสิวนการแสดงผลข้อมูล สถิติ และรายงานต่าง ๆ ที่ระบบ สนับสนุนการบริหารนิสิตลามารถแสดงให้กับกลุ่มผู้ใช้แต่ละกลุ่มได้ซึ่งการแสดงผลข้อมูลนั้นจะมี ด้วยกัน 2 ลักษณะ คือ**

**1. แสดงข้อมูลบนหน้าจอของระบบ**

**2. ล่งออกเป็นไฟล์ .txt หรือ .CSV**

**ทั้งนี้ข้อมูลทุกอย่างที่อยู่ในระบบสนับลนุนการบริหารนิสิตจะสามารถแสดงบน หน้าจอของระบบเองได้ และข้อมูลเกือบทุกล่วนนั้นผู้ใช้ยังสามารถล่งออกเพื่อไปเปิด แก้ไข จัดรูปแบบ และลังพิมพีได้ด้วยโปรแกรม MS Excel ด้วย**

**การนำเสนอล่วนการแสดงผลของระบบสนับสนุนการบริหารนิสิตต่อไปนี้ ผู้วิจัย เลือกนำเสนอเป็นหมวดหมู่ตามกลุ่มผู้ใช้งานระบบสนับลนุน เพื่อให้ง่ายต่อการคืกษาและทำความ เช้าใจของบุคลากรแต่ละฝ่ายที่จะเป็นผู้ใช้ระบบสนับสนุนนี้ อันได้แก่ ฝ่ายวิชาการ ฝ่ายกิจการนิสิต ภาควิชา ผู้ประสานงานอาจารย์ที่ปรึกษา อาจารย์ที่ปรึกษา และ นิสิต**

#### **5.4.1 ฝ่ายวิชาการ**

**การทำงานทั้งหมด ได้แก่ ข้อมูลการบริหารนิสิตที่ฝ่ายวิชาการสามารถเรียกขึ้นมาแสดงในหน้าจอ**

- **รายซึ่อและข้อมูลนิสิต**
- **รายงานผลการคืกษาของนิสิต**
- ข้อมูลระบบอาจารย์ที่ปรึกษานิสิตชั้นปีที่ 1
- สถิติการย้ายหลักสูตร / สาขาวิขา
- รายงานผลการจัดนิสิตเข้าหลักสูตร / สาขาวิชา
- รายงานผลการอนุม้ตินิสิตสำเร็จการติกษา
- รายงานการพ้นสภาพนิสิต
- รายงานข้อมูลวินัยนิสิต
- รายงานสถานะวิทยานิพนธ์บัณฑิตติกษา
- รายงานความคืบหน้าทางการติกษาของนิสิต
- รายงานสถิตการผลิตบัณฑิต
- รายงานข้อมูลนิสิตเก่า
- 5.4.1.1 รายชื่อและข้อมูลนิสิต

แสดงข้อมูลรายบุคคล หรือ แสดงรายชื่อเป็นกลุ่มตามหลักสู ี และชั้นปี ตามแต่ผู้ใช้จะเลือกดู หากดับเบิ้ลคลิกที่รายชื่อจะแสดงรายละเอียดข้อมูลรายบุคคล

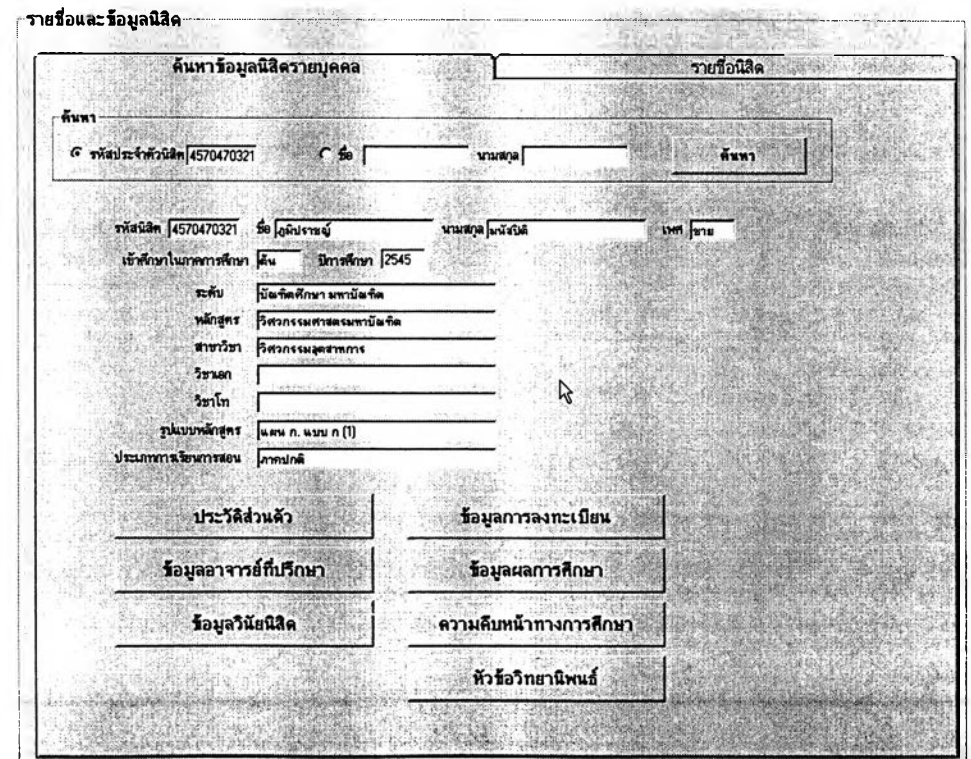

**รูปที** 5 .6 0 **แลดงข้อยูลจสิตรา«บุตคล**

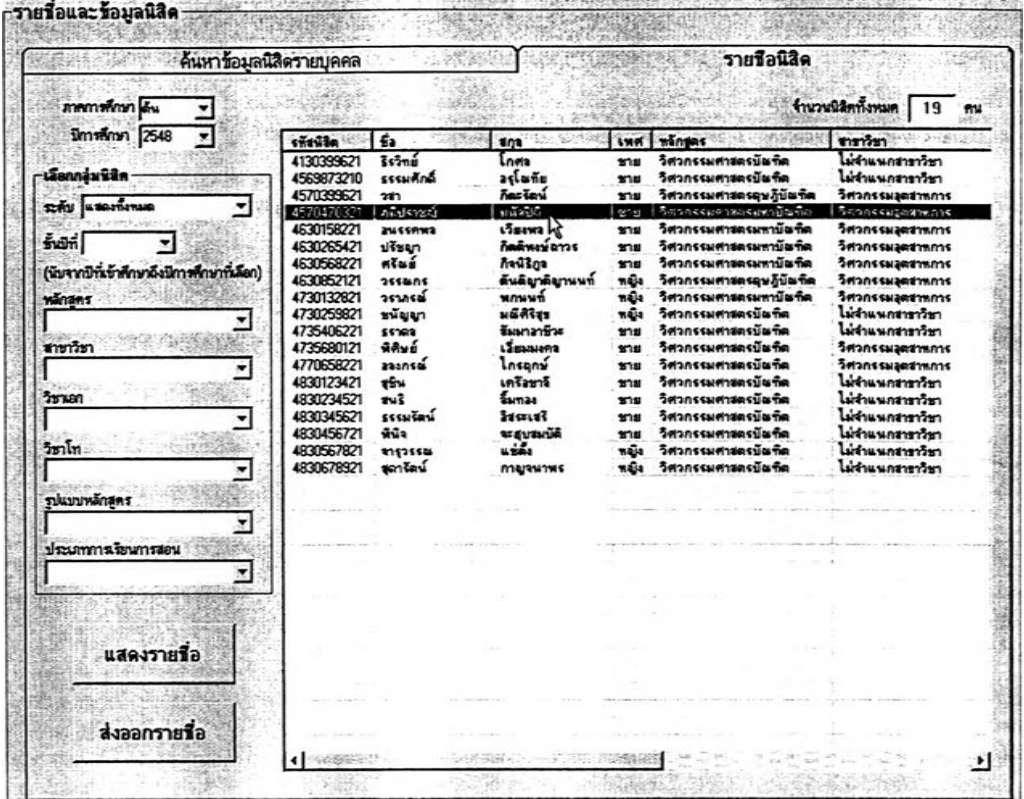

#### เท่ CO*%* 15แสดงรายสิอนิสิตตามกล่มหลักสูตรแสะ^นปีตามทีผู้ใช้ระบุ

#### <u>5.4.1.2 รายงานผลการศึกษาของน</u>

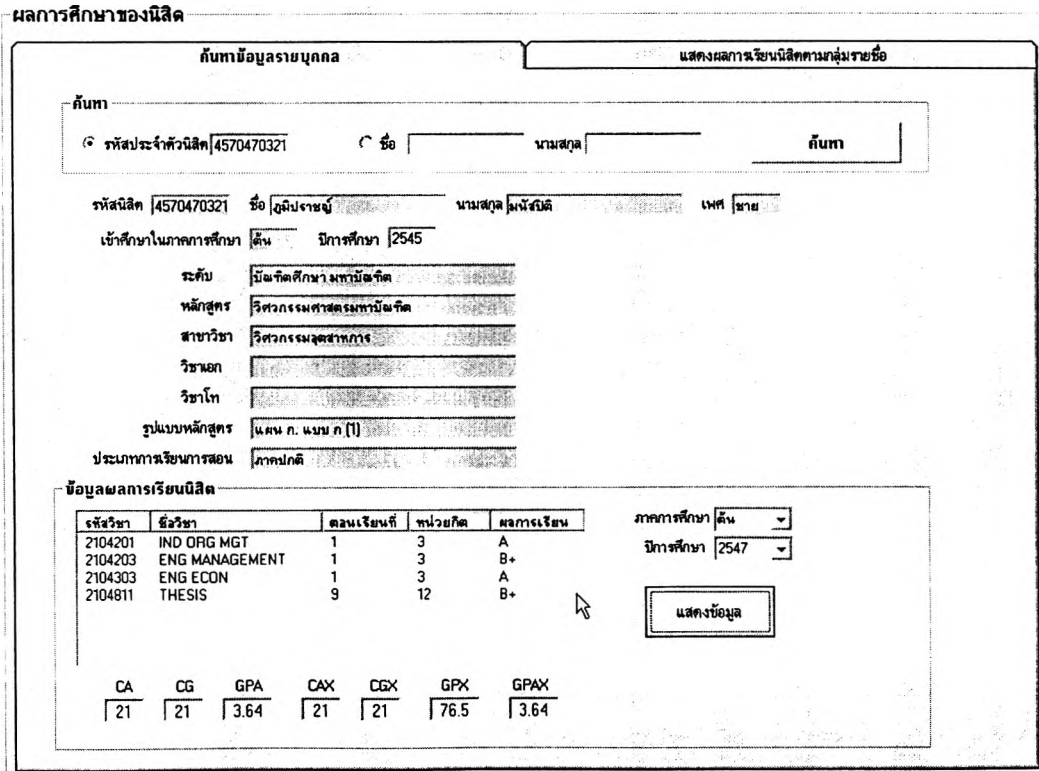

เที 5.62 ราสงานผสการ?กษาของนิสิตเป็นราสบุคคล

| <b>Sick</b>                                 | ค้นหาข้อมูลรายบุคคล      | <b>Signal</b>      |                              |      |        | แสดงสลการเรียนนิสิตตามกล่มรายชื่อ |        |                            |                   |          |
|---------------------------------------------|--------------------------|--------------------|------------------------------|------|--------|-----------------------------------|--------|----------------------------|-------------------|----------|
| ภาคการศึกษา ดิน                             |                          |                    |                              |      |        |                                   |        |                            | 19<br><b>T2M</b>  | m        |
| มีการศึกษา 2548<br>ञ                        | รทัสนิจิต                | £2                 | 503                          | CA   | CG     | <b>GPA</b>                        | CAX    | CGX                        | GPX               | GPAX     |
| 1. เลือกกลุ่มพิพิท                          | 4130399621               | $75 - 6$           | โกศล                         | n    | o      | O                                 | O      | ۵                          | ۵                 | n        |
| ระคับ แสดงทั้งหมด                           | 4569873210               | เรรมศักดิ์         | อรุโอเทีย                    |      | ū      | n                                 | n      | O                          | ٥                 | 0        |
|                                             | 4570399621<br>4570470321 | วรา<br>ไหลยะกะฆ์   | ก็ตะรัตน์<br>sriz la         |      | n      | O<br>m                            | n      | o<br>7                     | Ō<br>755          | O        |
| ซึ่งปีที่                                   | 4630158221               | <b>ZU CONNE</b>    | <b>150552</b>                | n    | o      | Ō                                 | ō      | o                          | n                 | 564<br>o |
|                                             | 4630265421               | ปรัชญา             | กิตติพงษ์ตาวร                |      |        | D                                 | O      | O                          | ٥                 | o        |
| (นียจากปีที่เข้าสักษาถึงปีการสักษาที่เลือก) | 4630568221               | តខែត               | กิจนิริกา                    |      |        | D                                 | ۵      | 0                          | O                 | n        |
| หลักสตร                                     | 4630052121               | 255405             | ดันติญาติญานนท์              |      | n      | n                                 | n      | O                          | Ō                 | D        |
| ▼                                           | 4730132821               | วรากรณ์            | พกนนท์                       |      | Ď      | Ō                                 | n      | 0                          | O                 | D        |
|                                             | 4730259821<br>4735406221 | ะนับมา             | มฉัศิริรุช<br>สัมมาลาชีวะ    |      | n      | n                                 | n<br>n | O<br>D                     | 0                 | o        |
| สาขาวิชา                                    | 4735680121               | sshaa<br>หิดแล้    | เลียมมงคล                    |      | D      | n                                 | n      | O                          | $\mathbf{0}$<br>O | D<br>O   |
| 회                                           | 4770658221               | อาจกรณ์            | ไกรฤกษ์                      |      | Ó      | n                                 | D      | O                          | 0                 | O        |
| 137480                                      | 4830123421               | 1ŠW                | เครือชาลี                    |      | ٥      | Ď                                 | O      | O                          | O                 | o        |
| ≛l                                          | 4830234521               | uu š               | จิ้มทอง                      |      | Ō      | n                                 | O      | $\Omega$                   | 0                 | O        |
|                                             | 4830345621               | 55521 Certi        | 34 <sub>5</sub> <sub>3</sub> |      | 0      | D                                 | D      | 0                          | 0                 | 0        |
| วิชาโท                                      | 4830456721               | ŵûa                | จะสุบสมบัติ                  |      | 0      | O                                 | O      | D                          | 0                 | 0        |
|                                             | 4830567821<br>4830678921 | meassa<br>สถาริตน์ | ussis                        | n    | 0<br>n | D<br>n                            | D<br>n | O<br>n                     | 0<br>n            | O<br>n   |
| ราโนากักเลืกสตร                             |                          |                    | marinus                      |      |        |                                   |        |                            |                   |          |
|                                             |                          |                    |                              |      |        |                                   |        |                            |                   |          |
|                                             |                          |                    |                              |      |        |                                   |        |                            |                   |          |
| ประเภทการโยนการสอน                          |                          |                    |                              |      |        |                                   |        |                            |                   |          |
|                                             |                          |                    |                              |      |        |                                   |        |                            |                   |          |
|                                             |                          |                    |                              |      |        |                                   |        |                            |                   |          |
| -2. เลือกกลุ่มคะแพน                         |                          |                    |                              |      |        |                                   |        |                            |                   |          |
| G. แสดงทั้งหมด                              |                          |                    |                              |      |        |                                   |        |                            |                   |          |
|                                             |                          |                    |                              |      |        |                                   |        |                            |                   |          |
| $C$ GPA<br>▼                                |                          |                    |                              |      |        |                                   |        |                            |                   |          |
| $\bullet$<br>C GPAX<br>ᅱ                    |                          |                    |                              |      |        |                                   |        |                            |                   |          |
|                                             |                          |                    | ค่าเอล็ดของ GPA              | 0.00 |        |                                   |        | ส่วนเบียงเบนมาครฐานของ GPA |                   | 0.00     |

 $\,$ รูปที่ 5.63 รายงานผลการศึกษาของนิสิตเป็นรายกลุ่

## <u>5.4.1.3 ผลการจัดสรรอาจารย์ที่ปรึกษานิสิตชั้นปีที่ <sup>.</sup></u>

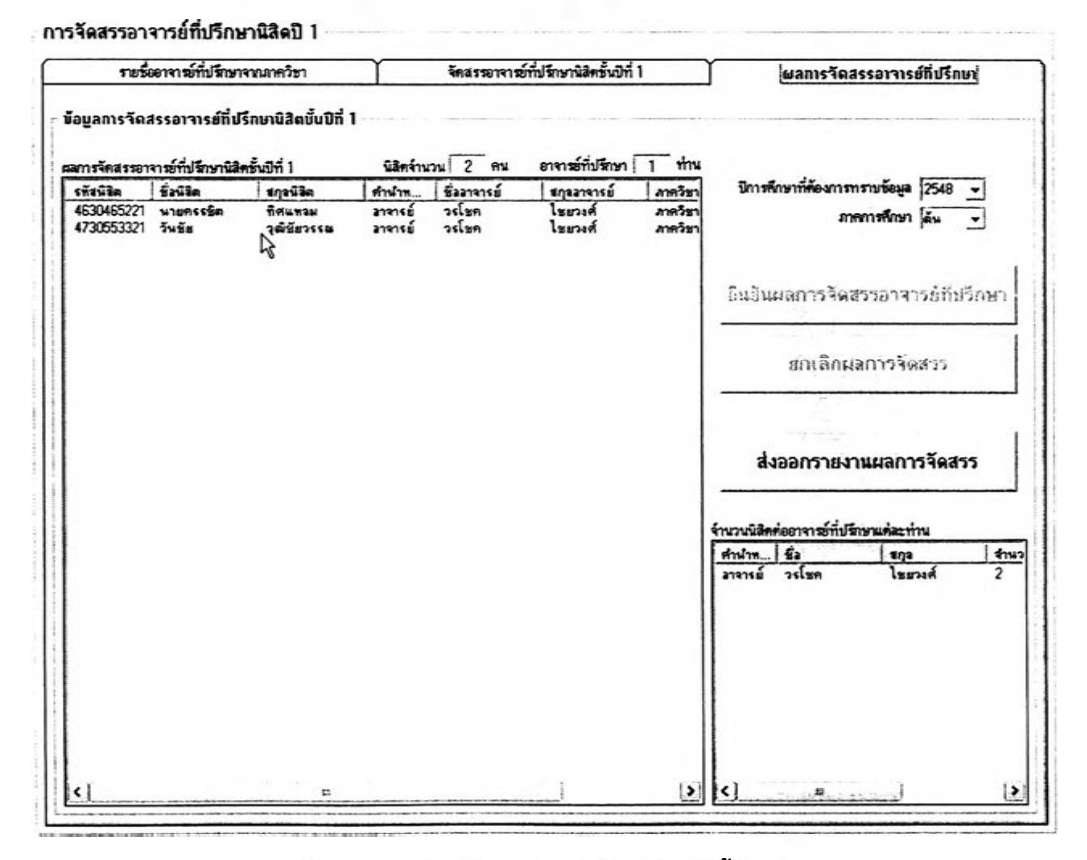

รูปที่ 5.64 ผลการจัดสรรอาจารย์ที่ปรึกษานิสิตชั้นปีที่ 1

**C og 0**

## **5.4.1.4 สถิติการย้ายหลักสูตร / สาขาวิชา**

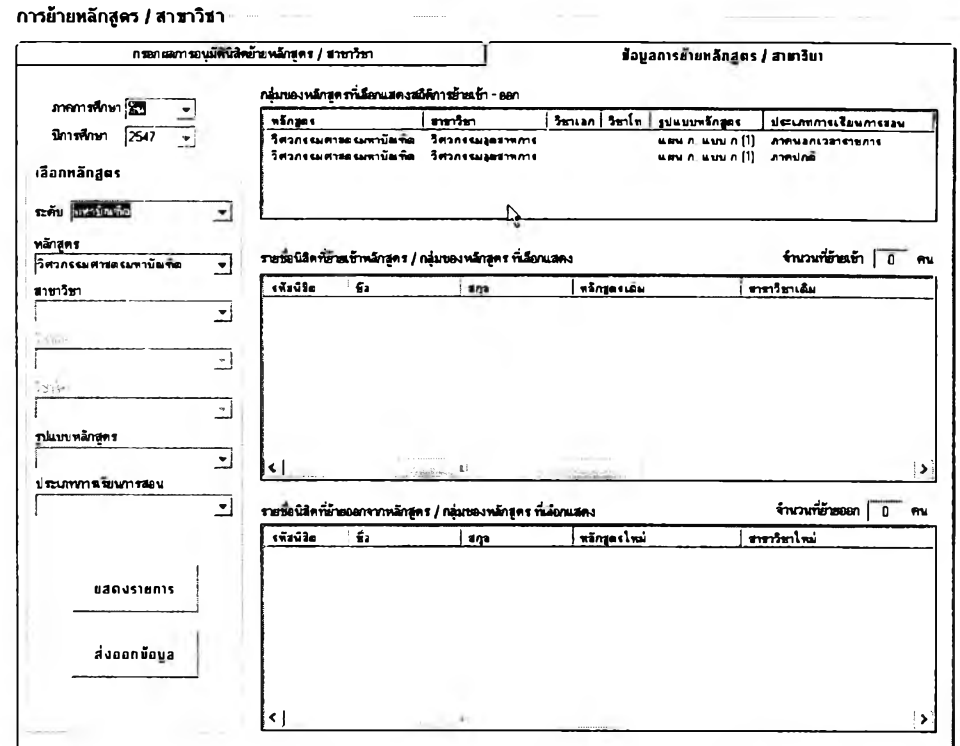

### รูปที 5.65 แสดง**«รตํ**การข้าอเข้า-ออก หสักสูตร / สาขา ชา ตามภาคการสิกบา

## 5.4.1.5 รายงานผลการจัดนิสิตเข้าหลักสูต? / สาขาวิชา

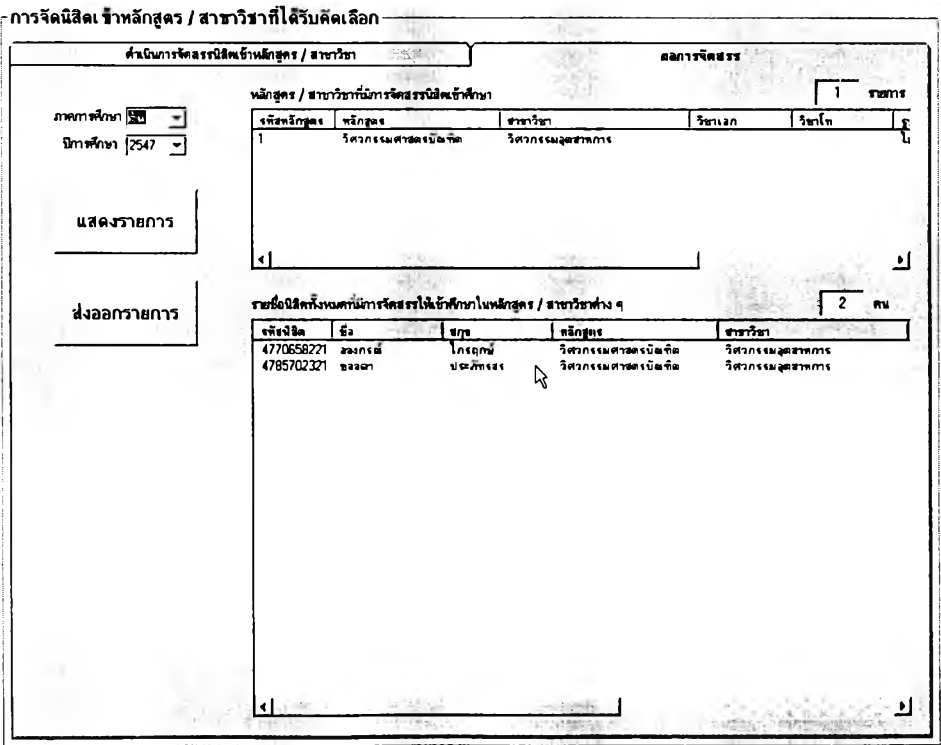

 $\,$ รูปที่ 5.66 แสดงรายงานผลการจัดนิสิตเข้าหลักสูตร / สาขาวิชา ในแต่ละภาคการศึกษา

## **5.4.1.6 รายงานผลการอนม้ติสำเร็จการ^กษา**

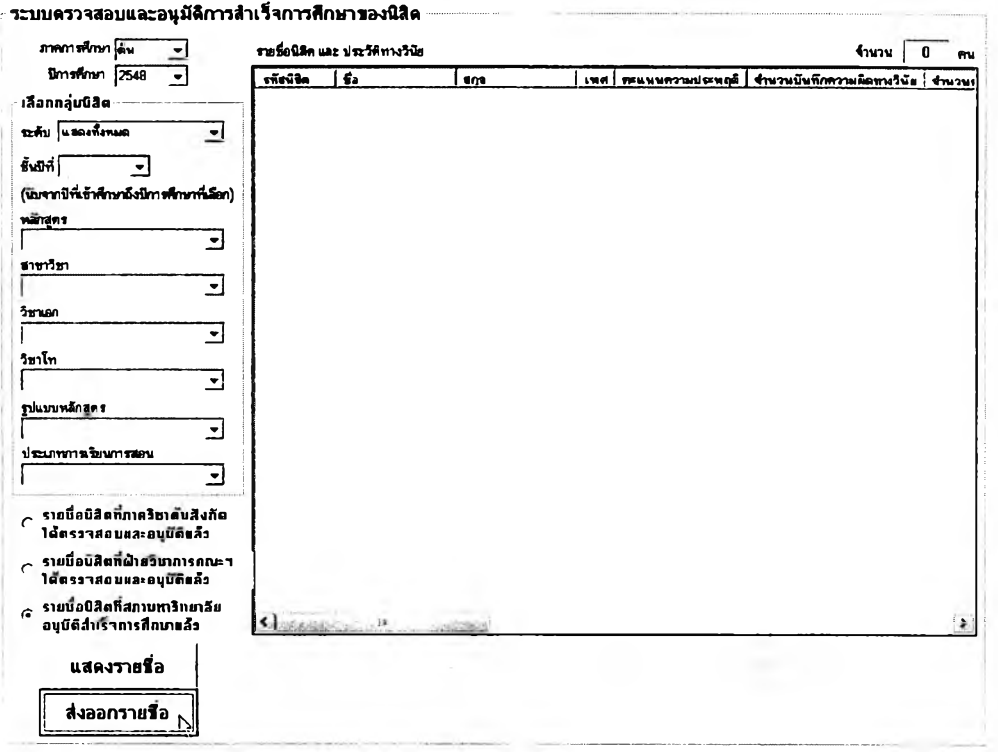

### รูปที่ 5.67 รายงานผลการอนุมัติสำเร็จการศึกษาในแต่ละภาคการศึกษา

## 5.4.1.7 รายงานการพ้นสภาพนิสิต

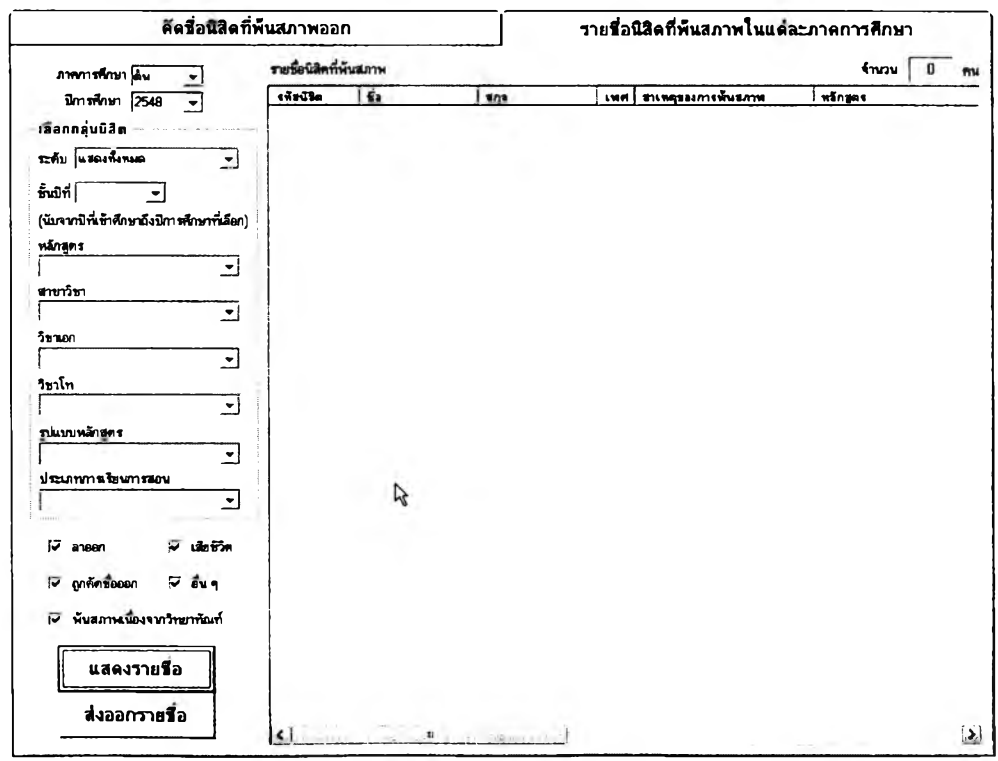

รูปที่ 5.68 รายงานการพันสภาพนิสิตในแต่ละภาคการศึกษา

## **5.4.1.8 รายงานข้อมลวินัยนิสิต**

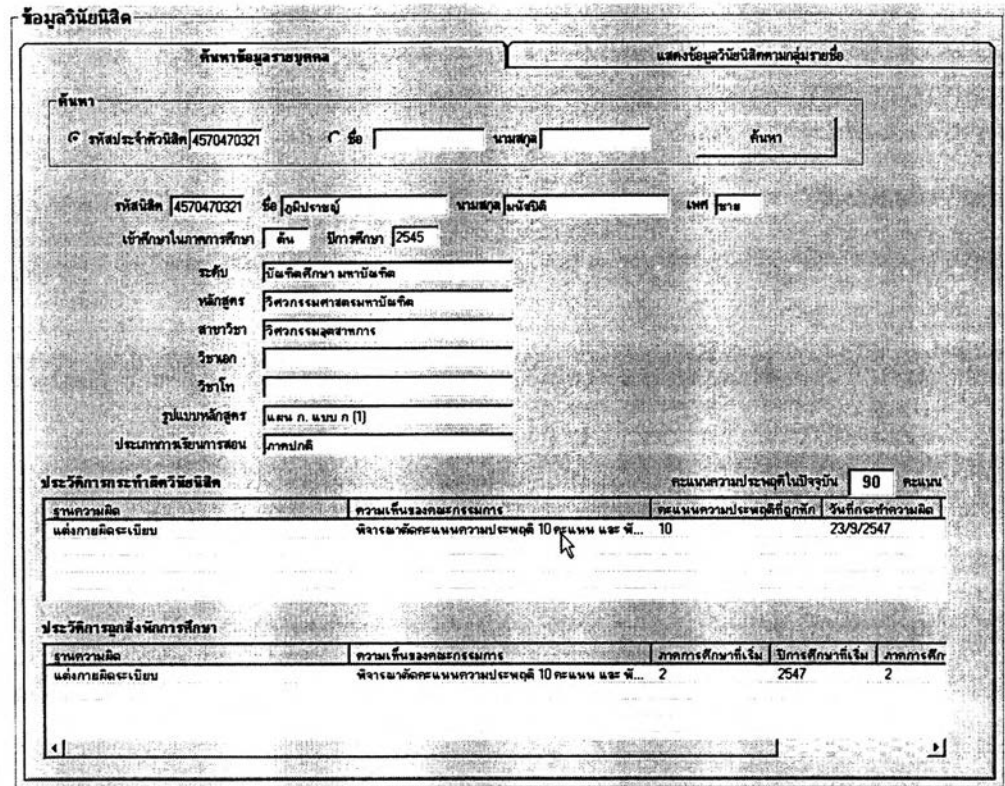

### รูปที 5.69 รารงานประว้ตทางวันัรของนิรตรารบุคคล

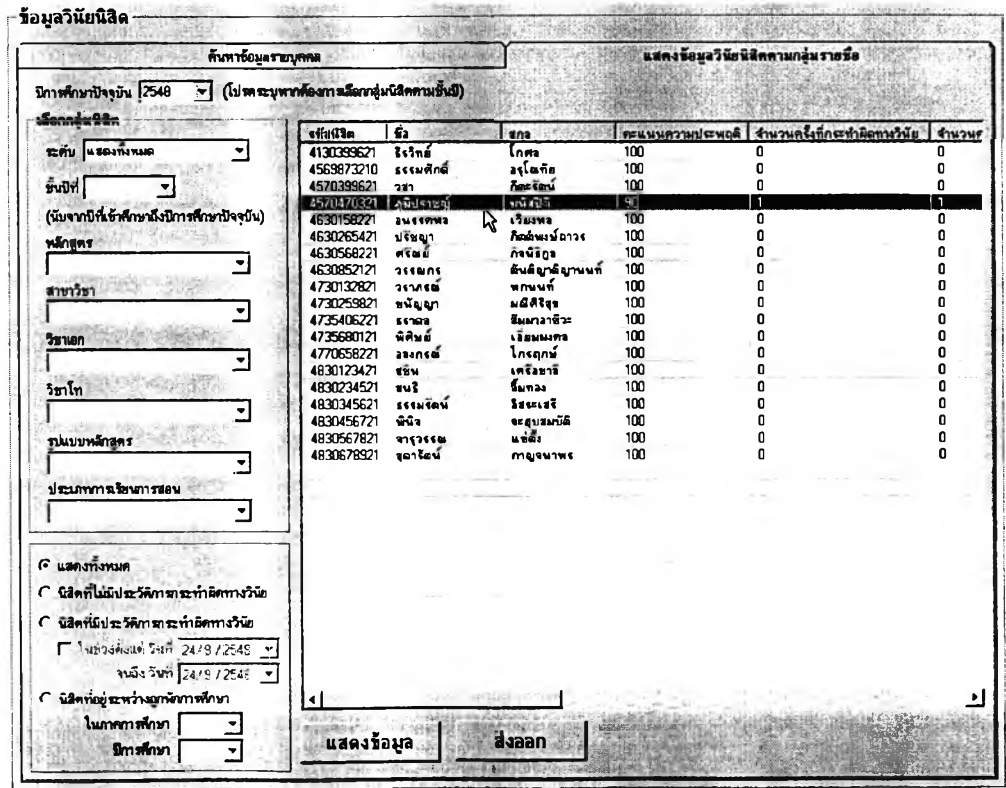

## **ูปที** 5 .7 0 **รารงานประว้ตทางรนัรของนิรตรารทลุ่ม**

#### **5.4.1.9 รายงานสถานะวิทยานิพนธ์บัณฑิตดีกษา**

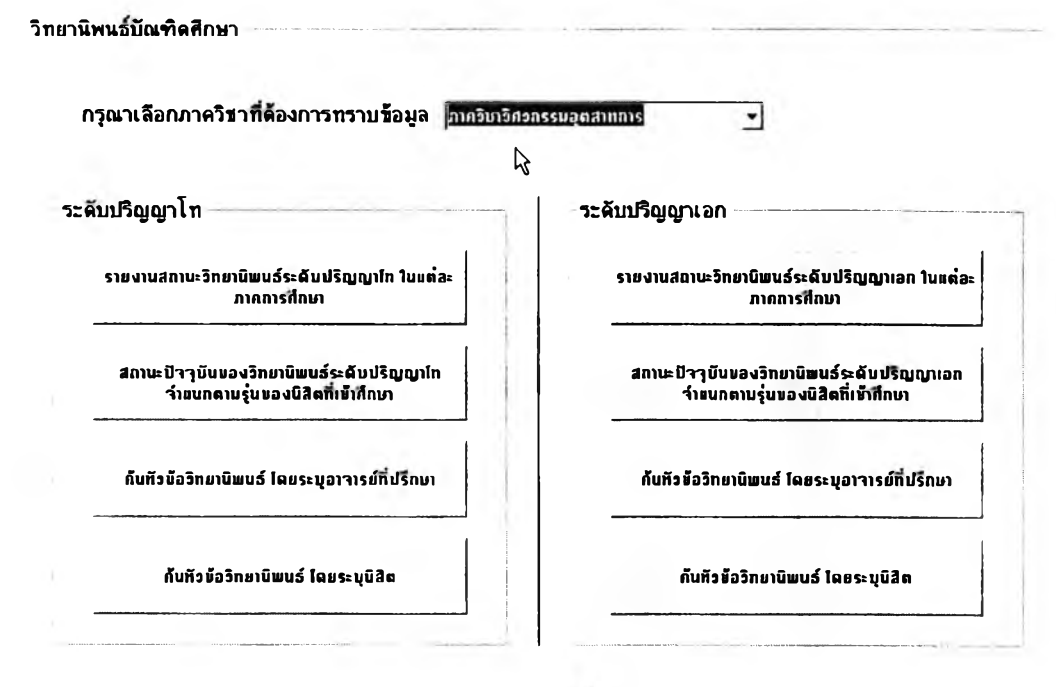

#### 2ปที 5.71 ราฮงานสถานะวัทฮานัพนธ์บัณฑตสืกษาจำแบกตามภาควิชา

**ลักษณะหน้าจอการรายงานข้อมูลวิทยานิพนธ์ระดับปริญญาโท**

**และปริญญาเอกที่ฝ่ายวิชาการคณะสามารถเรียกดูได้นั้นจะเหมือนกับหน้าจอของแต่ละภาควิชา เพียงแต่ฝ่ายวิชาการจะสามารถเลือกดูข้อมูลวิทยานิพนธ์ของทุกภาควิชาได้หมด โดยการเลือก จากรายการด้านบนที่ลูกศรชี้ในรูปที่ 5.71 ซึ่งจะมืรายชื่อภาควิชาทุกภาคให้เลือก และสามารถจะ เลือกดูข้อมูลทั้งหมดโดยไม่แยกเป็นภาควิชาก็ได้โดยเลือก "แสดงทั้งหมด" จากกล่องตัวเลือก ดังกล่าวนั่นเอง**

**ด ังน ั้น รายละเอียด ข ้อม ูลและรายงาน เห ล่าน ี้จะข อรวบ ไป**

**กล่าวถึงในล่วนของการแสดงผลข้อมูลสำหรับภาควิชาเพียงล่วนเดียว**

# **5.4.1.10 รายงานความคืบหน้าทางกา?คืกษาชองนิสิต**

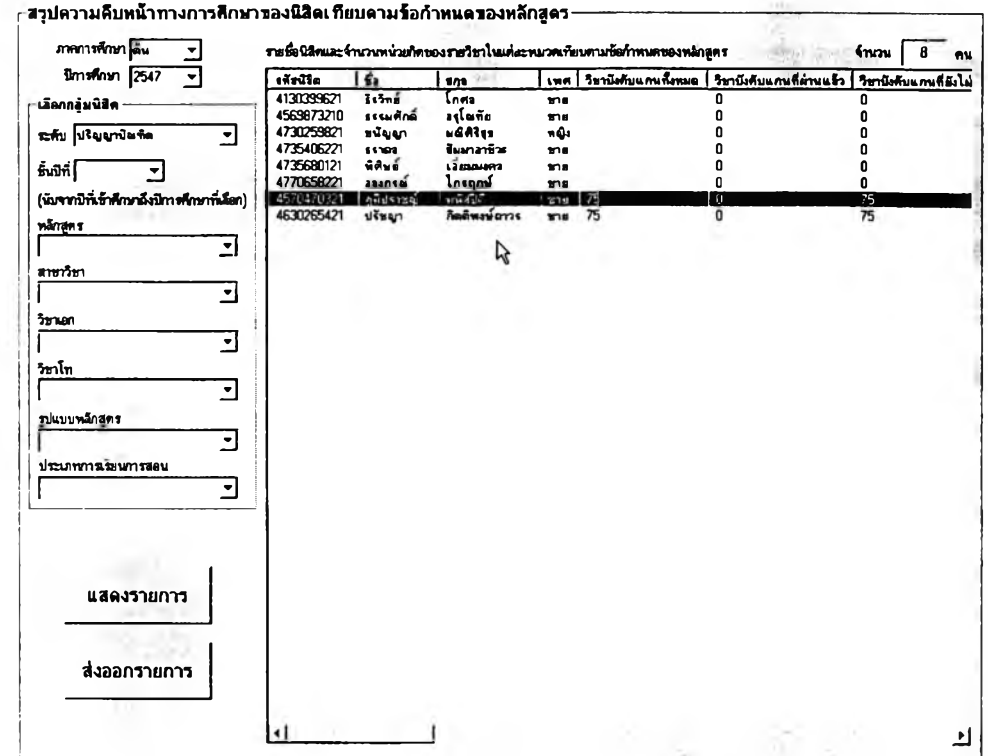

### รูปที 5.72 รายงานความคีบหน้าทางการคีกษาของนสิตรายกชุ่ม

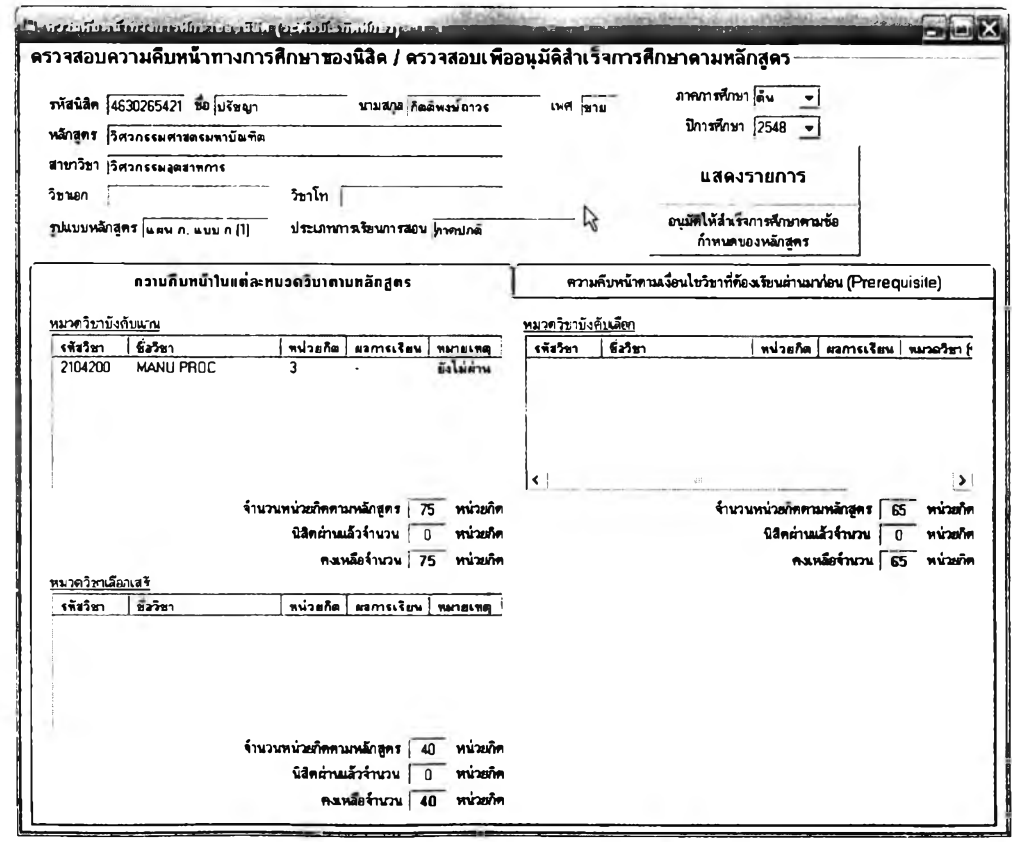

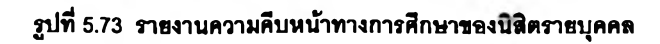

#### **5.4.1.11 รายงานสถิตการผลิตบัณฑิต**

**ายงานสถิติการผลิตบัณฑิตจะมีการจำแนกออกเป็น 2 มุมมอง**

**ได้แก่ สถิติการผลิตบัณฑิตรายภาคการสืกษา และ สถิติการผลิตบัณฑิตของแต่ละรุ่นที่รับเข้า สืกษๆ โดยมีการจำแนกตามหลักสูตร**

**ข้อมูลในส่วนของระยะเวลาการสืกษาปกติของหลักสูตรนั้นจะ ได้มาจากฐานข้อมูลรายวิชาและหลักสูตรของโมดูลลนับลนุนการบริหารรายวิชาและหลักสูตรใน โครงการพัฒนาระบบสนับสนุนกิจกรรม Chula UP**

**หน้าจอแสดงผลสถิติการผลิตบัณฑิตทั้งสองมุมมองได้แสดงไว้**

**ในรูปที่ 5.74 และ 5.75**

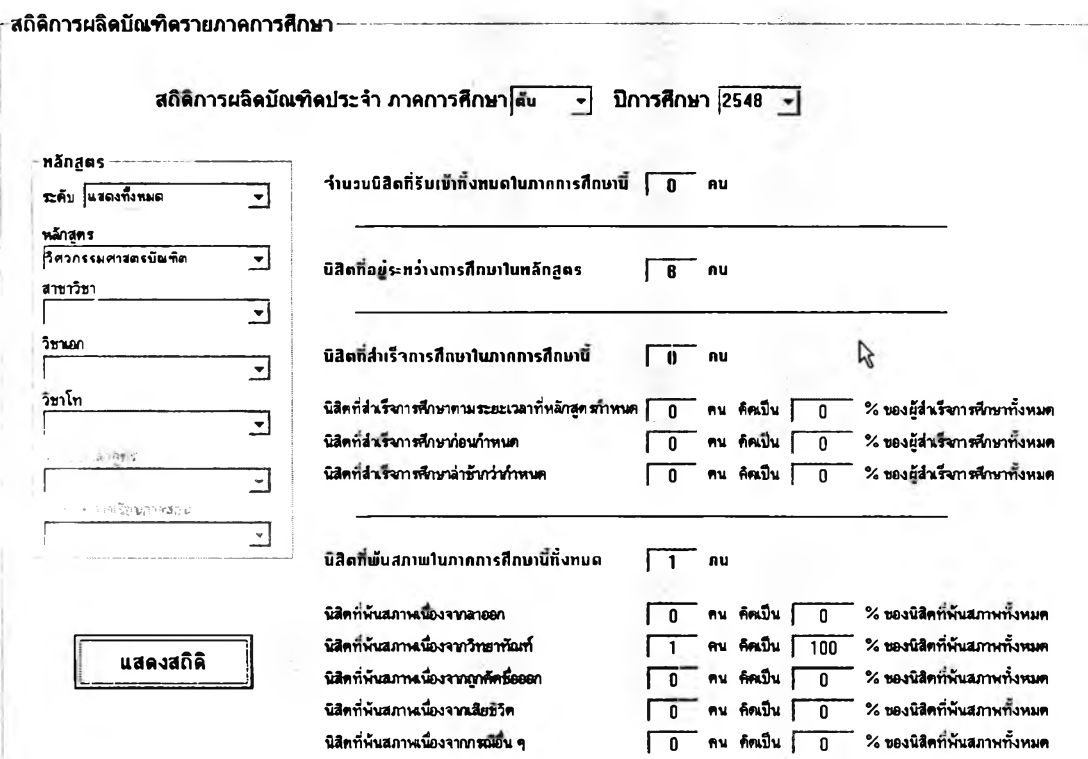

รูปที่ 5.74 รายงานสถิติการผลิตบัณฑิตเป็นรายภาคการศึกษาจำนนกตามหลักสูตร

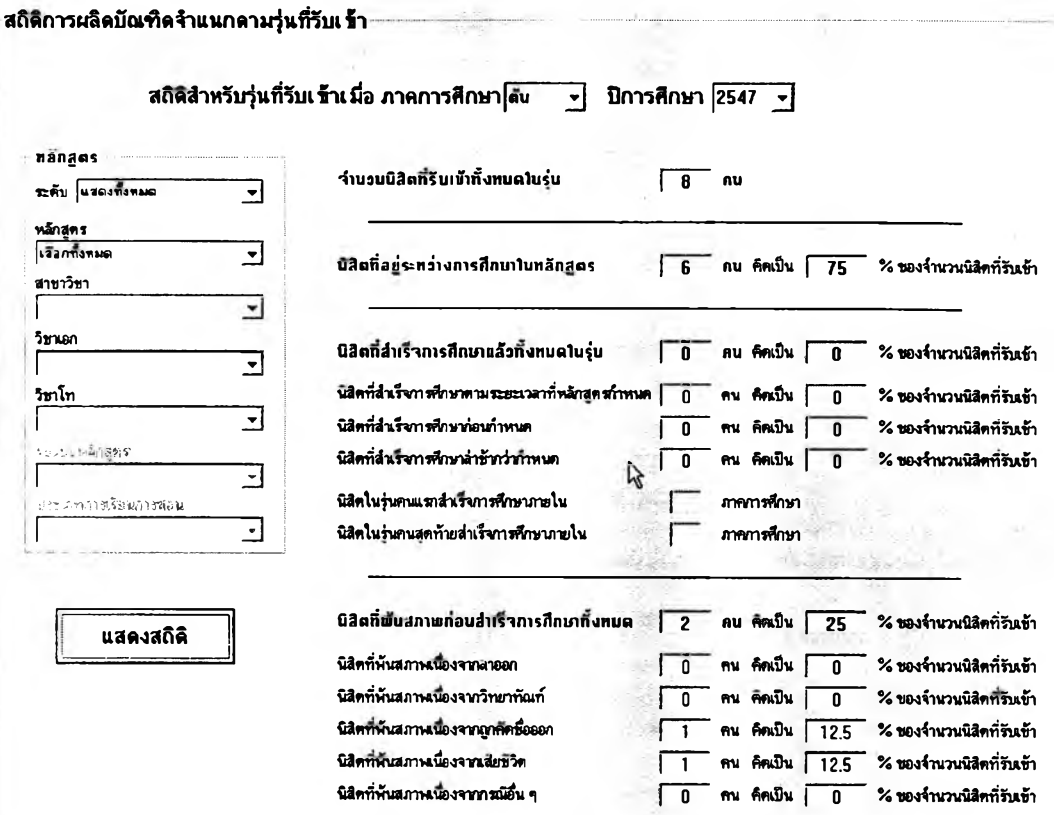

รูปที 5.75 รารงานสถิติการผสิตบัผฑตใบแต่ระรู่นทีทันช้าจำแนกตามหรักรูตร

# **5.4.1.12 รายงานข้อมลนิสิตเก่า**

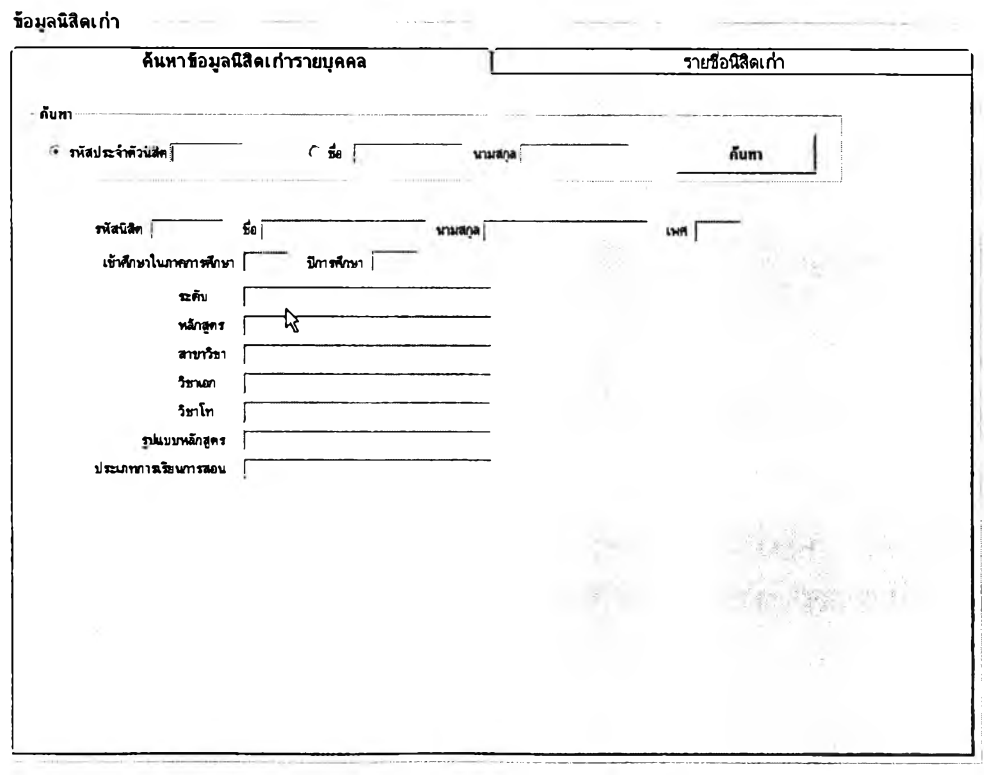

**รูปที** 5 .7 6 **แสตงทน้าจอกา?ทนฬาช้อ}{สนติต๓า?าส**1**{ทตส**

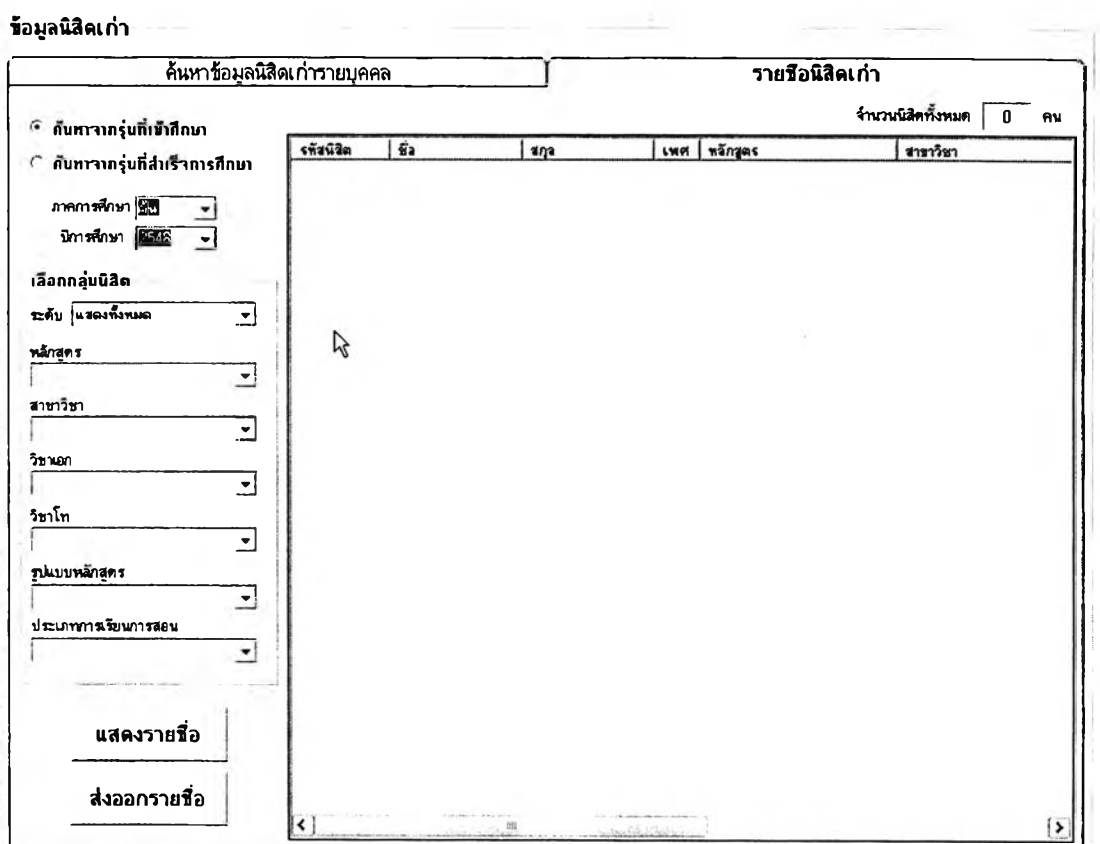

#### รูปที่ 5.77 ข้อมูลรายชื่อนิสิตเก่าที่สำเร็จการศึกษาไปแล้ว จำนนกตามรุ่นที่เข้า หรือ รุ่นที่สำเร็จศึกษา

#### **5.4.2 ฟ้ายกจการนสิต**

ข้อมูลการบริหารนิสิตที่ฝ่ายกิจการนิสิตสามารถเรียกขึ้นมาแสดงใน **หน้าจอการทำงานทั้งหมด ได้แก่**

- **รายชื่อและข้อมูลนิสิต**
- **รายงานประวัติการกระทำผิดทางวินัยของนิสิต**
- **รายงานข้อมูลนิสิตเก่า**

**อนึ่ง ในส่วนการแสดงผลทั้งหมดสำหรับฝ่ายกิจการนิสิต คือ รายชื่อและ ข้อมูลนิสิต รายงานประวัติการกระทำผิดทางวินัยของนิสิต และ รายงานข้อมูลนิสิตเก่า จะมี ลักษณะเหมือนกันกับหน้าจอการแลดงผลข้อมูลของฝ่ายวิชาการทุกประการ เนื่องจากฝ่ายกิจการ นิสิตเป็นหน่วยงานระดับคณะที่มีสิทธึ๋เช้าถึงข้อมูลของนิสิตทุกคนในคณะเช่นกัน อย่างไรก็ตามข้อ แตกต่างประการหนึ่งก็คือ ฝ่ายกิจการนิสิตจะเป็นผู้ใช้ระบบสนับสนุนฝ่ายเดียวที่สามารถป้อน ข้อมูลประวัติทางวินัยของนิสิตใด้**

**ข้อมูลการบริหารนิสิตที่ฝ่ายกิจการนิสิตสามารถเรียกขึ้นมาแสดงใน หน้าจอการทำงานทั้งหมด ได้แก่**

- **รายชื่อและข้อมูลนิสิต**
- **รายงานผลการคืกษาฃองนิสิต**
- **รายงานความคืบหน้าทางการคืกษาฃองนิสิต**
- **ข้อมูลวินัยนิสิต**
- **โครงงานนิสิตชั้นปีที่ 4**
- วิทยานิพนธ์บัณฑิตคืกษๆ
- **สถิติการผลิตบัณฑิต**
- **รายงานข้อมูลนิสิตเก่า**

**ทั้งนี้หน้าจอแสดงผลข้อมูลบางอย่างของภาควิชาจะมีลักษณะเหมือนกัน กับของฝ่ายวิชาการ ซึ่งหน้าจอที่เหมือนกันเหล่านี้ ได้แก่ รายชื่อและข้อมูลนิสิต รายงานผล การคืกษาของนิสิต รายงานความคืบหน้าทางการคืกษาฃองนิสิต ข้อมูลวินัยนิสิต สถิติการผลิต บัณฑิต และ รายงานข้อมูลนิสิตเก่า**

**อย่างไรก็ตามข้อแตกต่างที่สำคัญระหว่างหน้าจอการแสดงผลข้อมูล เหล่านี้ของฝ่ายวิชาการกับภาควิชา ก็คือสิทธิในการเข้าถึงข้อมูลการบริหารนิสิตของภาควิชาจะถูก จำกัดอยู่แค่กลุ่มนิสิตที่อยู่ในหลักสูตรที่ภาควิชาเป็นผู้รับผิดชอบอยู่เท่านั้น กล่าวคือ ผู้ใช้ระดับ ภาควิชาจะไม่ลามารถเข้าถึงหรือเรียกดูข้อมูลการบริห ารน ิสิตลำห รับน ิสิตใน หลักสูตรอื่น นอกเหนือจากของภาควิชานั้น ๆ เอง**

**ผู้วิจัยจึงขอจำกัดการนำเสนอล่วนการแสดงผลข้อมูลสำหรับภาควิชาอยู่ เฉพาะในล่วนของ โครงงานนิสิตชั้นปีที่ 4 และ วิทยานิพนธ์บัณฑิตคืกษา ซึ่งยังไม่ได้รับการ กล่าวถึงเท่านั้น ซึ่งการแสดงผลข้อมูลทั้งลองกลุ่มนี้จะกระทำผ่านหน้าจอการแสดงผลดังรูปใน หัวข้อต่อไปนี้และยังสามารถล่งออกเป็น1ไฟ ล์.txt หรือ .CSV ที่สามารถเปิดด้วยโปรแกรม MS Excel เพื่อจัดรูปแบบและพิมพ์ออกได้ทันทีโดยสะดวก**

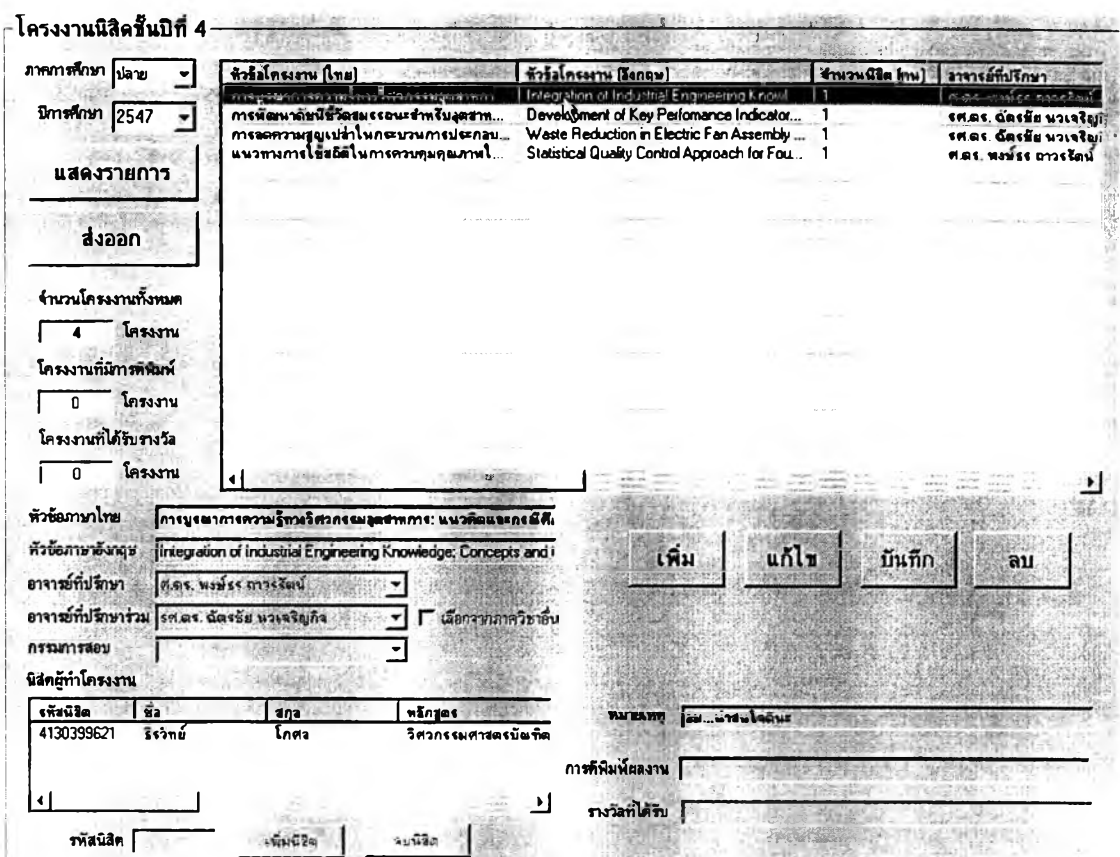

## **5.4.3.1 รายงานข้อมลโครงงานนิสิตชั้นปีที่ 4**

**รูปที 5.78 ราธงานข้อมูลโครงงานนรตธ์นปีที 4**

#### **5.4.3.2 รายงานข้อมลวิทยานิพนธ์บัณฑิตสิทษา**

**รายงานข้อมูลวิทยานิพนธ์บัณฑิตสีกษาสำหรับภาควิชานั้นแบ่ง**

**ออกเป็น ข้อมูลวิทยานิพนธ์ระดับปริญญาโท และ ข้อมูลวิทยานิพนธ์ระดับปริญญ าเอก ซึ่ง ประเภทของรายงานทั้งหมดที่ระบบสามารถแลดงในหน้าจอการทำงานและส่งออกเป็นไฟล์ได้นั้น ได้แก่**

- **รายงานสถานะวิทยานิพนธ์ในแต่ละภาคการสีกษา**
- **รายงานสถานะปัจจุบันของวิทยานิพนธ์ตามรุ่นของนิสิตที่เข้าสีกษา**
- **รายงานหัวข้อวิทยานิพนธ์จำแนกตามอาจารย์ที่ปรึกษา**
- **รายละเอียดหัวข้อวิทยานิพนธ์ที่ค้นหาโดยระบุนิสิต**

### ือนึ่ง รายงานข้อมูลวิทยานิพนธ์ของระดับปริญญาโทกับ

**ปริญญาเอกนั้นจะมีรูปแบบและลักษณะเหมือนดัน**

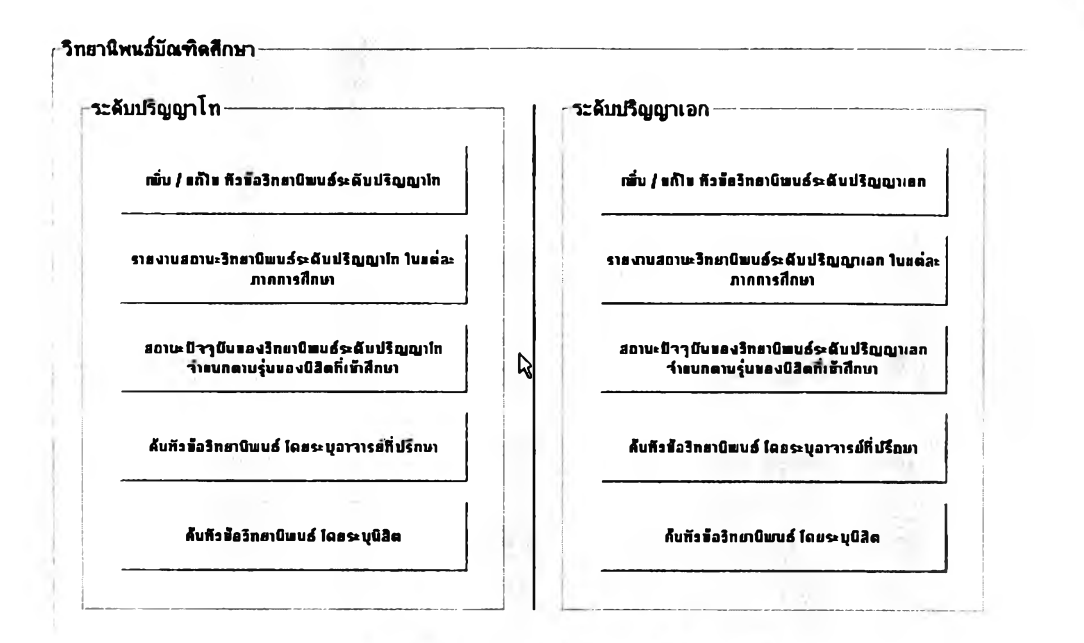

 $\,$ รูปที่ 5.79 หน้าจอสำหรับเลือกคูรายงานเกี่ยวกับวิทยานิพนธ์ระดับบัณฑิตศึกษา

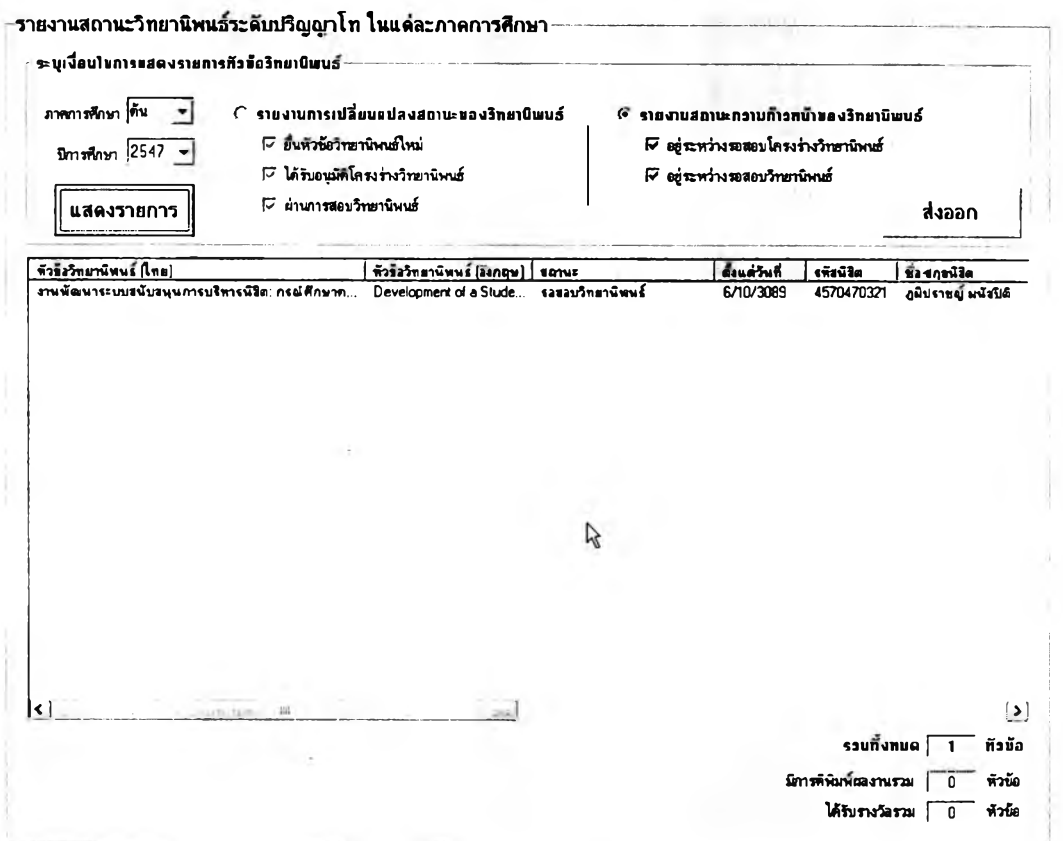

รูปที่ 5.80 หน้าจอแสดงรายงานสถานะวิทยานิพนธ์ ในแต่ละภาคการศึกษา

**การแลดงสถานะวิทยานิพนธ์ในแต่ละภาคการสืกษานั้นลามารถ เลือกแลดงเฉพาะหัวข้อที่มีการเปลี่ยนสถานะในภาคการสืกษๆนั้น หรือ จะเลือกดูสถานะปัจจุบัน ของหัวข้อวิทยานิพนธ์ทั้งหมดที่ยังไม่ผ่านการสอบก็ได้โดยใช้ตัวเลือกด้านบนดังรูปที่ 5.80**

-สถานะปัจจุบันของวิทยานิพนธ์ระดับบริญญาโท จำแนกตามร่นของนิสิตที่เ*ข้าลีกษ*า

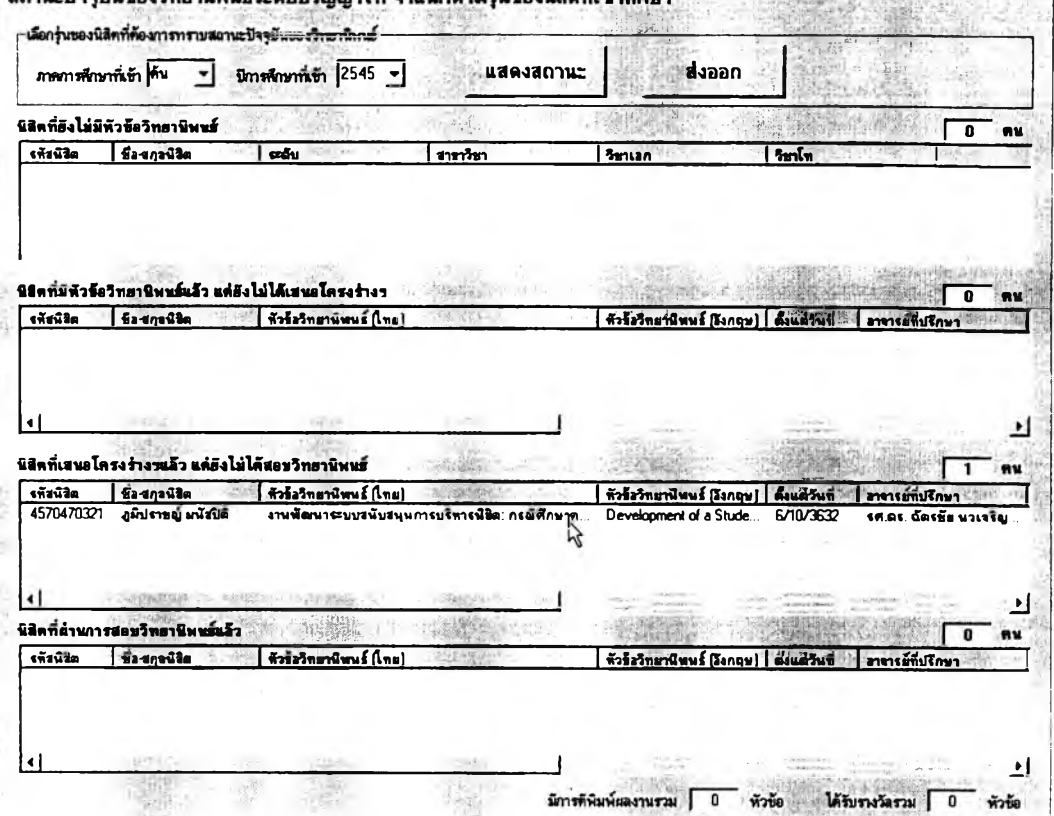

## รูปที 5.81 หน้าจอนสดงสถานะน้จจุบันของวทอานิหนธ์ จำแนกตามร่นของนิสิตทีเข้าสิกษา

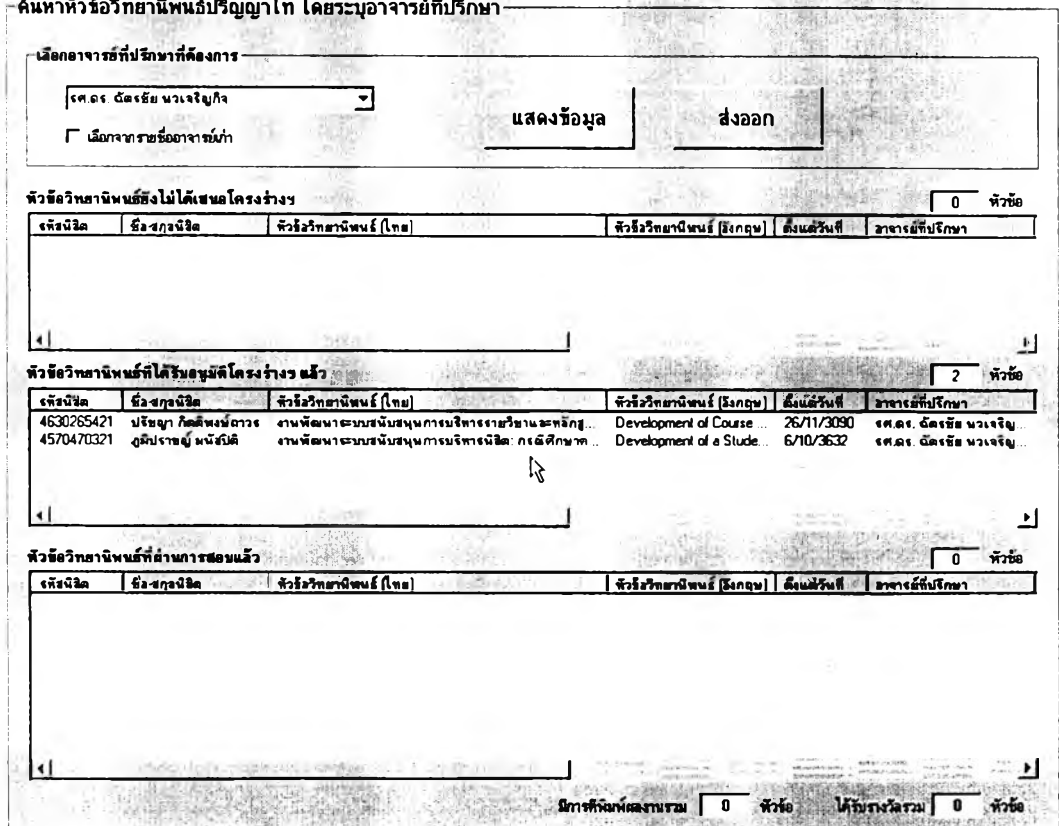

**รูปที** 5 .8 2 **หน้าจอแสดงหัวข้อวทอานิหบธ์ตามอาจารธ์ทีปรักษา**

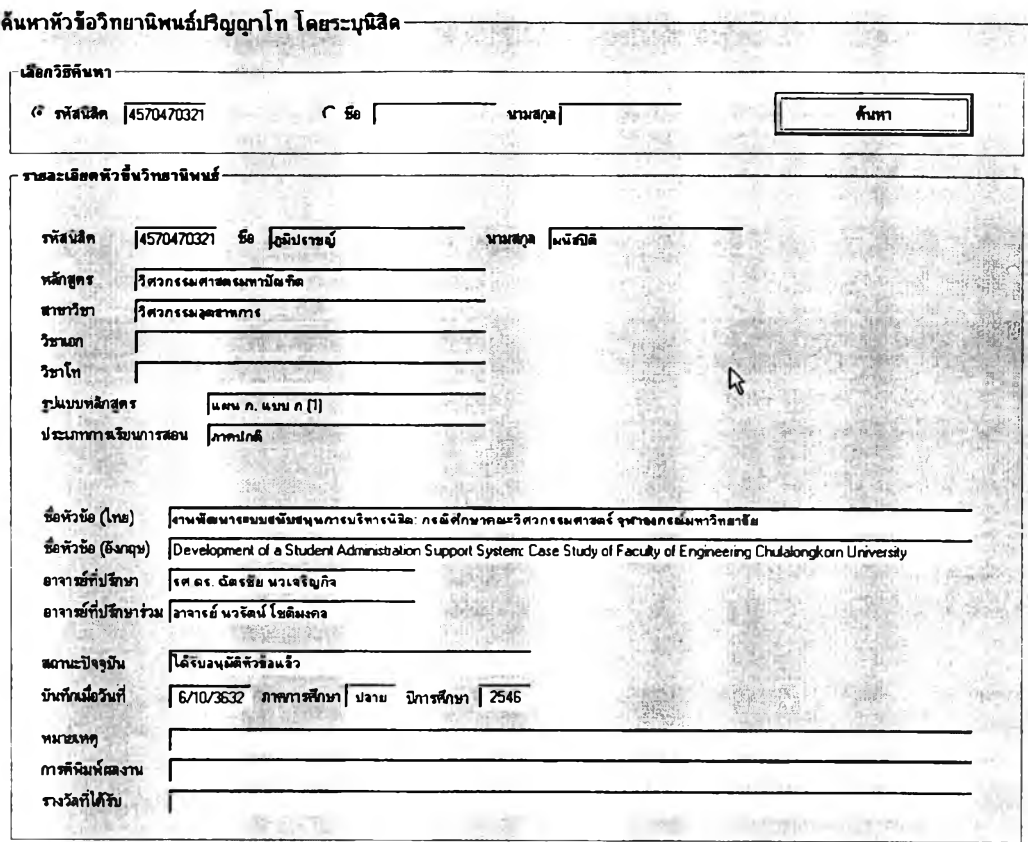

รูปที 5.83 พน้าจอแสดง**รา**B**ละ**เอ«ดพัวข้อรทรานิพนธ์ ค้นนาโดร**ระบุ**นิสิต

## **5.4.4 ผู้ประสานงานอาจารย์ที่ปรึกษา**

**การแสดงผลข้อมูลสำหรับผู้ประสานงานอาจารย์ที่ปรึกษาของภาควิชา แบ่งออกเป็น 5 หมวด ได้แก่**

**- รายงานผลการจัดสรรอาจารย์ที่ปรึกษานิสิตชั้นปีที่ 1**

- **รายงานผลการจัดสรรอาจารย์ที่'ปรึกษานิสิตปริญญาตรีในภาควิชา**
- **รายงานผลการจัดสรรอาจารย์ที่ปรึกษานิสิตปริญญาโทในภาควิชา**
- **รายงานข้อมูลภาระงานของอาจารย์ที่ปรึกษาในภาควิชา**
- **รายชื่อและข้อมูลนิสิตในภาควิชา**

**รายงานเหล่านี้จะแสดงเฉพาะข้อมูลในระดับภาควิชาที่ผู้ประสานงาน อาจารย์ที่ปรึกษาสังกัดอยู่เท่านั้น กล่าวคือ จะไม่ลามารถเข้าถึงข้อมูลการบริหารนิสิตล่วนใด ๆ ของภาควิชาอื่นหรือของคณะได้**

**การแสดงรายชื่อและข้อมูลนิสิตในภาควิชาจะมีสักษณ ะเหมือนกับ หน้าจอของฝ่ายวิชาการและฝ่ายกิจการนิสิตเพียงแต่จะแลดงเฉพาะนิสิตในภาควิชาเท่านั้น**

**5.4.4.1 รายงานผลการจัดสรรอาจารย์ที่ปรึกษานิสิตชั้นปีที่ 1**

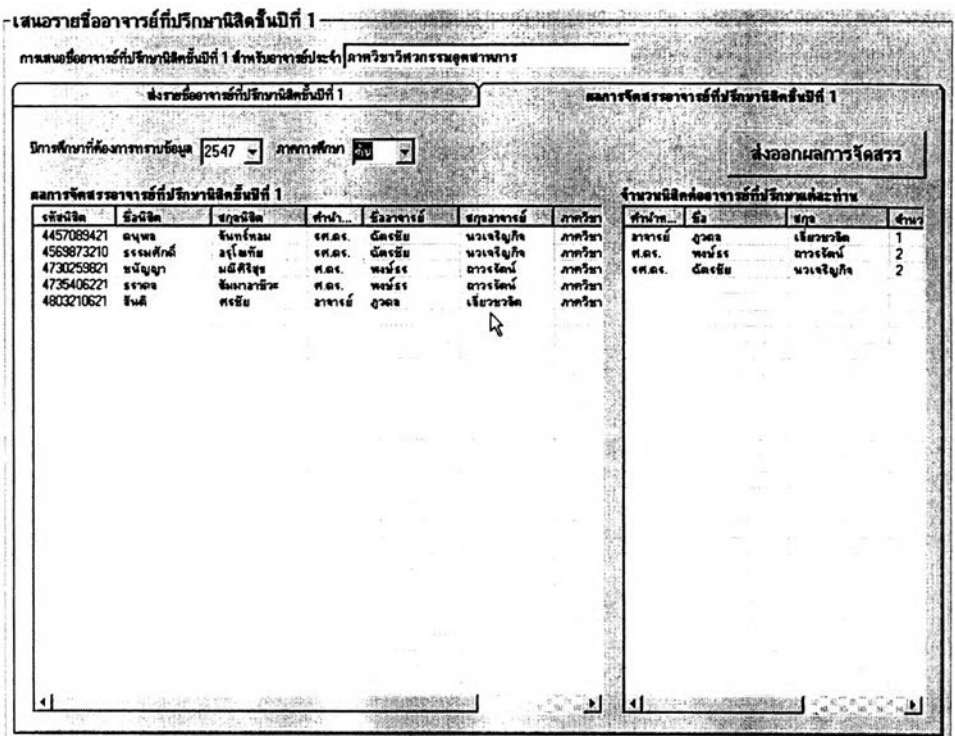

รูปที่ 5.84 รายงานผลการจัดสรรอาจารย์ที่ปรึกษานิสิตชั้นปีที่ 1 ในแต่ละปีการศึกษา

# **5.4.4.2 รายงานผลการจัดสรรอาจารย์ที่ปรึกษานิสิตปริณถฑต่รึในภาควิชา**

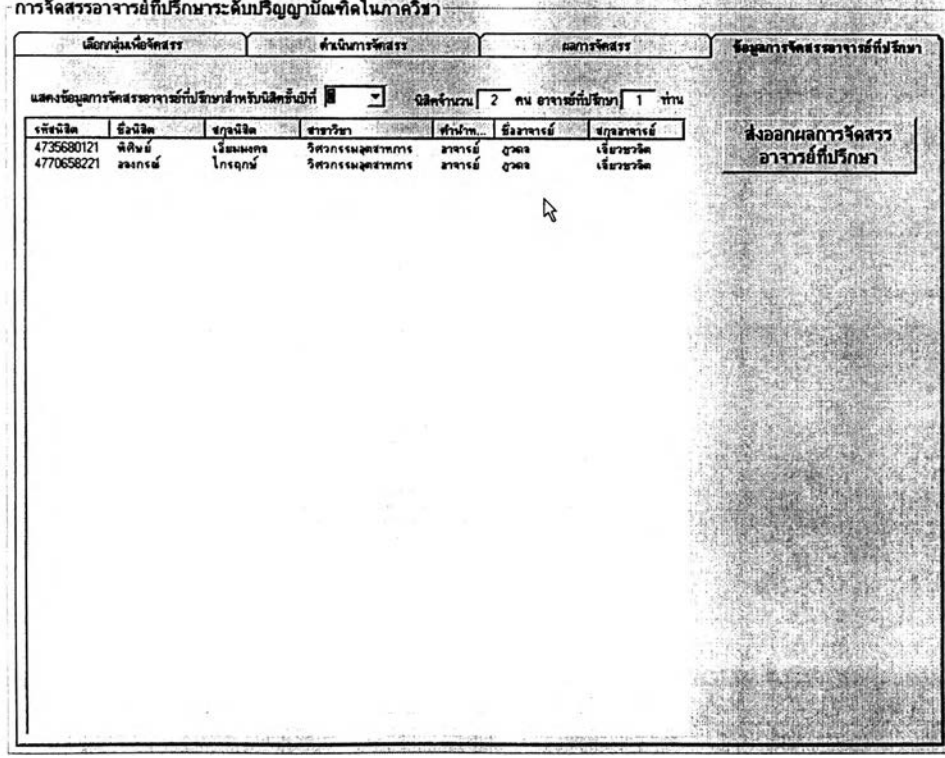

รูปที่ 5.85 รายงานผลการจัดสรรอาจารย์ที่ปรึกษานิสิตปริญญาตรีในภาควิชา จำนนกตามชั้นปี

## **5.4.4.3 รายงานผลการจัดสรรอาจารย์ที่ปรึกษานิสิตปริญญาโทในภาควิชา**

![](_page_69_Picture_239.jpeg)

รูปที่ 5.86 รายงานผลการจัดสรรอาจารย์ที่ปรึกษานิสิตปริญญาโทในภาควิชา จำแนกตามรุ่นนิสิตที่รับเข้า

## **5.4.4.4 รายงานข้อมลภาระงานของอาจารย์ที่ปรึกษาในภาควิชา**

![](_page_69_Picture_240.jpeg)

 $\,$ รูปที่ 5.87 รายงานสรุปข้อมูลภาระงานอาจารย์ที่ปรึกษารายบุคคลในแต่ละภาคการศึกษา

| รายละเอียดภาระงานอาจารย์ที่ปรึกษารายบุคคล<br>$-6830 - 1125$ |                                     |                                                    | <b>Hellinghin</b>                                  | รายงานสรุปภาระงานอาจารย์ที่ปรึกษาทั้งหมด |                                                                                                    |        |                                        |                                         |                                         |                                                            |                         |
|-------------------------------------------------------------|-------------------------------------|----------------------------------------------------|----------------------------------------------------|------------------------------------------|----------------------------------------------------------------------------------------------------|--------|----------------------------------------|-----------------------------------------|-----------------------------------------|------------------------------------------------------------|-------------------------|
| ภาคการศึกษา<br><b>Sau</b>                                   | Ani.                                | 6.                                                 | ting 1999                                          | <b>Vaño</b>                              |                                                                                                    |        |                                        |                                         |                                         | นิจิตปิ 1 นิจิตปิ 2 นิจิตปิ 3 นิจิตปิ 4 นิจิตปิร์น ๆ ป.ตรี |                         |
| ปีการศึกษา 2548<br>۰                                        | 50105<br>ลาจารย์<br>R.S.<br>ลาจารย์ | $\tilde{\alpha}$ os Šu<br>พวรัตน์<br>wayss<br>sach | หวะระบุกิจ<br>โชติมงคล<br>ตาวรรัตน์<br>เงี่ยวชวริต |                                          | กาครือาริตรกรรมอุตสาหการ 10<br>ภาควิชาวิศวกรรมลุตสาหการ 0<br>ภาควิชาวิศวกรรมลุดสาทการ<br>ภาควิชาวิศวกรรมลุดสาทการ | 0<br>0 | п<br>0<br>2<br>$\overline{\mathbf{c}}$ | 10<br>$\overline{\mathbf{0}}$<br>0<br>0 | п<br>$\overline{\mathbf{0}}$<br>O<br>ρρ | $\overline{2}$<br>0<br>O<br>$\mathbf{0}$                   | 3<br>0<br>$\frac{2}{2}$ |
| แสดงรายการ                                                  |                                     |                                                    |                                                    |                                          |                                                                                                    |        |                                        |                                         |                                         |                                                            |                         |
| neeck                                                       |                                     |                                                    |                                                    |                                          |                                                                                                    |        |                                        |                                         |                                         |                                                            |                         |
|                                                             |                                     |                                                    |                                                    |                                          |                                                                                                    |        |                                        |                                         |                                         |                                                            |                         |
|                                                             |                                     |                                                    |                                                    |                                          |                                                                                                    |        |                                        |                                         |                                         |                                                            |                         |
|                                                             |                                     |                                                    |                                                    |                                          |                                                                                                    |        |                                        |                                         |                                         |                                                            |                         |
|                                                             |                                     |                                                    |                                                    |                                          |                                                                                                    |        |                                        |                                         |                                         |                                                            |                         |
|                                                             |                                     |                                                    |                                                    |                                          |                                                                                                    |        |                                        |                                         |                                         |                                                            |                         |
|                                                             |                                     |                                                    |                                                    |                                          |                                                                                                    |        |                                        |                                         |                                         |                                                            |                         |
|                                                             |                                     |                                                    |                                                    |                                          |                                                                                                    |        |                                        |                                         |                                         |                                                            |                         |
|                                                             |                                     |                                                    |                                                    |                                          |                                                                                                    |        |                                        |                                         |                                         |                                                            |                         |

รูปที่ 5.88 รายงานสรุปข้อมูลภาระงานอาจารย์ที่ปรึกษาทั้งหมดในแต่ละภาคการศึกษา

## **5.4.5 อาจารย์ท ึ๋ป รึกษ า**

**ข้อมูลการบริหารนิสิตที่อาจารย์ที่ปรึกษาแต่ละท่านสามารถเรียกขึ้นมา แสดงในหน้าจอการทำงานทั้งหมด ได้แก่**

- **รายงานสรุปภาระงานด้านที่ปรึกษาทั้งหมดของตน**
- **รายชื่อและข้อมูลทุกอย่างที่เกี่ยวกับนิสิตในความดูแลทั้งหมด**
- **รายงานความคืบหน้าทางการคืกษาของนิสิต**
- **รายงานการลงทะเบียนผิดเงื่อนไขของนิสิตในความดูแล**
- **รายงานประวัติทางวินัยนิสิต**
- **โครงงานนิสิตชั้นปีที่ 4 ที่ตนเป็นที่ปรึกษา**
- **วิทยานิพนธ์บัณฑิตคืกษาที่ตนเป็นที่ปรึกษา**

# **5.4.5.1 รายงานสรุปภาระงานด้านที่ปรึกษาทั้งหมดของตน**

![](_page_71_Picture_463.jpeg)

รูปที 5.89 สรูปภาระงานค้านทีปรักษาทีงหมดของอาจารย์ทีปรักษาในแต่ระภาคการสืกษา

# **5.4.5.2 ข้อมลนิสิตในความดูแลทั้งหมด**

![](_page_71_Picture_464.jpeg)

**รูปที** 5 .9 0 **ราอทีอและข้อยูรนรดในความดูแ\*เทีงหมด**
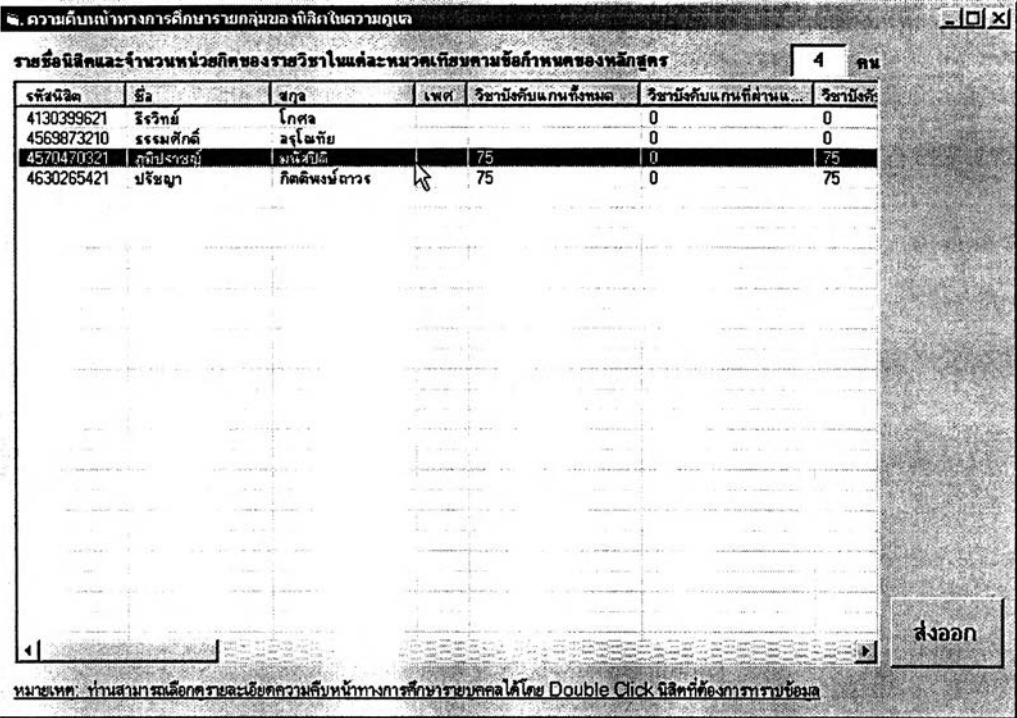

#### **5 .4 .5 .3 ราย งาน ค วาม ค ืบ ห น ้าท างก า?ค ืก ษ ๆข อ งน ิส ิต**

รูปที่ 5.91 รายงานความคืบหน้าทางการศึกษาของนิสิตในความดูแลเป็นรายกลุ่ม

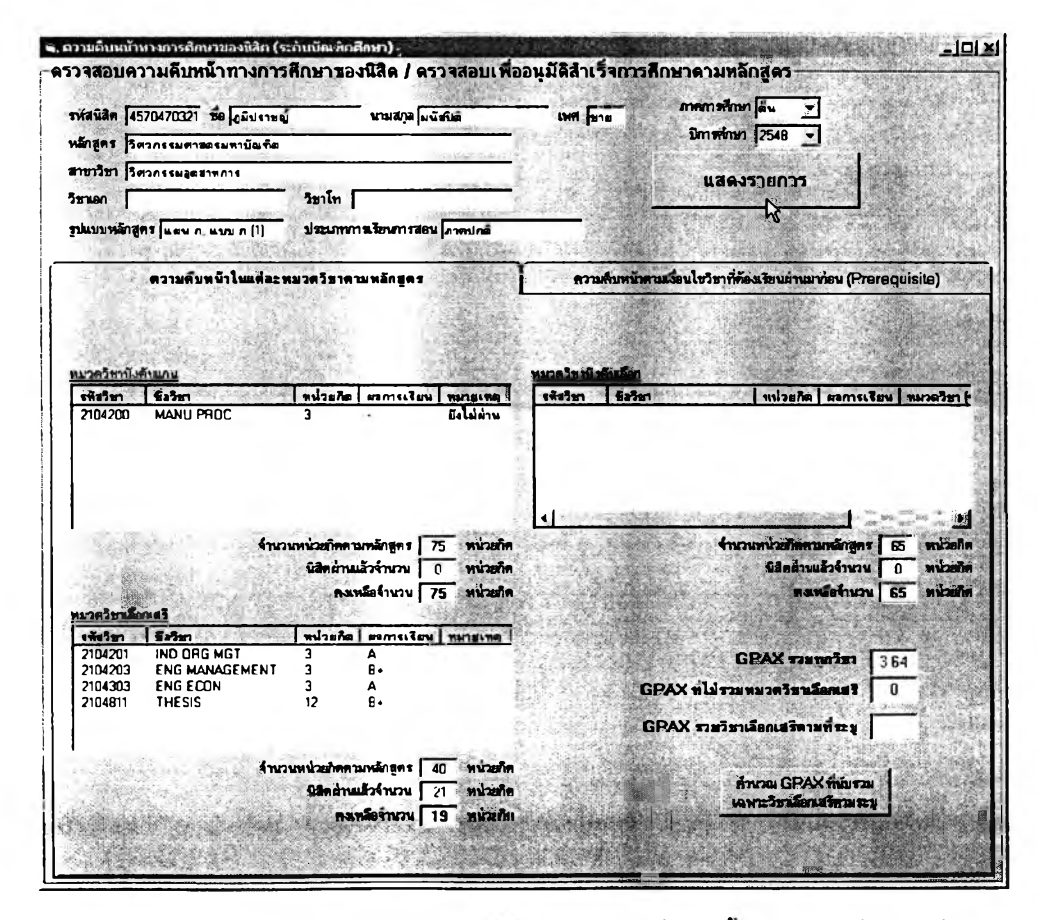

รูปที่ 5.92 รายงานความคืบหน้าทางการศึกษาของนิติตรายบุคคล (เมื่อดับเบิ้ลคลิกในรายชื่อดังรูปที่ 5.91)

## **5.4.5.4 รายงานการลงทะเบียนผิดเงื่อนไขของนิสิตในความดูแล**

**การลงทะเบียนผิดเงื่อนไขของนิสิตในความดูแลแต่ละคนนั้นจะ**

**มีการแสดงรายละเอียดอยู่ในหน้าจอข้อมูลนิสิตในความดูแลแล้ว หากแต่เป็นการแสดงข้อมูล รายบุคคล อาจไม่สะดวกต่อการที่อาจารย์ที่ปรึกษาจะตรวจสอบอย่างทั่วถึง ดังนั้นในส่วนนี้จึงได้มี การออกรายงานการลงทะเบียนผิดเงื่อนไขเป็นรายกลุ่ม คือ แสดงเฉพาะรายชื่อของนิสิตที่มีการ ลงทะเบียนผิดเงื่อนไขเท่านั้น**

**อนึ่งการลงทะเบียนผิดเงื่อนไขนั้นมีด้วยกัน** 2 **แบบ คือ การ**

**ลงทะเบียนต่อหรือเกินกว่าระเบียบข้อบังคับของหลักสูตรและการลงทะเบียนผิดเงื่อนไขรายวิชา**

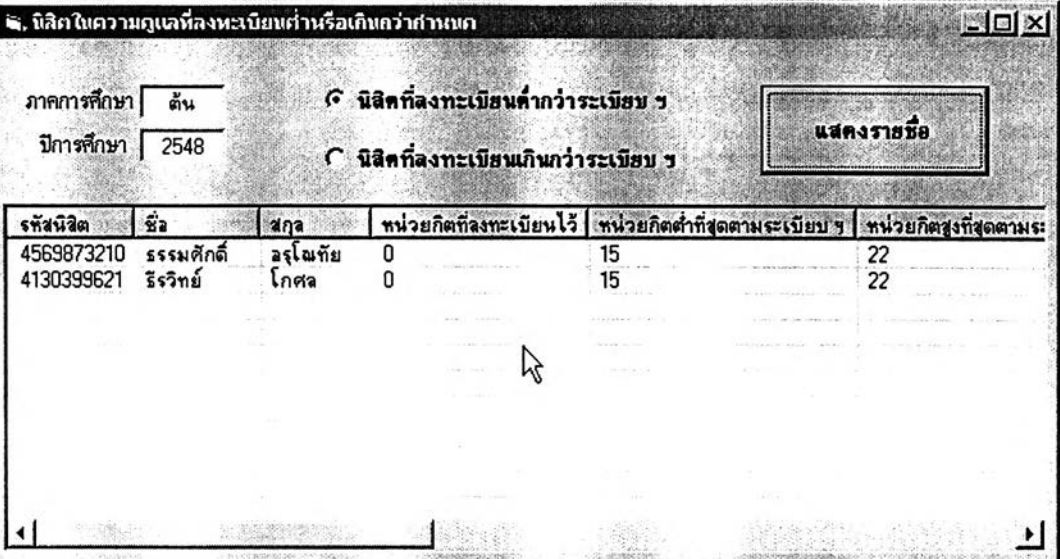

รูปที่ 5.93 รายชื่อนิสิตในความคูแลที่ลงทะเบียนเรียนต่ำหรือเกินกว่าระเบียบฯ

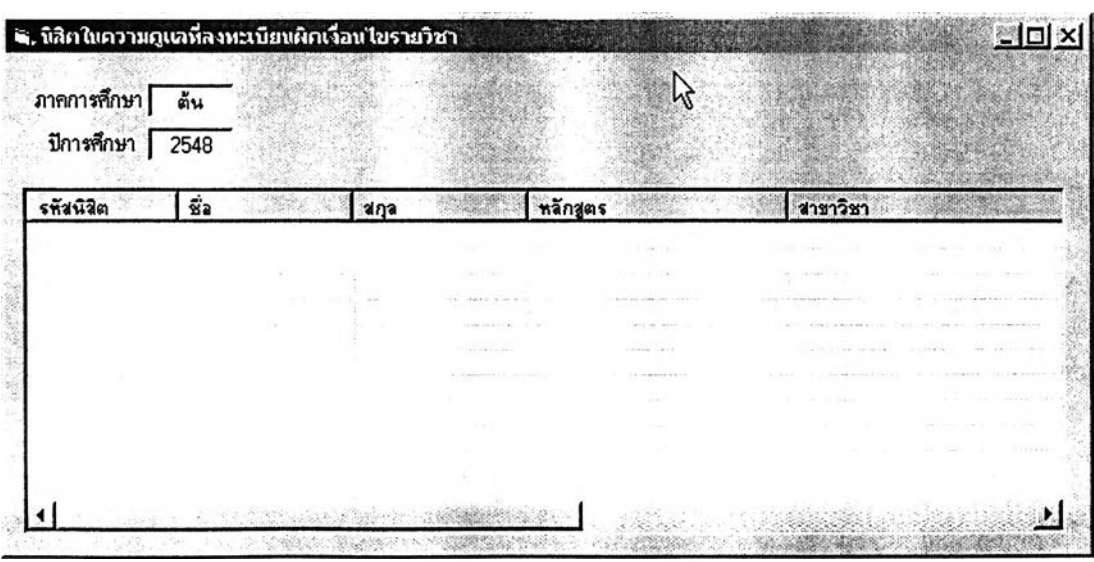

รูปที่ 5.94 รายชื่อนิสิตที่ลงทะเบียนเรียนผิดเงื่อนไชรายวิชา

#### $\bullet$  . นิสิต ในความดแลที่มีประวัติทางวิชี -<br>นนี้ที่คดามประวัติทางวิชีพ *(•* v l f r f t t h J i ะ ว ิพ ร ะ า ฑ ์ผ ํพ ฑ ง ร พ ้ท พ ม ค .<br>พว่างถูกจักการศึกษา *<u>Inemation</u>*  $S<sub>m</sub>$ sk<sub>m</sub>  $\boxed{\phantom{S<sub>m</sub>}$ นของรายที่อ ® ส ิฒ <«<«>« 1ร่7~ .... พ **JflJ-ïJ** REWWATENIER I GENERAL AND IN THE CONTRACTOR *11*

**5.4.5.5 รายงานประวู้ตการกระทำผิดทางวินัยนิสิต**

#### รูปที่ 5.95 รายงานประวัติการกระทำผิดทางวินัยนิสิตของบิสิคในความดูแลทั้งหมด

# **5.4.5**.6 **โครงงานนิสิตชั้นปีที่ 4 หี่ตนเป็นที่ปรึกษา**

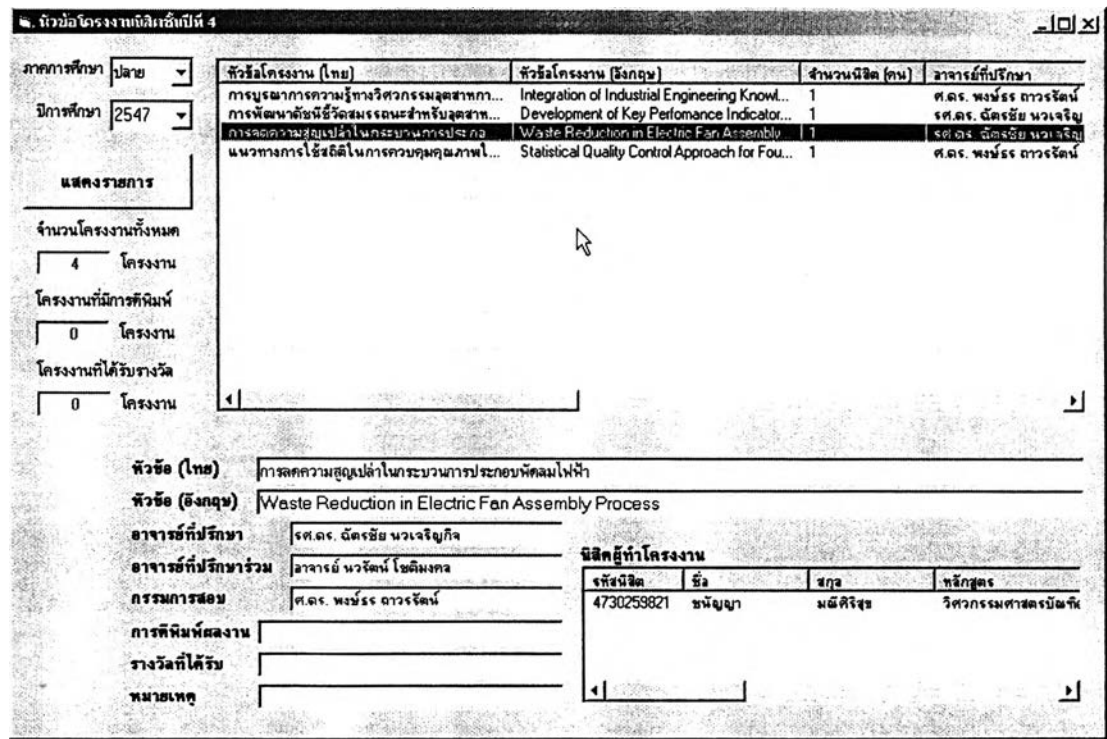

## รูปที่ 5.96 รายงานหัวข้อโครงงานนิสิตขั้นปีที่ 4 ที่ตนเป็นที่ปรึกษา

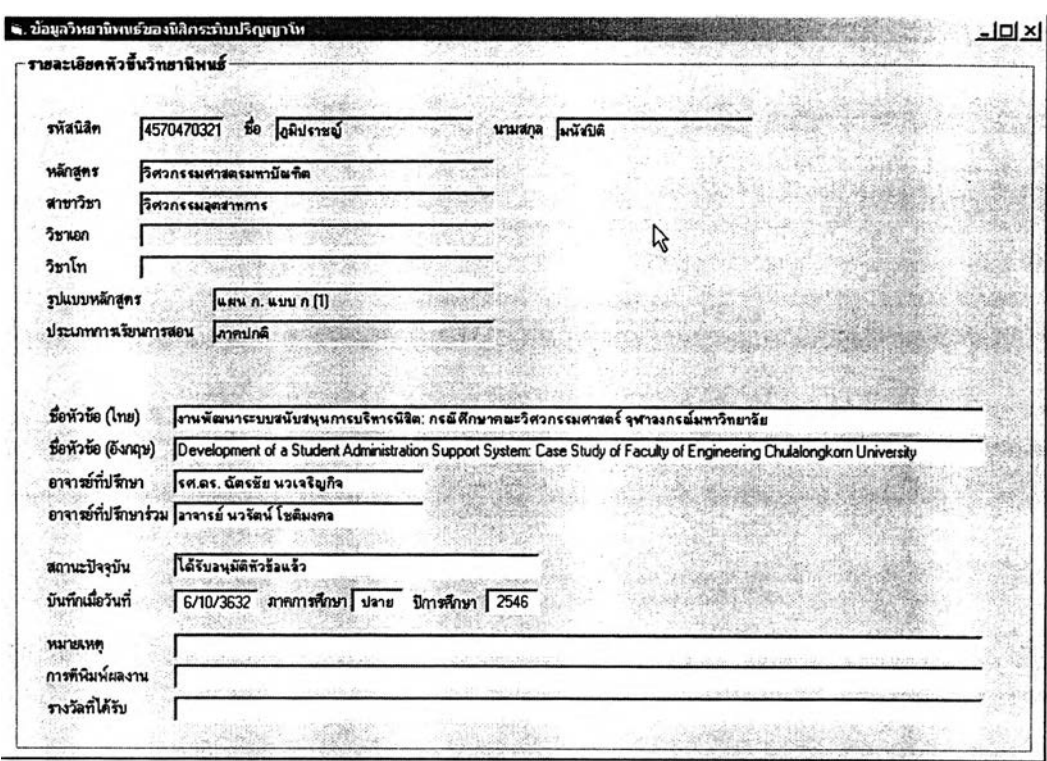

# **5.4.5.7 วิทยานิพนธ์บัณฑิต^กษาที่ตนเป็นที่ปรึกษา**

รูปที่ 5.97 รายละเอียดหัวข้อวิทยานิพนธ์ของนิสิตที่ตนเป็นที่ปรึกษา

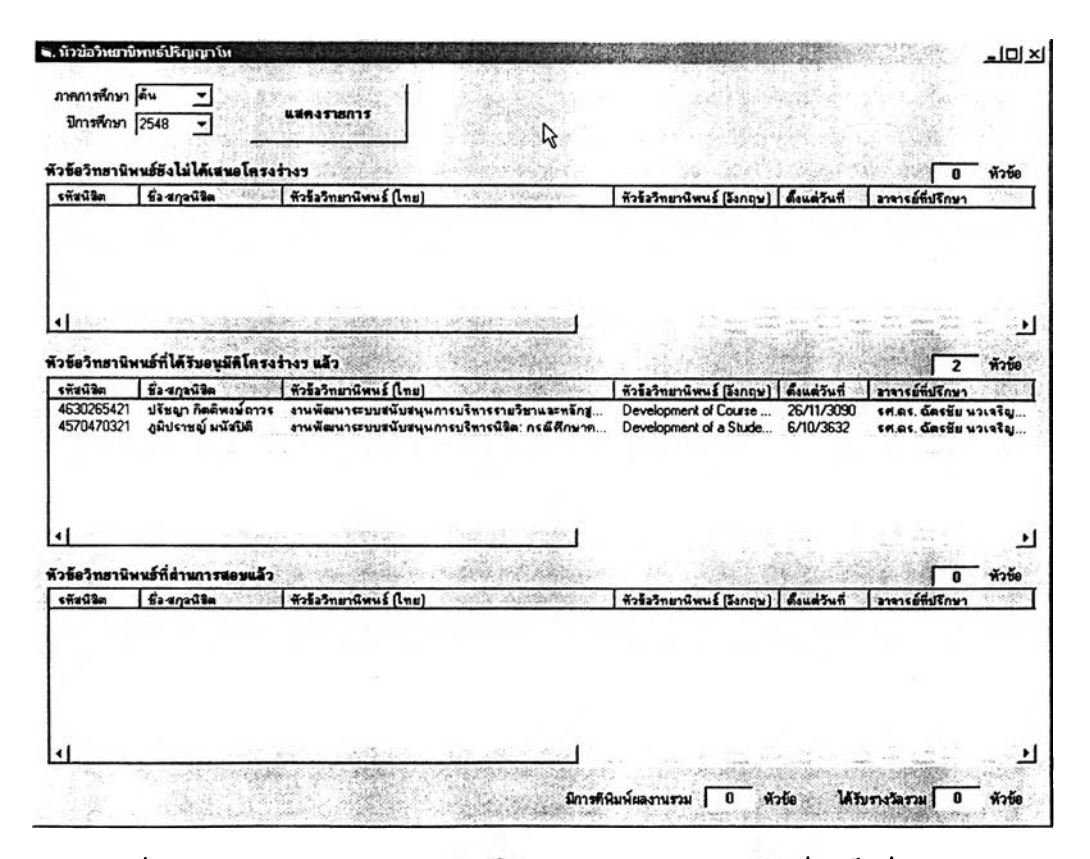

รูปที่ 5.98 รายงานสรุปสถานะวิทยานิพนธ์ในแต่ละภาคการศึกษาของนิสิตที่ตนเป็นที่ปรึกษา

**นิสิตทุกคนสามารถเรียกดูรายงานข้อมูลส่วนตัวทั้งหมดของตนเองได้ จากระบบสนับสนุนการบริหารนิสิต ซึ่งข้อมูลส่วนตัวทั้งหมดที่ระบบสามารถนำมาแสดงผลได้ใน หน้าจอการทำงานของนิสิตแบ่งออกเป็นหมวดได้ดังนี้**

- **ประวิติส่วนตัวนิสิต**
- **ข้อมูลอาจารย์ที่ปรึกษา**
- **รายงานผลการลงทะเบียนเรียนของตนเอง**
- **รายงานผลการสีกษาของตนเอง**
- **รายงานความคืบหน้าทางการสีกษาของตนเอง**
- **ข้อมูลวินัยนิสิต**
- **รายละเอียดหัวข้อโครงงาน / หัวข้อวิทยานิพนธ์ของตนเอง**

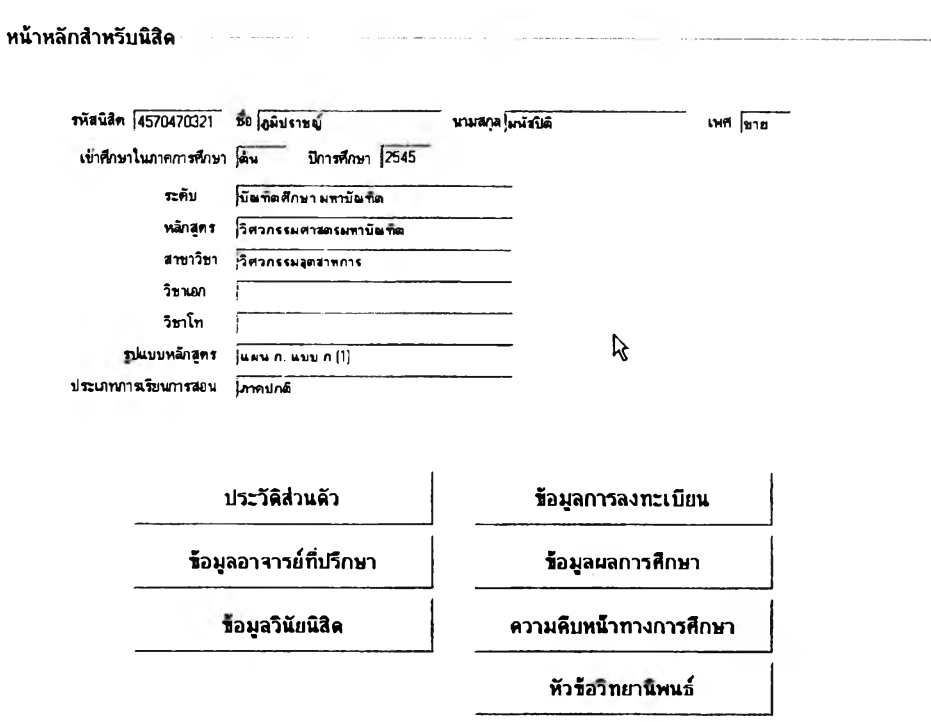

รูปที่ 5.99 หน้าจอหลักสำหรับเลือกคูข้อมูลของนิสิต

#### $5.4.6.1$  ประวัติส่วนตัวนิสิต

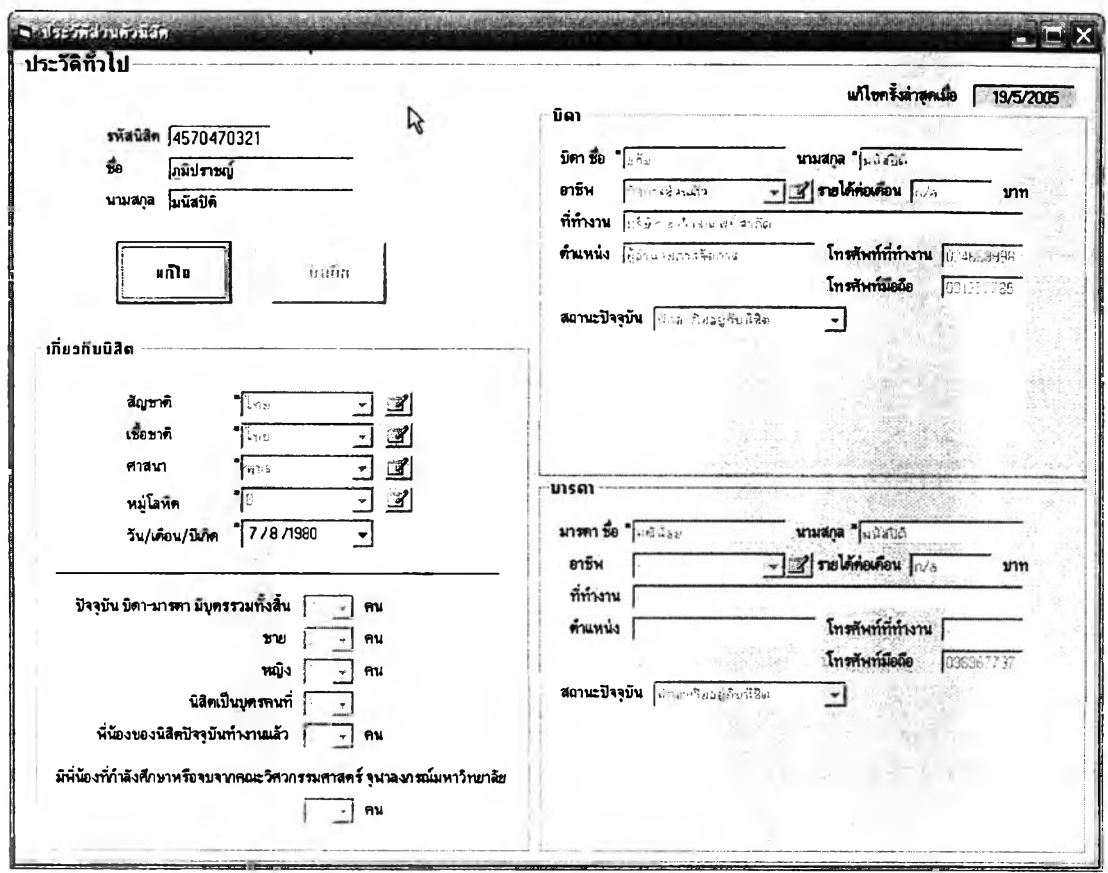

รูปที 5.100 ราแงานข้อมูลประ™ทีวไปซองนสิต

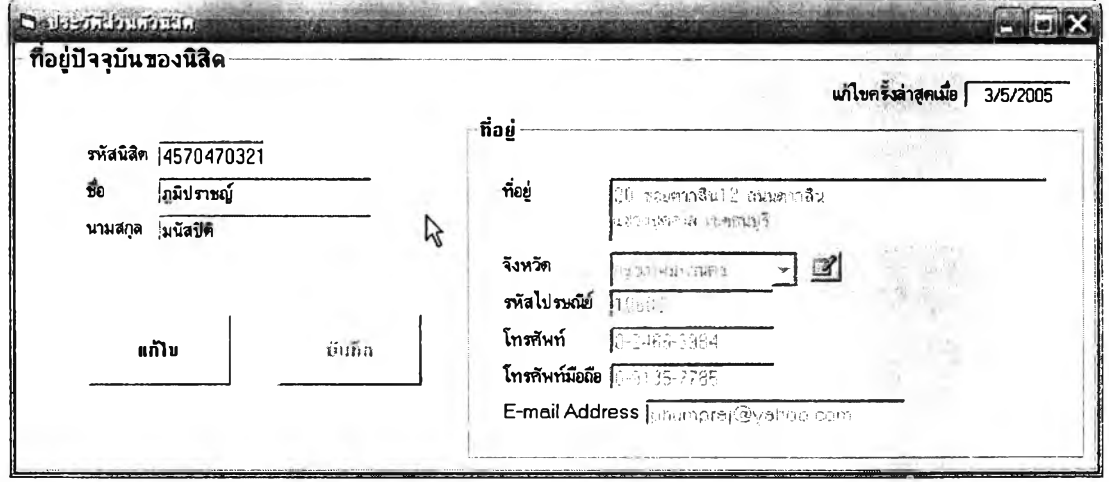

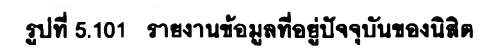

**156**

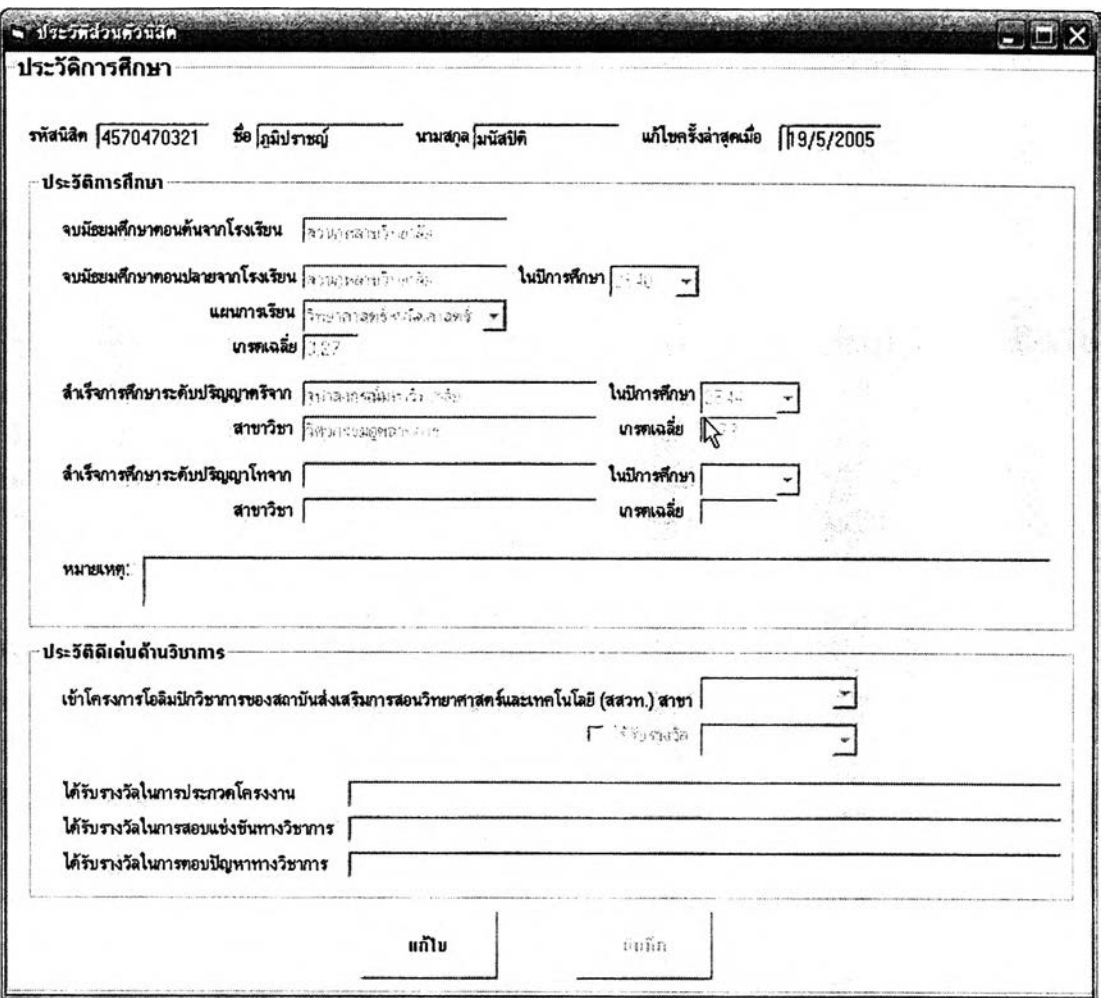

รูปที่ 5.102 รายงานข้อมูลประวัติการศึกษาของนิสิต

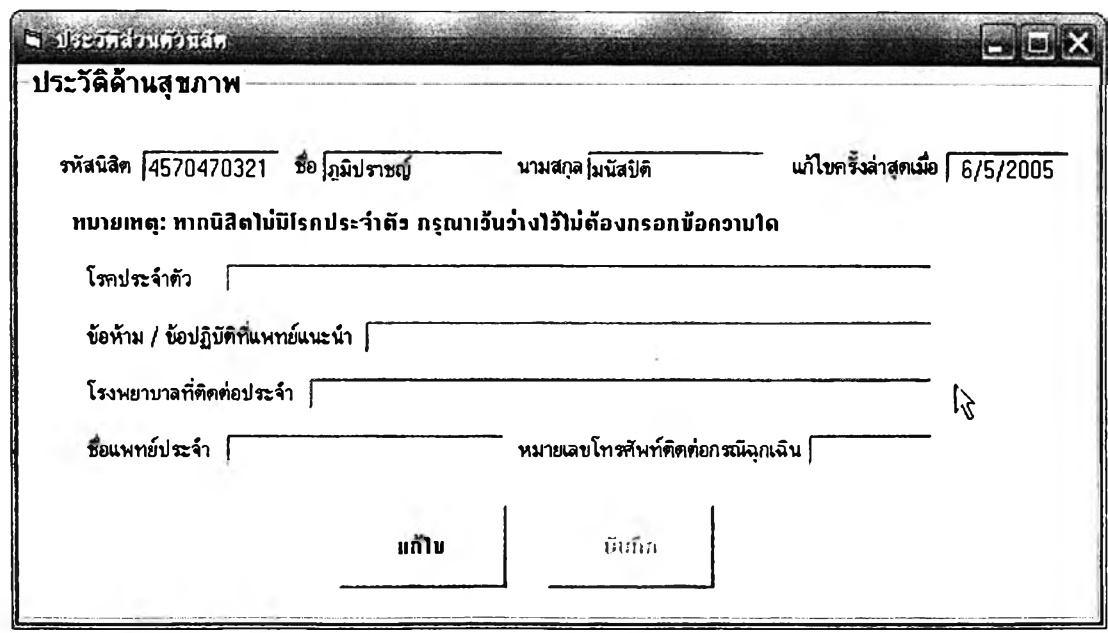

รูปที่ 5.103 รายงานข้อมูลประวัติด้านสุขภาพของนิสิต

# **5.4.**<sup>6</sup> **.2 ข้อมลอาจารย์ที่ปรึกษา**

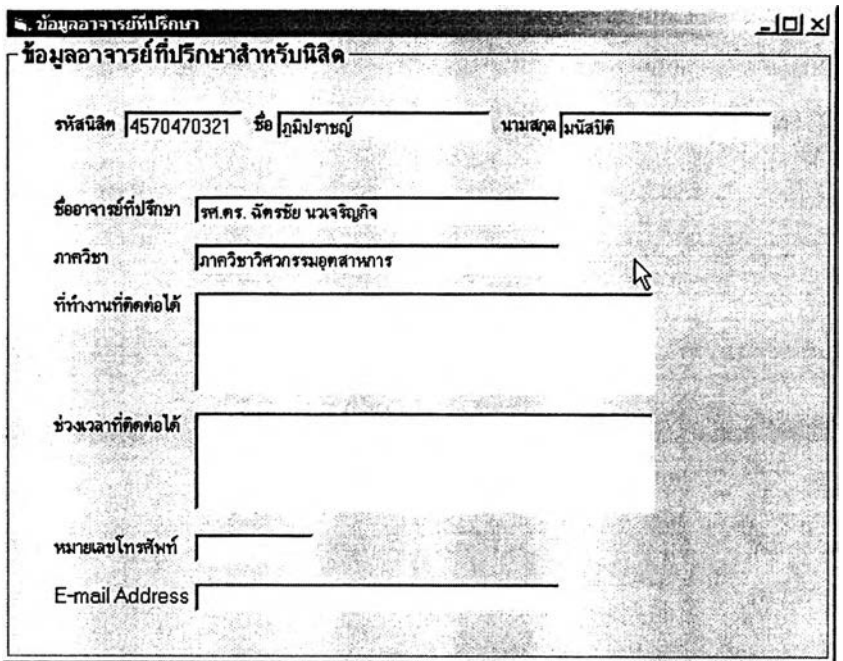

#### รูปที่ 5.104 รายงานข้อมูลอาจารย์ที่ปรึกษาสำหรับนิสิต

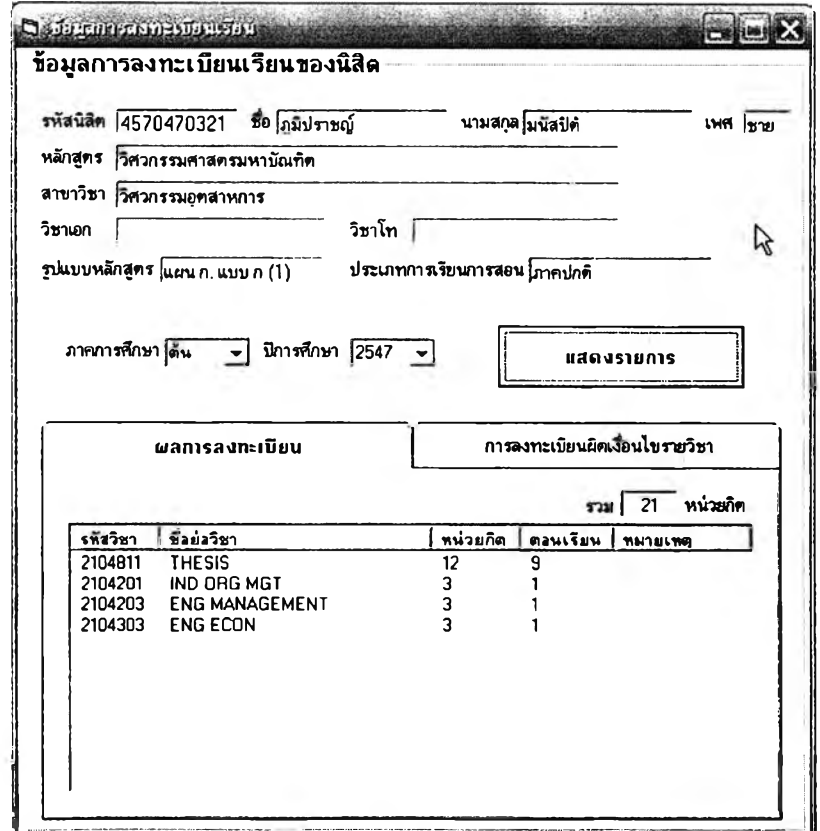

#### **5.4.6.3 รายงานผลการลงทะเบียนเรียนของตนเอง**

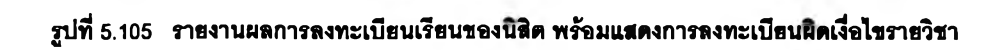

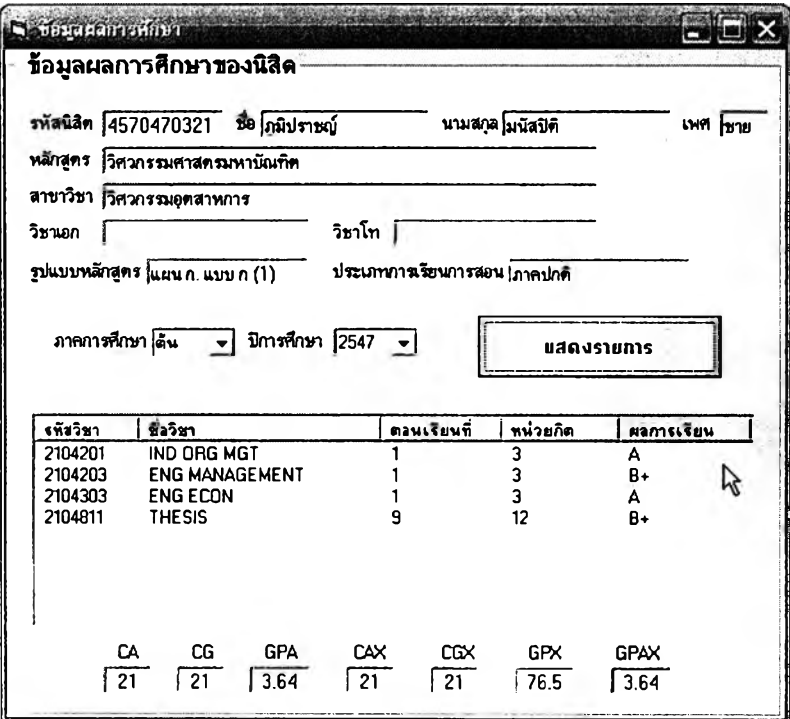

รูปที 5.106 รารงานข้อยูลผอการสิกษาของนิสิต

## **5.4.6.5 รายงานความคืบหน้าทางกๆรคืกษาของตนเอง**

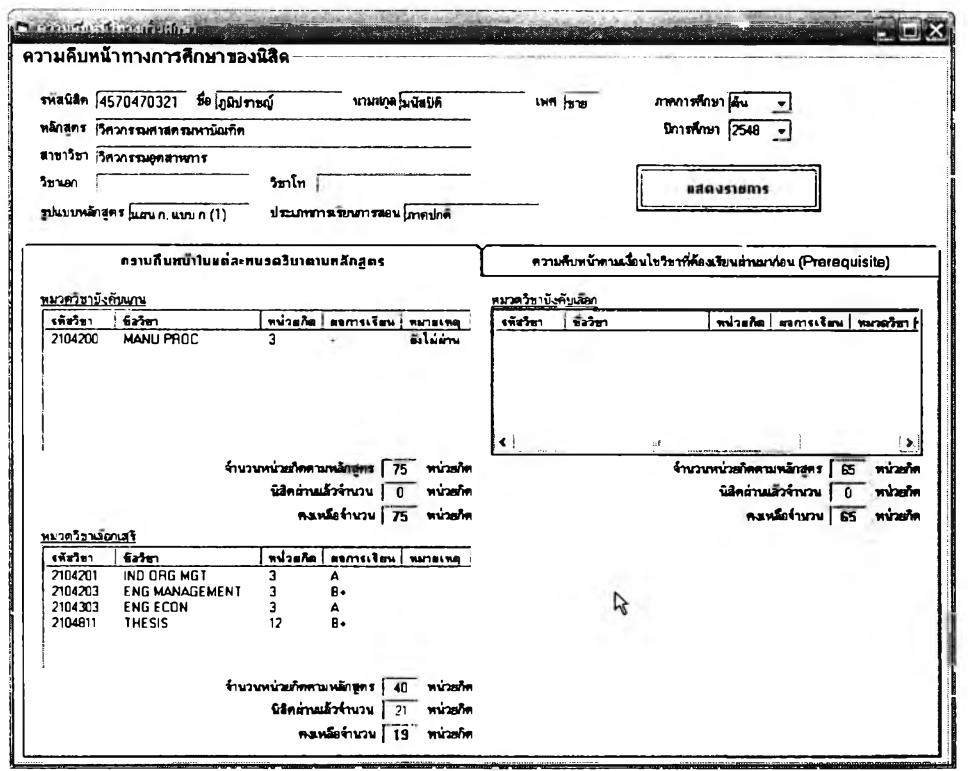

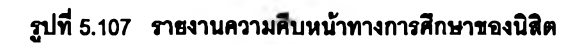

159.

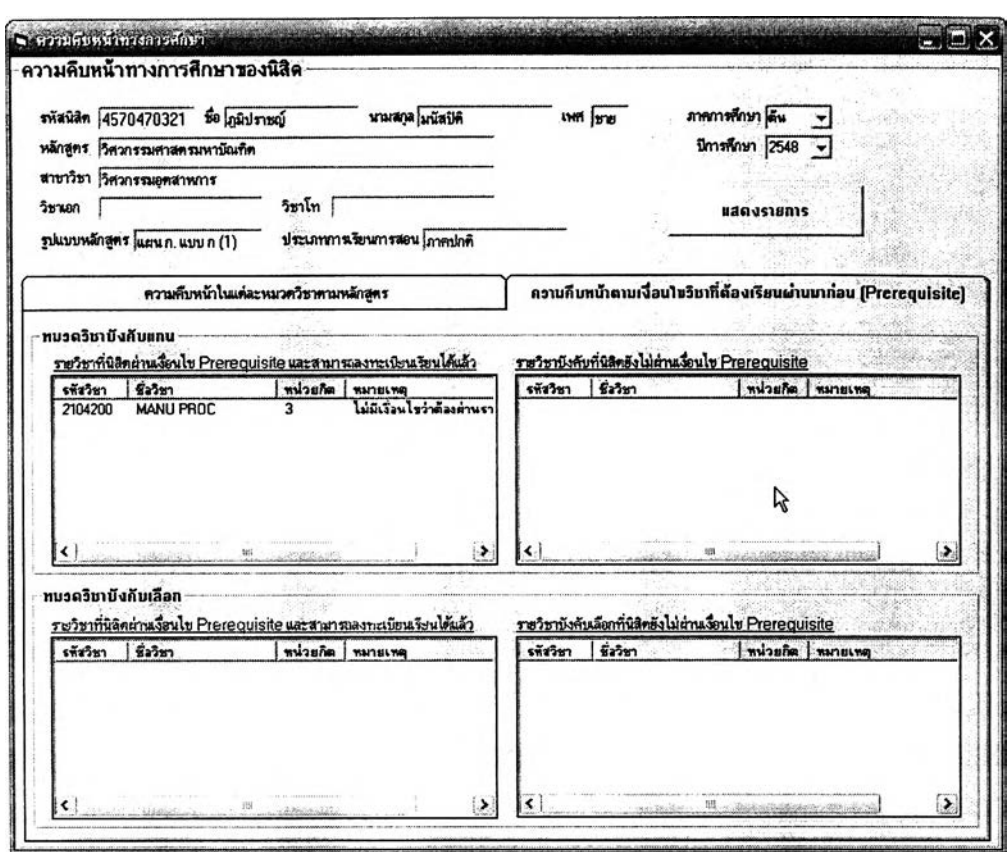

รูปที่ 5.108 รายงานเงื่อนไชรายวิชา Prerequisites ตามหลักสูตรของนิสิตเอง

**5.4.**6.6 **ข้อมลวินัยนิสิต**

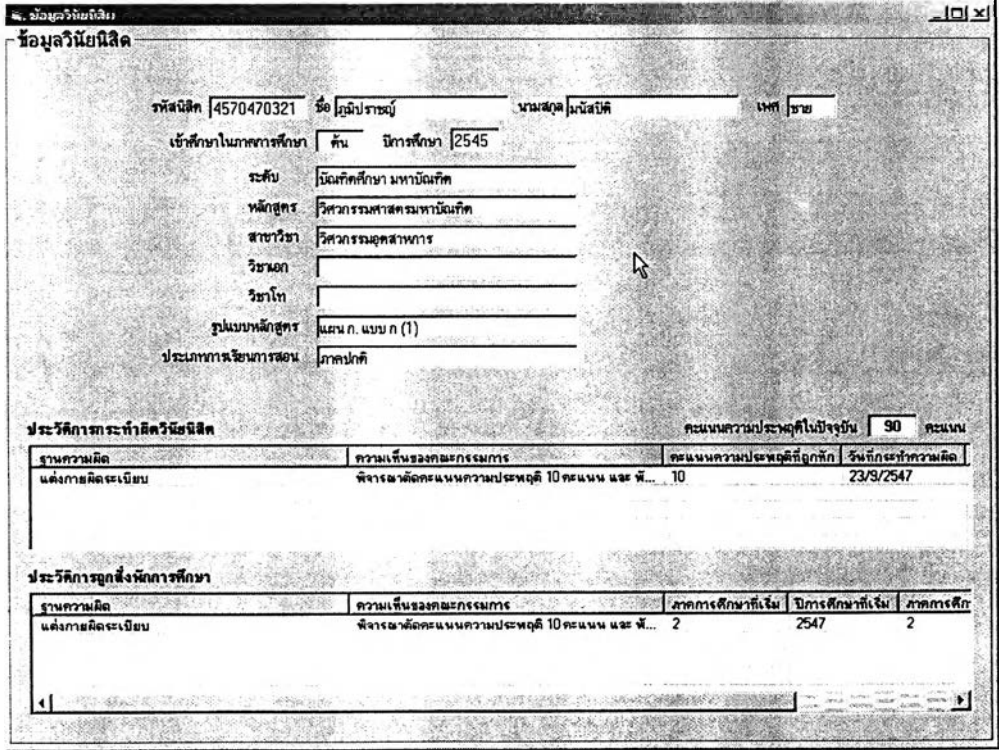

รูปที่ 5.109 รายงานช้อมูลประวัติทางวินัยชองนิสิต

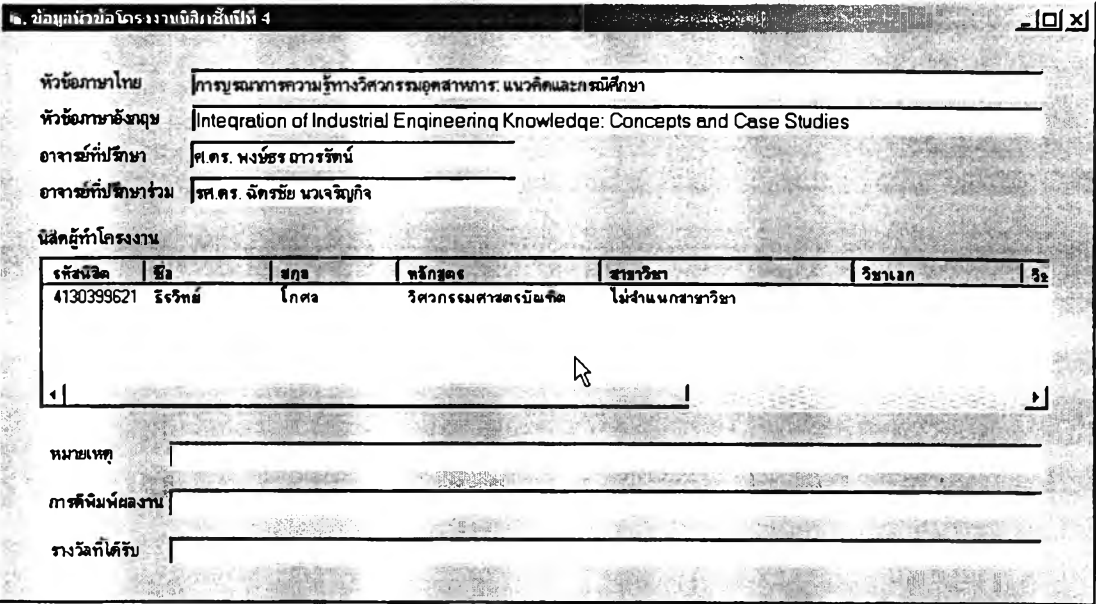

## **5.4.**<sup>6</sup> **.7 รายละเอียดหัวข้อโครงงาน / หัวข้อวิทยานิพนธ์ของตนเอง**

รูปที่ 5.110 รายงานข้อมูลหัวข้อโครงงานนิสิตชั้นปีที่ 4 สำหรับนิสิตระดับปริญญาบัณฑิต

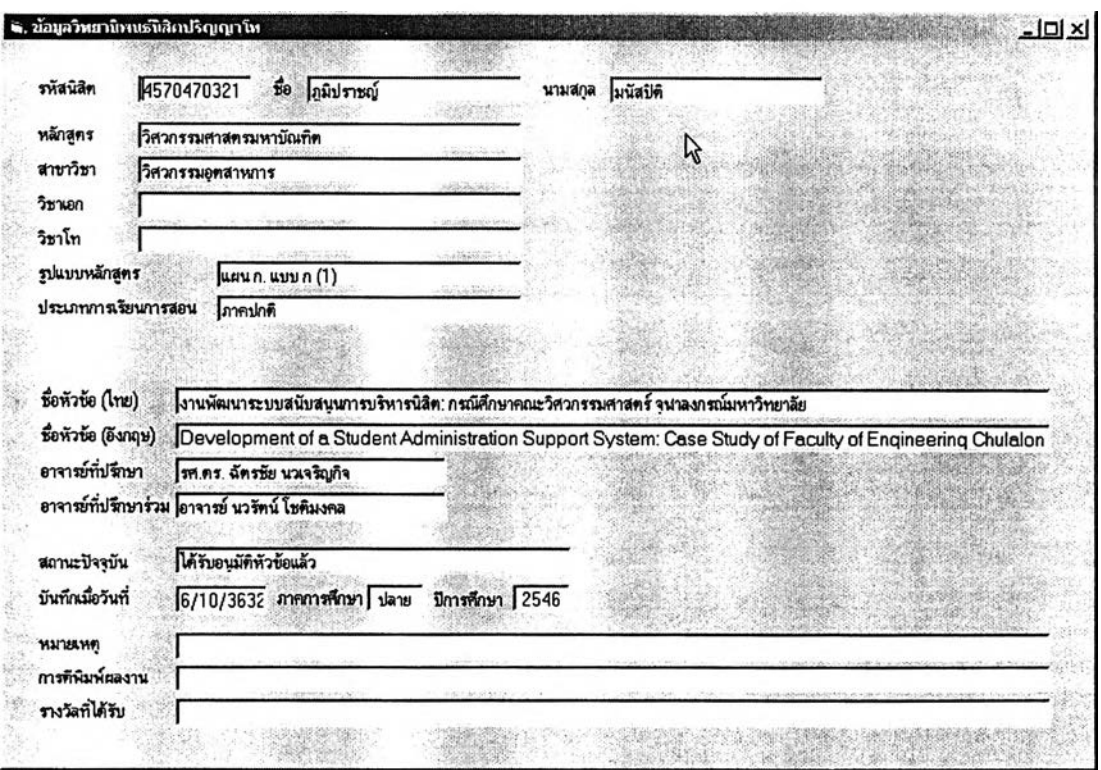

รูปที่ 5.111 รายงานข้อมูลวิทยานิพนธ์สำหรับนิสิตระดับบัณฑิตศึกษา

#### ธ.ธ จุดเด่นในการสนับสนุนกิจกรรมและการประมวลผลข้อมูล

**เมื่อได้นำเสนอรูปแบบการสนับสนุนและการทำงานของระบบสนับสนุนสำหรับ กลุ่มผู้ใข้ทุกกลุ่มไปแล้ว ในส่วนนี้จะเป็นการกล่าวถึงจุดเด่นของโปรแกรมประยุกต์ที่สำคัญในการ สนับสนุนด้านกิจกรรมและการออกรายงานข้อมูลการบริหารนิสิต**

**ระบบสนับสนุนการบริหารนิสิตมีจุดเด่นที่สำคัญอันได้แก่ขีดความสามารถในการ ตอบสนองและทำให้การดำเนินกิจกรรมด้านการบริหารนิสิตบางอย่างนั้นสะดวกรวดเร็วขึ้น เนื่อง ด้วยระบบสามารถที่จะประมวลผลข้อมูลด้านการบริหารนิสิตและนำเสนอออกมาในรูปของ สารสนเทศ** (In fo rm a tio n ) **หรือ รายงานต่าง ๆ ที่ช่วยในการตัดสินใจดำเนินการ และง่ายต่อการ ติดตามสถานะหรือกำกับดูแลนิสิตทั้งในระดับคณะและภาควิชา**

**รายละเอียดของจุดเด่นต่าง ๆ ตังกล่าว ร่วมถึงขั้นตอนการทำงานและตรรกะของ โปรแกรมประยุกต์ในการประมวลผลและนำเสนอข้อมูลสนับสนุนการดำเนินกิจกรรมและการออก รายงานข้อมูลเหล่านั้น สามารถแจกแจงได้ตังต่อใปนี้**

#### 5.5.1 การสนับสนุนงานจัดสรรอาจารย์ที่ปรึกษา

**งานจัดสรรอาจารย์ที่ปรึกษาสำหรับนิสิตกลุ่มใดหรือระตับใดก็ตาม ขั้นตอนหนึ่งที่ผู้ประสานงานอาจารย์ที่ปรึกษาจำเป็นต้องดำเนินการก็คือ การเลือกอาจารย์ใน ภาควิชาเพื่อดำเนินการจัดสรรนิสิตในความดูแลให้ ซึ่งในการนี้ผู้ประสานงานอาจารย์ที่ปรึกษา จำเป็นต้องมีข้อมูลประกอบการตัดสินใจว่าจะพิจารณามอบหมายภาระการดูแลนิสิตให้กับ อาจารย์ท่านใดบ้างในภาควิชาจึงจะเป็นการเหมาะสมที่สุด**

**ข้อมูลประกอบการตัดสินใจสำหรับผู้ประลานงานอาจารย์ที่ปรึกษา สำหรับการดำเนินการในส่วนนี้ ได้แก่ ภาระงานด้านที่ปรึกษาในปัจจุบันของอาจารย์แต่ละท่านใน ภาควิชา ซึ่งโปรแกรมสามารถแสดงรายงานข้อมูลนี้ให้ผู้ประสานงานดูได้ทั้งเป็นรายบุคคลและ รายกลุ่ม โดยนับจำนวนนิสิตในความดูแลของอาจารย์ที่ปรึกษาแต่ละท่านจำแนกตามระตับและ ขั้นปี รวมทั้งนับภาระงานด้านที่ปรึกษาวิทยานิพนธ์และงานสอบวิทยานิพนธ์ทั้งหมดตามข้อมูลที่ บันทึกไว้ในฐานข้อมูล แล้วนำมาแสดงผล เพื่อที่ว่าผู้ประสานงานฯ จะสามารถเลือกจัดสรร อาจารย์ที่ปรึกษาโดยพิจารณาข้อมูลภาระงานที่โปรแกรมแสดงนี้และดำเนินการจัดสรรตามเกณฑ์ ของภาควิชา**

**อนึ่ง เกณฑ์ในการคัดเลือกอาจารย์เพื่อจัดสรรภาระงานด้านที่ปรึกษา สำหรับแต่ละภาควิชาอาจแตกต่างกันออกไป เป็นด้นว่า การที่บางภาควิชาใช้หลักเกณฑ์ว่าจะต้อง จัดสรรให้อาจารย์แต่ละท่านในภาควิชามีนิสิตระดับปริญญาตรีในความดูแลเพียง** 1 **รุ่น ณ ขณะ ใดขณะหนึ่ง ดังนั้นในการจัดสรรอาจารย์ที่ปรึกษาระดับปริญญาตรึก็จะต้องเลือกเฉพาะอาจารย์ที่ ไม่มีนิสิตในความดูแลเหลืออยู่แล้วเท่านั้น อย่างไรก็ตามบางภาควิชาอาจไม่สามารถใช้เกณฑ์ เดียวกันนี้ได้เนื่องจากข้อจำกัดด้านจำนวนอาจารย์ของแต่ละภาควิชาที่แตกต่างกัน ภาค'วิชาที่มี อาจารย์เป็นจำนวนน้อยอาจไม่สามารถใช้เกณฑ์เดียวกันนี้ได้ แต่อาจพิจารณาจัดสรรด้วยเกณฑ์ อื่น เช่น เลือกจัดสรรอาจารย์ที่ปรึกษาที่มีจำนวนนิสิตในความดูแลน้อยที่สุดก่อน หรือ เลือก อาจารย์ที่ว่างเว้นจากการได้รับจัดสรรนิสิตให้ดูแลมานานที่สุดก่อน ฯลฯ**

**ด้วยเหตุที่เกณฑ์การคัดเลือกอาจารย์ในการจัดสรรอาจารย์ที่ปรึกษาของ แต่ละภาควิชาไม่เป็นไปตามหลักเดียวกัน โปรแกรมประยุกต์ที่ออกแบบขึ้นจึงไม่ได้ตัดสินใจหรือ เสนอรายชื่ออาจารย์ที่ปรกษาให้ผู้ประสานงานฯ โดยอัตโนม่ติ เพื่อความยืดหยุ่นในการดำเนินการ อย่างไรก็ดี ผู้ประสานงานฯ สามารถเลือกดูภาระงานของอาจารย์แต่ละท่าน หรือ ดูภาระงาน โดยรวมทั้งหมดของอาจารย์ทุกท่าน และลังเรียงลำดับจำนวนนิสิตในความดูแลแต่ละระตับจาก มากไปน้อย หรือ น้อยไปมาก ก็ได้ แล้วจึงตัดสินใจบนพื้นฐานของข้อมูลที่ได้รับจากรายงาน ตังกล่าว การสนับสนุนล่วนนี้จึงทำให้การดำเนินการของผู้ประสานงานฯ ได้รับความสะดวกขึ้น**

#### 5.5.2 การสนับสนนการตรวจสอบเงื่อนไขการลงทะเบียน

**การตรวจลอบเงื่อนไขการลงทะเบียนของนิสิตเป็นล่วนหนึ่งที่ต้องอาศัย ระบบประมวลผลข้อมูลที่ค่อนข้างซับช้อน เนื่องจากในแต่ละรายวิชาที่นิสิตแต่ละคนลงทะเบียน เรียนนั้นมีเงื่อนไขที่จะต้องตรวจลอบหลายเงื่อนไขและยังต้องอาศัยข้อมูลหลายด้านเพื่อนำมา เปรียบเทียบเงื่อนไขกันด้วย การที่เจ้าหน้าที่จะดำเนินการตรวจสอบในล่วนนี้ได้เองโดยไม่อาศัย ระบบสนับสนุนช่วยตรวจสอบและประมวลผลนั้นจึงเป็นเรื่องที่เป็นไปได้ยาก เนื่องจากข้อมูลที่ต้อง ตรวจสอบนั้นนอกจากซับซ้อนแล้วยังมีจำนวนมหาศาลด้วย**

**หัวข้อนี้จะกล่าวถึงความสามารถของระบบตรวจลอบเงื่อนไขการ ลงทะเบียน และ หลักการหรือตรรกะในทำงานของโปรแกรม โดยจำแนกตามเงื่อนไขในการ** ตรวจลอบ

# **5.5.2.1 การลงทะเบียนตํ่าหรือเกินกว่าข้อกำหนดของหลักสูตร**

**แต่ละหลักสูตรนั้นจะมีข้อกำหนดว่าในแต่ละภาคการสีกษๆนิสิต**

**จะต้องลงทะเบียนเรียนไม่ตํ่ากว่ากี่หน่วยกิตและไม่เกินกี่หน่วยกิต เป็นต้นว่า นิสิตในหลักสูตร วิศวกรรมศาลตรบัณฑิตจะต้องลงทะเบียนไม่ตํ่ากว่า 15 หน่วยกิต และไม่เกิน 22 หน่วยกิต**

**สำหรับภาคการสีกษาต้นและภาคการสีกษาปลาย และ ไม่เกินกว่า** 8 **หน่วยกิตไนภาคฤดูร้อน การทำงานของระบบการตรวจสอบการลงทะเบียนตํ่าหรือเกิน**

**กว่าข้อกำหนดของหลักสูตรจึงต้องมีการประมวลผลโดยเปรียบเทียบข้อมูล** 2 **ส่วนด้วยกัน ได้แก่** ข้อกำหนดของหลักสูตร ซึ่งมาจากฐานข้อมูลหลักสูตรในระบบสนับสนุนการบริหารรายวิชาและ **หลักสูตร และ ผลการลงทะเบียนในภาคการสีกษานั้นของนิสิต ซึ่งมาจากฐานข้อมูลผลการ ลงทะเบียนของนิสิตในระบบสนับสนุนการบริหารนิสิต**

**ขั้นตอนและตรรกะในการทำงานของโปรแกรมสำหรับการ ตรวจสอบการลงทะเบียนตํ่าหรือเกินกว่าข้อกำหนดของหลักสูตรมีดังต่อไปนี้**

- <sup>1</sup> **. ) ตรวจสอบจากฐานข้อมูลการลงทะเบียนของนิสิตว่าใน ภาคการสีกษาที่ต้องการตรวจสอบเงื่อนไขการลงทะเบียน นั้น นิสิตกำลังสีกษาอยู่ในหลักสูตรใด**
- <sup>2</sup> **. ) นับจำนวนหน่วยกิตจากผลการลงทะเบียนเรียนทั้งหมด ของนิสิตในภาคการสีกษาที่ต้องการตรวจลอบ**
- **3. ) ตรวจสอบข้อกำหนดของหลักสูตรนั้นว่าระบุจำนวน หน่วยกิตตํ่าสุดและสูงสุดที่นิสิตต้องลงทะเบียนในภาค การสีกษานั้นไว้เป็นเท่าใด โดยค้นหาจากฐานข้อมูล รายวิชาและหลักสูตร**
- **4. ) เปรียบเทียบจำนวนหน่วยกิตที่นิสิตลงทะเบียนว่าอยู่ใน ข้อกำหนดของหลักสูตรหรือไม่ ถ้าไม่อยู่ในข้อกำหนดก็จะ แสดงผลว่านิสิตลงทะเบียนตํ่า หรือ เกินกว่า ข้อกำหนด**

#### **5.5.2.2 การลงทะเบียนผิดเงื่อนไขรายวิชา**

**รายวิชาแต่ละรายวิชาอาจมีเงื่อนไขที่ต้องตรวจสอบในเรื่องของ คุณลมบัตนิสิตที่จะลงทะเบียนเรียนได้ โดยที่เงื่อนไขดังกล่าว ได้แก่ รายวิชาที่ต้องสอบผ่านมาก่อน** (Prerequisites) **รายวิชาที่ต้องลงทะเบียนเรียนมาก่อนหรือลงพร้อมกันกับรายวิชานี้** (Corequisites) **และ รายวิชาควบที่ต้องลงทะเบียนพร้อมกับรายวิชานี้เท่านั้น** (Concurrents)

**163**

**การทำงานขอบระบบตรวจสอบเงื่อนไขรายวิชาในส่วนนี้ต้อง**

**อาดัยข้อมูล** <sup>2</sup> **ส่วนได้แก่ เงื่อนไขของแต่ละรายวิชาซึ่งมาจากฐานข้อมูลระบบสนับสนุนการ บริหารรายวิชาและหลักสูตร และ รายวิชาที่นิสิตแต่ละคนลงทะเบียนเอาไว้จากฐานข้อมูลระบบ ลนับลนุนการบริหารนิสิต**

**ขั้นตอนและตรรกะในการทำงานของโปรแกรมสำหรับการ ตรวจสอบเงื่อนไขการลงทะเบียนในแต่ละรายวิชามีดังต่อไปนี้**

- <sup>1</sup> **. ) ค้นหาผลการลงทะเบียนทั้งหมดของนิสิตแต่ละคนในภาค การคืกษาที่ต้องการตรวจสอบเงื่อนไขรายวิชานั้น**
- <sup>2</sup> **. ) ตรวจสอบเงื่อนไขรายวิชาทีละรายวิชาตามที่นิสิต ลงทะเบียนเรียนไว้ทั้งหมด โดยค้นหาจากฐานข้อมูล รายวิชาและหลักสูตร**
- **3. ) หากรายวิชาใดมีเงื่อนไขวิชา Prerequisites, Corequisites หรอ Concurrents ระบบจะตรวจสอบผลการ ลงทะเบียนและผลการคืกษาย้อนหลังของนิสิตว่าได้ ลงทะเบียนเรียนหรอ สอบผ่าน วิชาในเงื่อนไขเหล่านั้น ครบถ้วนแล้วหรือไม่ หรือ ว่านิสิตได้ลงทะเบียนในรายวิชา นั้นควบไปพร้อมกันกับวิชาที่มีเงื่อนไข concurrent ด้วย หรือไม่**
- **4. ) หากนิสิตมีการลงทะเบียนผิดเงื่อนไขรายวิชาใด โปรแกรม จะแสดงผลการตรวจสอบนั้นโดยระบุในหมายเหตุว่า รายวิชาที่นิสิตลงทะเบียนผิดเงื่อนไขนั้น ผิดด้วยเงื่อนไข อย่างไร**

#### **5.5.2.3 การลงทะเบียนผิดเงื่อนไขตอนเรียน**

**นอกจากเงื่อนไขรายวิชาแล้ว สิ่งที่ยังต้องตรวจลอบเพิ่มก็คือ เงื่อนไขตอนเรียน เนื่องจากในรายวิชาหนึ่งอาจประกอบด้วยหลายตอนเรียน โดยที่แต่ละตอนเรียน อาจมีข้อกำหนดว่าอนุญาตให้นิสิตในหลักสูตรใด หรือ ขั้นปีใด ลงทะเบียนเรียนได้บ้าง การทำงานของระบบตรวจลอบเงื่อนไขตอนเรียนนี้จึงต้องอาดัย**

**ข้อมูล** <sup>2</sup> **ส่วนได้แก่ ตอนเรียนที่นิสิตลงทะเบียนในแต่ละรายวิชาซึ่งมาจากฐานข้อมูลระบบ สนับสนุนการบริหารนิสิต และ เงื่อนไขของตอนเรียนนั้น ๆ ซึ่งมาจากฐานข้อมูลระบบสนับสนุนการ บริหารรายวิชาและหลักสูตร**

**ขั้นตอนและตรรกะในการทำงานของโปรแกรมสำหรับการ ตรวจสอบเงื่อนไขการลงทะเบียนในแต่ละตอนเรียนมีดังต่อไปนี้**

- **า.) ค้นหาผลการลงทะเบียนทั้งหมดของนิสิตแต่ละคนในภาค การสืกษาที่ต้องการตรวจสอบเงื่อนไขรายวิชานั้น**
- <sup>2</sup> **. ) ตรวจสอบเงื่อนไขตอนเรียนทีละรายวิชาตามที่นิสิต ลงทะเบียนเรียนไว้ทั้งหมด โดยค้นหาจากฐานข้อมูล รายวิชาและหลักสูตร**
- **3. ) หากพบว่าตอนเรียนที่นิสิตลงทะเบียนไว้ในรายวิชาใดนั้น มีเงื่อนไขกำกับไว้ว่าอนุญาตให้เฉพาะนิสิตในหลักสูตรใด ลงทะเบียนได้ โปรแกรมจะตรวจสอบว่าหลักสูตรใน เงื่อนไขนั้นตรงกับหลักสูตรที่นิสิตสืกษาอยู่หรือไม่ ถ้า พบว่าไม่ตรงกันโปรแกรมก็จะแสดงผลโดยระบุว่ามีการ ผิดเงื่อนไขดังกล่าว**
- **4. ) หากพบว่าตอนเรียนที่นิสิตลงทะเบียนไว้ในรายวิชาใดนั้น มีเงื่อนไขกำกับไว้ว่าอนุญาตให้เฉพาะนิสิตขั้นปีใด ลงทะเบียนได้โปรแกรมจะตรวจสอบว่านิสิตกำลังสืกษา อยู่ในขั้นปีนั้นหรือไม่ โดยเปรียบเทียบจากปีการสืกษา ปัจจุบันกับปีการสืกษาที่นิสิตเข้าสืกษา ถ้าพบว่านิสิตอยู่ ในขั้นปีที่ตํ่ากว่าเงื่อนไขของตอนเรียนนั้น โปรแกรมก็จะ แสดงผลโดยระบุว่ามีการผิดเงื่อนไขดังกล่าว**

#### 5.5.3 การสนับสนุนการวางแผนการเรียนของนิสิต

**ลืบเนื่องจากการที่บางรายวิชานั้นมีเงื่อนไขวิชาที่ต้องสอบผ่านมาก่อน** (Prerequisites) **จึงอาจทำให้นิสิตประสบปัญหาในการวางแผนการลงทะเบียนเรียนของตนเอง เพื่อให้สามารถสำเร็จการสืกษาได้ภายในระยะเวลาที่ตนเองต้องการ เนื่องจากจะต้องคอย ตรวจสอบว่ารายวิชาใดเป็น** Prerequisite **ของวิชาใดบ้าง หากจำเป็นต้องถอนรายวิชาใดจะเป็น ผลลืบเนื่องให้ไม่สามารถลงทะเบียนในรายวิชาใดในภาคการสืกษาต่อไปได้บ้าง หรือว่าตนเอง ลามารถที่จะลงทะเบียนเรียนในรายวิชาใดได้แล้วบ้าง หากมีเหตุจำเป็นให้ไม่สามารถลงทะเบียน เรียนตามกำหนดการที่ภาควิชาเสนอแนะได้แต่ประสงค์ที่จะสำเร็จการสืกษาภายในระยะเวลา ปกติซึ่งจะต้องมีการโยกย้ายกำหนดการลงทะเบียนในแต่ละภาคการสืกษา เป็นต้น**

**ระบบสนับสนุนการบริหารนิสิตนี้สามารถประมวลผลและแสดงรายงาน รายวิชาที่นิสิตผ่านหรือไม่ผ่านเงื่อนไข Prerequisite ต่าง ๆ ได้ เพื่ออำนวยความสะดวกในการ ตรวจสอบข้อมูลเหล่านี้ให้กับนิสิต**

**การทำงานของระบบในล่วนนี้ต้องอาศัยข้อมูล** 2 **ล่วนประกอบกัน ได้แก่ รายการวิชาบังคับและวิชาบังคับเลือกของหลักสูตรที่นิสิตคืกษๆอยู่จากฐานข้อมูลระบบสนับลนุน การบริหารรายวิชาและหลักสูตร และ ข้อมูลผลการลงทะเบียนและผลการคืกษาของนิสิตจาก ฐานข้อมูลระบบลนับสนุนการบริหารนิสิต โดยมีหลักการทำงานและตรรกะของการประมวลผล ดังต่อไปนี้**

- <sup>1</sup> **. ) ตรวจลอบว่านิสิตคืกษาอยู่ในหลักสูตรใด**
- <sup>2</sup> **. ) ด้นหารายวิชาบังคับและรายวิชาบังคับเลือกทั้งหมดของหลักสูตรนั้น และตรวจสอบว่าวิชาใดบ้างที่มีเงื่อนไข Prerequisites รวมทั้งค้นหา ว่าวิชาที่อยู่ในเงื่อนไข Prerequisite นั้นคือวิชาอะไร**
- **3. ) ด้นหารายวิชาที่นิสิตผ่านแล้วและที่นิสิตกำลังลงทะเบียนเรียนอยู่ใน ภาคการคืกษ'าปัจจุบัน**
- **4. ) เปรียบเทียบว่านิสิตผ่านรายวิชาต่าง ๆ ที่เป็นวิชา Prerequisite ของ รายวิชาในหลักสูตรนั้นแล้วหรือไม่**
- **5. ) ถ้าพบว่านิสิตบังไม่ผ่านรายวิชาที่เป็น Prerequisite ของวิชานั้น ๆ โปรแกรมก็จะแสดงรายวิชาบังคับ หรือ วิชาบังคับเลือกเหล่านั้นว่า เป็นรายวิชาที่นิสิตบังไม่ลามารถลงทะเบียนเรียนได้เนื่องจากบังไม่ ผ่านเงือนไข Prerequisite**
- <sup>6</sup> **. ) ถ้าพบว่านิสิตผ่านรายวิชา Prerequisite ของวิชาเหล่านั้นแล้ว ก็จะ แสดงรายวิชาเหล่านั้นว่าเป็นวิชาที่นิสิตสามารถลงทะเบียนเรียนได้ แล้ว**

#### 5.5.4 การสนับสนุนงานตรวจสอบและอนุมัติสำเร็จการศึกษา

**การตรวจลอบและอนุมัติสำเร็จการคืกษาถือเป็นงานที่ต้องอาคัยการ ประมวลผลที่ชับซ้อนที่สุดในกิจกรรมการบริหารนิสิตทั้งหมด เนื่องจากต้องอาศัยการพิจารณา ข้อมูลจำนวนมาก โดยจะต้องนำประวัติผลการคืกษาทั้งหมดของนิสิตทุกคนไปเปรียบเทียบกับ ข้อกำหนดของหลักสูตรว่านิสิตได้คืกษาครบตามข้อกำหนดของหลักสูตรในแต่ละหมวดวิชาหรือไม่** ้ และยังต้องมีการตัดสินใจโดยผู้ประสานงานหลักสูตรเป็นกรณีไปด้วยในการเลือกนับผลการเรียน **ในรายวิชากลุ่มวิชาเลือกเสรี หากว่านิสิตคนใดลงทะเบียนเรียนในกลุ่มวิชาเลือกเสรีเกินกว่าที่ หลักสูตรกำหนด นอกจากนี้ผู้ประสานงานหลักสูตรยังมีภาระที่จะต้องคำนวณ G PAX รวมของ นิสิตแต่ละคนที่จะอนุมัติสำเร็จการคืกษาด้วยเพื่อเป็นการยืนยันผลการคืกษาขั้นสุดท้ายซึ่งสำนัก ทะเบียนฯ จะยึดถือผลการคำนวณนี้เป็นหลักในการออกใบประมวลผลการสืกษา (Transcript) ของนิสิตที่สำเร็จการคืกษา**

**จุดเด่นของโปรแกรมประยุกต์นี้คือความลามารถในการช่วยลดภาระ อำนวยความสะดวก และสนับลนุนการตัดสินใจในการดำเนินการตรวจสอบและอนุมัติสำเร็จ การคืกษาฃองผู้ประสานงานหลักสูตรฯ**

**ขั้นตอนการทำงานและตรรกะของระบบตรวจสอบคุณสมบัติของนิสิตที่ จะสำเร็จการคืกษานั้นเป็นตังต่อไปนี้**

- **7. ) ผู้ประสานงานหลักสูตรเลือกดูรายชื่อนิสิตที่จบหลักสูตรแล้ว จาก หน้าจอแสดงความคืบหน้าทางการคืกษาฃองนิสิตในหลักสูตรใด ๆของภาควิชา**
- <sup>8</sup> **. ) โปรแกรมจะค้นหารายชื่อนิสิตทั้งหมดในหลักสูตรที่ผู้ประลานงาน เลือกแสดง**
- **9. ) เมื่อได้รายชื่อนิสิตทั้งหมดในหลักสูตรที่ต้องการตรวจสอบแล้ว โปรแกรมจะค้นหาประว้ติผลการคืกษาทั้งหมดของนิสิตทีละคน**
- 1 0 **. ) เมื่อได้ประวัติผลการคืกษาทั้งหมดของนิสิตแล้ว โปรแกรมจะเริ่ม ตรวจลอบว่านิสิตคืกษาครบทุกหมวดวิชาตามที่หลักสูตรกำหนด หรอ'ไม่ โดยสำตับการตรวจลอบจะเป็นตังนี้**
	- **ระดับปริญญาบัณฑิตจะตรวจสอบตามลำตับตังต่อไปนี้ หมวดวิชาบังตับ -> หมวดวิชาบังคับเลือก -> หมวด วิชาการคืกษาทั่วไป -> หมวดวิชาเลือกเสรี**
	- **ระตับบัณฑิตคืกษาจะตรวจลอบตามสำตับตังต่อไปนี้ หมวดวิชาบังคับ -> หมวดวิชาบังคับเลือก -> หมวดวิชา เลือกเสรี**
- 1 1 **. ) วิธีการทำงาน คือ โปรแกรมจะเริ่มตรวจสอบจากประวัติผล การคืกษาฃองนิสิตเป็นหลัก โดยตรวจสอบทีละรายวิชาว่าแต่ละ รายวิชาที่นิสิตลอบผ่านมานั้นอยู่ในหมวดวิชาใดบ้าง ตามลำดับ การตรวจลอบที่ระบุในข้อ 4.)**
- 1 2 **. ) การตรวจสอบนี้ต้องอาศัยการค้นหาข้อมูลจากฐานข้อมูลรายวิชา และหลักสูตร โดยตรวจลอบว่าแต่ละรายวิชาที่นิสิตสอบผ่านมา นั้นจัดอยู่ในหมวดวิชาใดของหลักสูตร และหลักสูตรนั้นมี ข้อกำหนดว่านิสิตต้องผ่านรายวิชาใดบ้าง หรือ หน่วยทิตรวมที่ต้อง ผ่านเป็นเท่าใด**
- **13. ) เมื่อโปรแกรมตรวจสอบหมวดวิชาใดเสร็จแล้วก็จะมีข้อมูลจำนวน หน่วยทิตลำหรับทุกหมวดวิชาของหลักสูตรดังนี้**
	- **จำนวนหน่วยทิตในหมวดวิชานั้นที่หลักสูตรกำหนด**
	- **จำนวนหน่วยทิตที่นิสิตคืกษาผ่านแล้ว**
	- **จำนวนหน่วยทิตคงเหลือที่นิสิตยังไม่ผ่าน**
- **14. ) กรณีที่ผู้ประสานงานหลักสูตรเลือกดูรายชื่อนิสิตที่ผ่านเกณฑ์ สำเร็จการคืกษ'าแล้ว โปรแกรมจะแสดงเฉพาะรายชื่อนิสิตที่ได้ ตรวจสอบด้วยวิธีการดังกล่าวว่าผ่านข้อกำหนดในทุกหมวดวิชา ของหลักสูตรนั้นแล้ว**
- **15. ) ผู้ประสานงานหลักสูตรสามารถตรวจสอบรายละเอียดคุณสมบัติ ของนิสิตที่จะอนุมัติสำเร็จการคืกษาได้เป็นรายบุคคลโดยดับฒิ้ล คสิกที่ชื่อนิสิตแต่ละคน แล้วรายละเอียดทั้งหมดก็จะปรากฏให้เห็น**

**16. ) การอนุมัติสำเร็จการคืกษานั้นสามารถทำได้ทันทีโดยคลิกที่ปุม อนุมัติสำเร็จการคืกษา อย่างไรก็ดี ในขั้นนี้ผู้ประสานงานหลักสูตร อาจต้องพิจารณา G PAX ของนิสิตว่าผ่านเกณฑ์สำเร็จการคืกษา หรือไม่ (GPAX2.00 ขึ้นไป สำหรับระดับปริญญาบัณฑิต และ 3.00 ขึ้นไป สำหรับระดับบัณฑิตคืกษา) โดยเฉพาะในกรณีที่นิสิต ลงทะเบียนรายวิชาเลือกเสรีเทินกว่ากำหนด ซึ่งจะต้องมีการเลือก**

ว่าจะนับผลการศึกษาของรายวิชาใด และต้องพิจารณาว่า GPAX **รวมนั้นจะผ่านเกณฑ์สำเร็จการคืกษาหรีอไม่**

- **17. ) การตรวจลอบ GPAX ของนิสิตนี้ โปรแกรมจะคำนวณและแสดง ค่า G PAX ของวิชาทั้งหมดที่นิสิตสอบผ่านมา และ แสดง G PAX ของทุกวิชายกเว้นหมวดวิชาเลือกเสรีด้วย เพื่อให้ผู้ประสานงาน หลักสูตรได้ทราบข้อมูล และลามารถจะเลือกคำนวณ GPAX ที่จะ อนุมัติให้นิสิตสำเร็จการคืกษาได้โดยคลิกเลือกวิชาเลือกเสรีที่จะ นับผลการเรียนให้ โปรแกรมจะคำนวณ GPAX ตามการตัดสินใจนี้ ของผู้ประสานงานหลักสูตร และบันทึกลงในรายงานทันทีที่ผู้ ประลานงานหลักสูตรคลิกอนุม่ติ**
- **18. ) รายชื่อนิสิตที่ผ่านการตรวจสอบและอนุมัติจากผู้ประสานงาน หลักสูตรแล้ว รวมทั้ง GPAX ที่ได้รับการคำนวณนี้จะปรากฏที่ หน้าจอการตรวจสอบและอนุมัติสำเร็จการคืกษๆของฝ่ายวิชาการ ทันที**
- **19. ) ฝ่ายวิชาการสามารถตรวจสอบประวัติทางวินัยของนิสิตทุกคน ตามรายชื่อที่ผู้ประลานงานหลักสูตรอนุมัติสำเร็จการคืกษาแล้วได้ บนหน้าจอการทำงานที่แสดงรายชื่อตังกล่าว และอนุมัติสำเร็จ การคืกษ"าให้กับนิสิต1ได้โดยตรง**

**อย่างไรก็ตาม การทำงานของระบบสนับสนุนในส่วนนี้ก็ได้ออกแบบให้ ยืดหยุ่นได้ในการอนุมัติสำเร็จการคืกษาตามดุลยพินิจของผู้ประสานงานหลักสูตร เพื่อไม่ให้เกิด ปัญหาในกรณีที่มีการเปลี่ยนแปลงข้อกำหนดของหลักสูตรโดยที่ยังไม่ได้มีการปรับปรุงฐานข้อมูล รายวิชาและหลักสูตรให้สอดคล้องกัน เป็นด้น กล่าวคือ ผู้ประลานงานหลักสูตรยังคงสามารถเลือก อนุมัติสำเร็จการคืกษาแก่นิสิตที่ระบบตรวจสอบว่ายังไม่มีคุณสมบัติตามเกณฑ์การสำเร็จ การคืกษาได้**

#### 5.5.5 การติดตามสถานะหัวข้อวิทยานิพนธ์

**ระบบการติดตามสถานะหัวข้อวิทยานิพนธ์ของโปรแกรมสนับสนุนการ บริหารนิสิตมีล่วนช่วยบริหารจัดการข้อมูลและออกรายงานสรุปเกี่ยวกับหัวข้อวิทยานิพนธ์ทั้งหมด ให้เป็นไปอย่างสะดวกรวดเร็วและง่ายต่อการติดตามสถานะหรือกำกับดูแลของผู้ที่เกี่ยวข้อง เนื่องจากระบบไม่เพียงทำหน้าที่จัดเก็บข้อมูลและสถานะของหัวข้อวิทยานิพนธ์แต่ละหัวข้อ**

**170**

**แต่ยังมีส่วนการประมวลผลและออกรายงานที่ตอบสนองข้อมูลทุกด้านสำหรับการติดตามและ กำกับดูแลอีกด้วย**

**การประมวลผลและออกรายงานทั้งหมดเกี่ยวกับหัวข้อวิทยานิพนธ์ สำหรับโปรแกรมสนับสนุนการบริหารนิสิตแบ่งออกเป็น 4 มุมมอง ดังต่อไปนี้**

**5.5.5.1 รายงานสถานะวิทยานิพนธ์ในแต่ละภาคการอีกษา**

**โปรแกรมจะแสดงได้ทั้งรายงานหัวข้อวิทยานิพนธ์ที่มีการ**

**เปลี่ยนแปลงสถานะไนแต่ละภาคการอีกษา และ รายงานสถานะปัจจุบันของหัวข้อวิทยานิพนธ์ ทั้งหมดที่อยู่ระหว่างดำเนินการในแต่ละภาคการอีกษา โดยผูใข้เพียงกำหนดภาคการอีกษาและปี การอีกษาที่ต้องการรายงานข้อมูล แล้วโปรแกรมก็จะประมวลผลจากฐานข้อมูลวิทยานิพนธ์ของ ระบบสนับลนุนการบริหารนิสิตออกมาเป็นรายงานที่ต้องการ**

**การประมวลผลและนำเสนอข้อมูลในมุมมองนี้ทำให้ภาควิชา สามารถทราบสถานะของหัวข้อวิทยานิพนธ์ทั้งหมดได้ตลอดเวลา และติดตามกำกับดูแลได้อย่าง เต็มที่ จากเดิมที่เคยมีเพียงข้อมูลในแฟ้มรายงานการเปลี่ยนสถานะวิทยานิพนธ์ในแต่ละภาค การศึกษาเพียงอย่างเดียว ซึ่งเป็นเรื่องลำบากมากในการค้นหาสถานะปัจจุบันของหัวข้อ วิทยานิพนธ์ใด ๆ**

**5.5.5.2 รายงานสถานะวิทยานิพนธ์ตามรุ่นนิสิตที่เข้าอีกษๆ**

**โปรแกรมจะสามารถติดตามสถานะหัวข้อวิทยานิพนธ์ตามรุ่น นิสิตที่เข้าอีกษาได้โดยผู้ใช้เพียงเลือกภาคการอีกษาและปีการอีกษาที่ต้องการรายงานข้อมูล แล้ว โปรแกรมจะประมวลผลและออกรายงานโดยอาศัยการตรวจสอบรายชื่อนิสิตที่รับเข้าในภาค การอีกษาที่ผู้ใช้ระบุจากฐานข้อมูลทะเบียนนิสิต และ ข้อมูลหัวข้อวิทยานิพนธ์ของนิสิตกลุ่มนั้น ทั้งหมด**

**รายงานส่วนนี้จะ**เป ็น **ประโยชน์อย่างยิ่งในการกำกับดูแลของ ภาควิชาซึ่งจะสามารถทราบได้ตลอดเวลาว่ามีนิสิตคนใดบ้างที่จะต้องถึงกำหนดเสนอโครงร่าง วิทยา**นิพนธ์**หรือถึงกำหนดลอบวิทยา**น ิพ น ธ์**แล้วบ้าง**

#### **5.5.5.3 รายงานสถานะวิทยานิพนธ์ดามอาจารย์ที่ปรึกษา**

**โปรแกรมสามารถประมวลผลและแสดงรายงานสถานะปัจจุบัน ของหัวข้อวิทยานิพนธ์ในความดูแลของอาจารย์ที่ปรึกษาแต่ละท่านได้ซึ่งทำให้การติดตามกำกับ ดูแลของทั้งอาจารย์ที่ปรึกษาและภาควิชาเป็นไปได้โดยสะดวก อีกทั้งยังสามารถออกรายงานภาระ** **งานที่ปรึกษาวิทยานิพนธ์ของอาจารย์แต่ละคนในภาควิชาได้ตลอดเวลาด้วย ทางภาควิชาก็ ลามารถออกรายงานได้ว่าอาจารย์ที่ปรึกษาท่านใดมีจำนวนหัวข้อวิทยานิพนธ์ในความดูแลเต็ม** ่ อัตราที่ภาควิชากำหนดแล้วบ้าง หรืออาจารย์ที่ปรึกษาท่านใดยังสามารถรับเป็นที่ปรึกษาหัวข้อ **วิทยานิพนธ์เพิ่มเติมได้อีก ซึ่งรายงานส่วนนี้ทำให้ภาควิชาลามารถออกประกาศให้นิสิตทราบได้ อย่างสะดวกมาก**

#### **5.5.5.4 รายงานสถานะหัวข้อวิทยานิพนธ์ชองนิสิตแต่ละคน**

**โป รแกรม สาม ารถค้น ห าและแสดงรายงาน สถาน ะและ รายละเอียดหัวข้อวิทยานิพนธ์ของนิสิตแต่ละคนได้โดยภาควิชาหรืออาจารย์ที่ปรึกษาเพียงแต่ป้อน รหัสนิสิต หรือ ชื่อ-สกุลนิสิต เพื่อด้นหา หรืออาจเลือก**ด้น**หาจากรายชื่อนิสิตแล้วดับเบิลคลิกนิสิตที่ ต้องการทราบข้อมูลก็ได้**

#### 5.5.6 การประมวลผลสถิติการผลิตบัณฑิต

**ระบบสนับสนุนการบริหารนิสิตที่นำไปใช้งานจริงโดยมีการปรับปรุง** ์ ข้อมูลการรับนิสิตใหม่ การพิจารณาสำเร็จการศึกษา และการคัดนิสิตที่พ้นสภาพออก อย่าง **สมํ่าเสมอจะสามารถประมวลผลและออกรายงานสถิติการผลิตบัณฑิตในแต่ละหลักสูตรได้**

**รายงานสถิติการผลิตบัณฑิตที่ประมวลผลออกมานั้นอยู่ใน** 2 **มุมมอง คือ สถิติการผลิตบัณฑิตของแต่ละหลักสูตรเป็นรายภาคการคืกษา และ สถิติการผลิตบัณฑิตของแต่ ละหลักสูตรจำแนกตามรุ่นนิสิตที่เข้าคืกษา**

#### **5.5.6.1 การประมวลผลสถิติรายภาคการคืกษๆ**

**โปรแกรมจะค้นหารายชื่อนิสิตทั้งหมดในหลักสูตรที่ผู้ใช้ระบุ และ นับจำนวนว่ามีนิสิตที่รับเช้าในภาคการคืกษาที่ระบุนี้กี่คน มีนิสิตที่กำลังคืกษาอยู่ในหลักสูตรกี่คน (นิสิตที่รับเข้ามาทั้งหมดนับถึงภาคการคืกษานี้และยังไม่สำเร็จการคืกษาหรึอพ้นสภาพนิสิต) มีนิสิตที่สำเร็จการคืกษาในภาคการคืกษานี้จำนวนกี่คน และตรวจสอบจากฐานข้อมูลหลักสูตร ด้วยว่าระยะเวลาการคืกษาปกติของหลักสูตรเป็นกี่ภาคการคืกษา เพื่อเปรียบเทียบและรายงาน ข้อมูลว่ามีจำนวนนิสิตที่สำเร็จการคืกษาตามกำหนด ก่อนกำหนด และ ล่าข้ากว่ากำหนดเป็น จำนวนเท่าใดบ้าง นอกจากนี้ยังมีการคิดเป็นปริมาณร้อยละของผู้สำเร็จการคืกษาทั้งหมดด้วย พร้อมทั้งคำนวณค่าเฉลี่ยและส่วนเบี่ยงเบนมาตรฐานของ G PAX สำหรับผู้สำเร็จการคืกษาในภาค การคืกษาที่ระบุนี้ และโปรแกรมจะตรวจลอบจำนวนนิสิตที่พ้นสภาพในภาคการคืกษาที่ระบุโดยมี การตรวจลอบเพื่อจำแนกจำนวนตามสาเหตุของการพ้นสภาพนิสิตไว้ด้วย**

**ทั้งหมดนี้จะเป็นข้อมูลที่ผู้บรหารหลักสูตรหรือผู้บริหารฝ่าย วิชาการสามารถเฝืาติดตามความเปลี่ยนแปลงและแนวโน้มได้โดยเลือกดูสรุปรายงานสถิติ ย้อนหลัง และนำเอาข้อมูลไปประกอบการตัดสินใจในระดับบริหารต่อไปได้**

#### **5.5.**<sup>6</sup> **.2 การประมวลผลสถิติตามรุ่นนิสิตที่รับเข้า**

**โปรแกรมจะค้นหารายชื่อนิสิตทั้งหมดในหลักสูตรที่ผู้ใช้ระบุโดย เลือกเฉพาะนิสิตที่เข้าสืกษาในภาคการสืกษาและปีการสืกษาที่ระบุเท่านั้น แล้วนับจำนวนรับเข้า ทั้งหมด จำนวนนิสิตที่กำลังคํกษ'าอยู่ (นิสิตยังไม่สำเร็จการสืกษาและยังไม่พ้นสภาพ) พร้อมทั้ง คำนวณร้อยละเทียบยับจำนวนที่รับเข้าในรุ่นนี้ แล้วนับจำนวนนิสิตที่สำเร็จการสืกษาแล้ว ตรวจลอบและแสดงจำนวนนิสิตที่สำเร็จการสืกษาตามกำหนด ก่อนกำหนด และล่าช้ากว่ากำหนด คำนวณร้อยละเทียบยันจำนวนรับเข้าเช่นยัน พร้อมทั้งตรวจลอบว่าคนแรกและคนสุดท้ายในรุ่น สำเร็จการสืกษาภายในกี่ภาคการสืกษา แล้วคำนวณค่าเฉลี่ยและล่วนเบี่ยงเบนมาตรฐานของ G PAX ของนิสิตในรุ่นด้วย จากนั้นจะค้นหาจำนวนนิสิตในรุ่นที่พ้นสภาพทั้งหมดและจำแนก จำนวนตามสาเหตุการพ้นสภาพ พร้อมทั้งคำนวณร้อยละเทียบยับจำนวนนิสิตที่รับเข้าทั้งหมดใน รุ่นอีกด้วย**

**รายงานข้อมูลในล่วนนี้ทำให้ฝ่ายวิชาการและภาควิชาสามารถ**

**ติดตามสถานะของนิสิตเป็นรายรุ่นได้อย่างต่อเนื่องและโดยสมบูรณ์ สามารถเปรียบเทียบสถิติ ระหว่างแต่ละรุ่นที่รับเข้าในแต่ละหลักสูตรได้โดยเลือกแสดงรายงานข้อมูลสถิติย้อนหลัง ซึ่งจะเป็น ประโยชน์ในเชิงบริหารมาก**